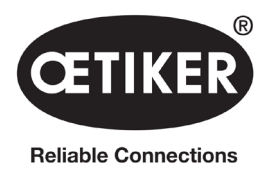

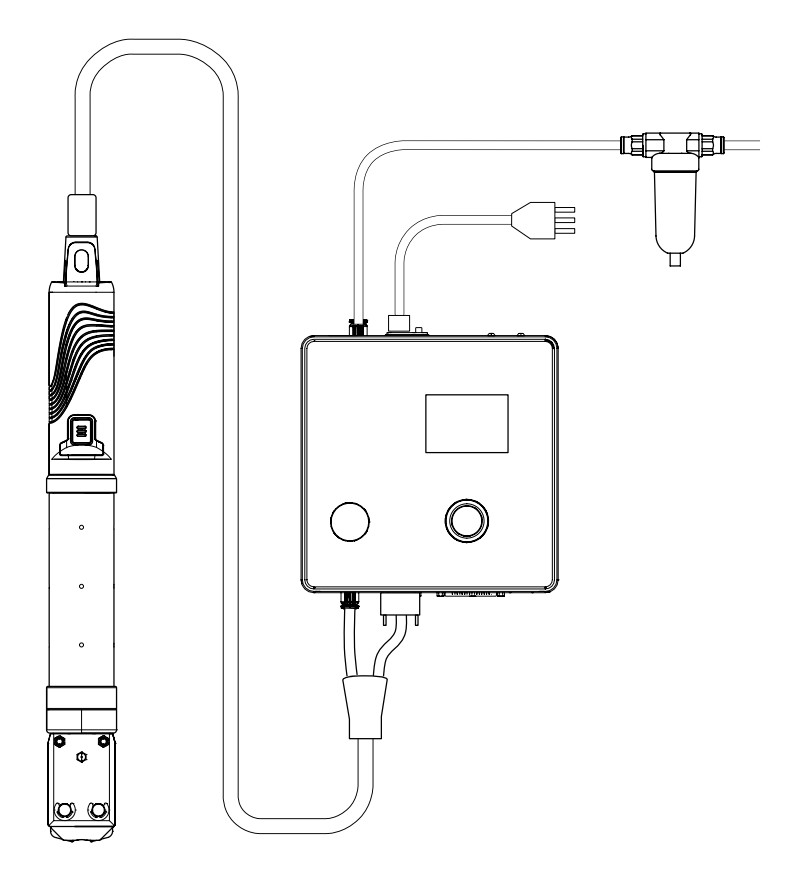

# OETIKER EPC 01 Manual de instrucciones

Traducción del manual de instrucciones original

N.° de artículo 08905307 Edición 2310\_V04\_a Software / Firmware V3.0 OETIKER Schweiz AG Spätzstrasse 11 CH-8810 Horgen Suiza

# Índice de contenidos

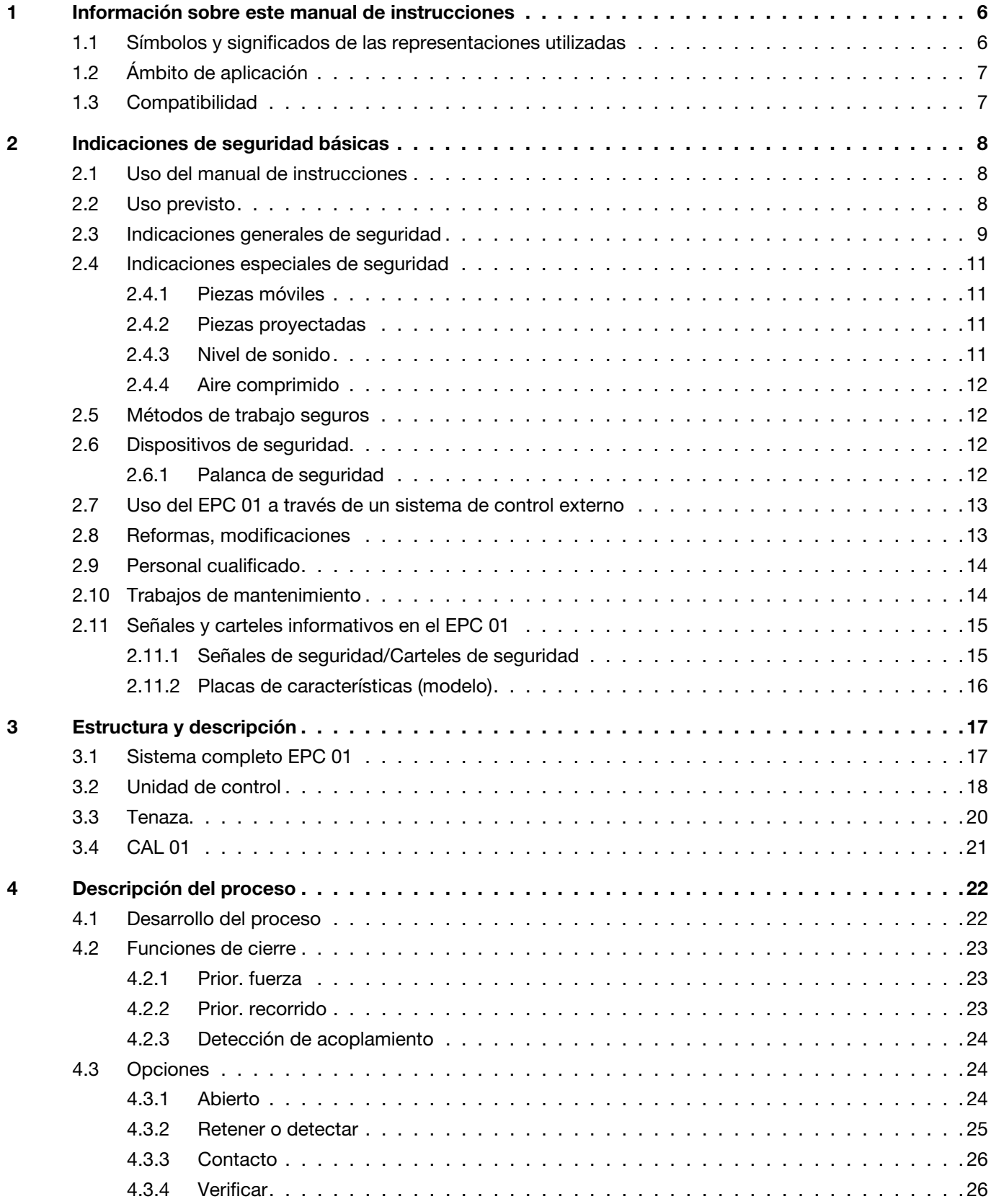

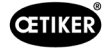

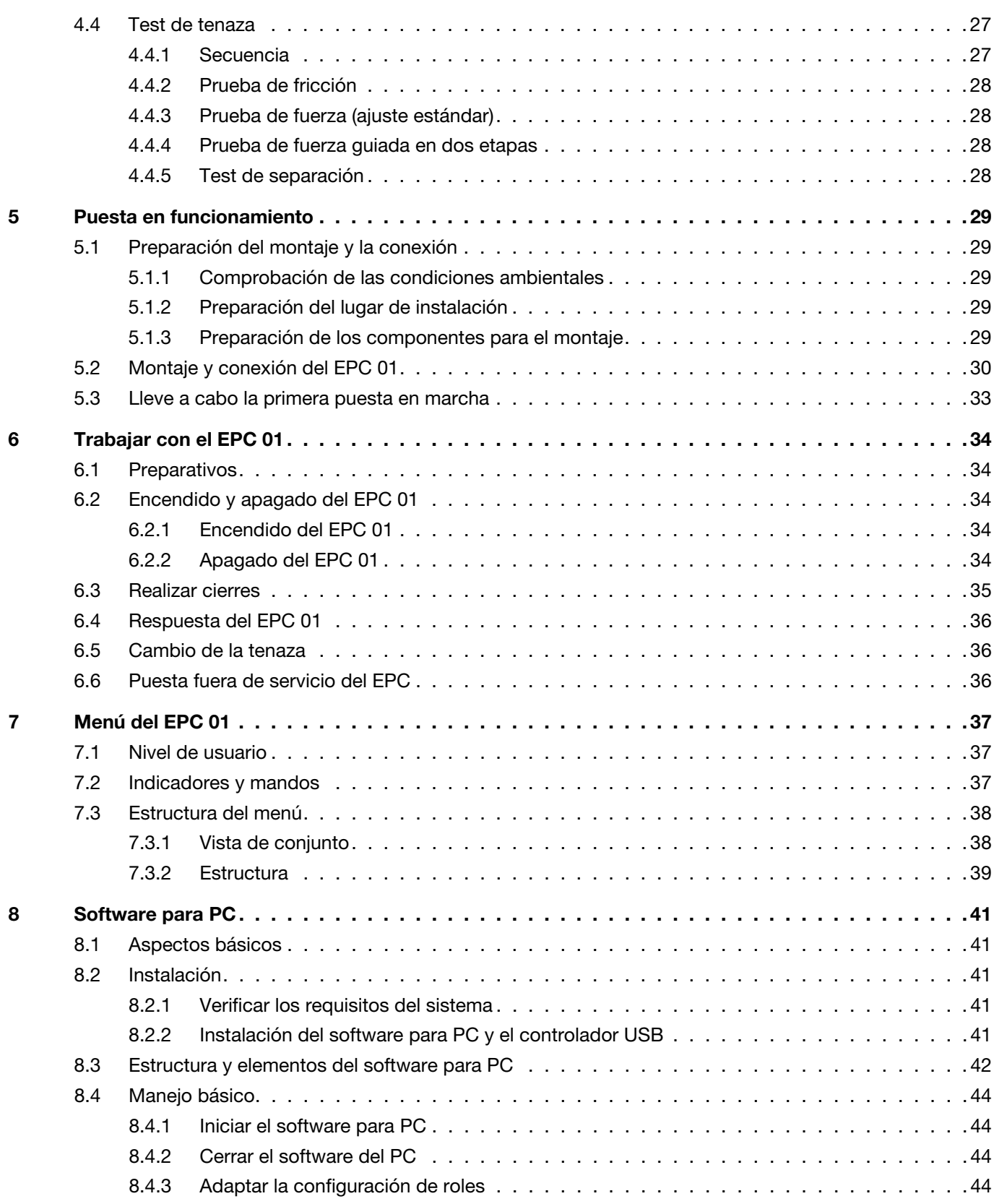

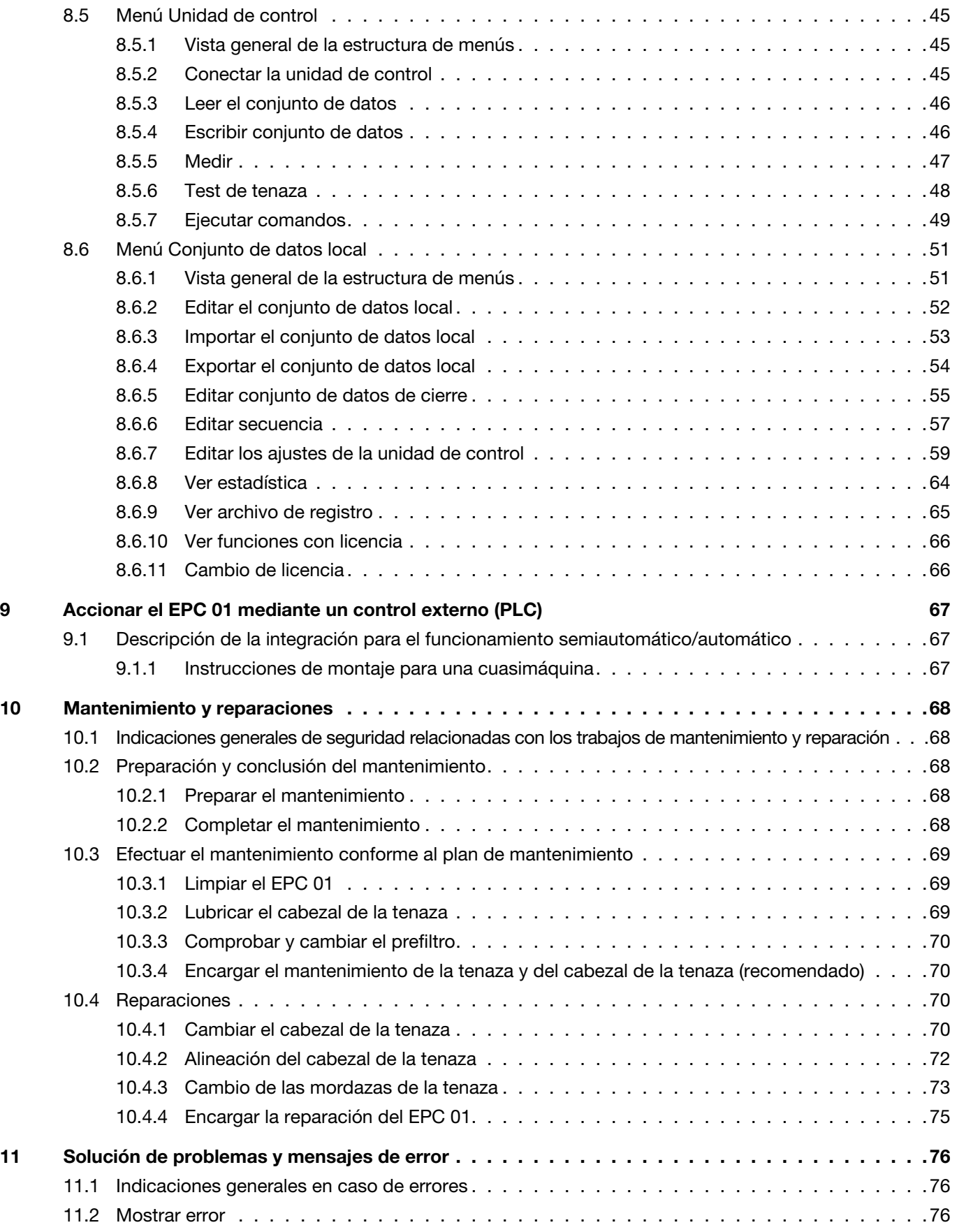

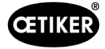

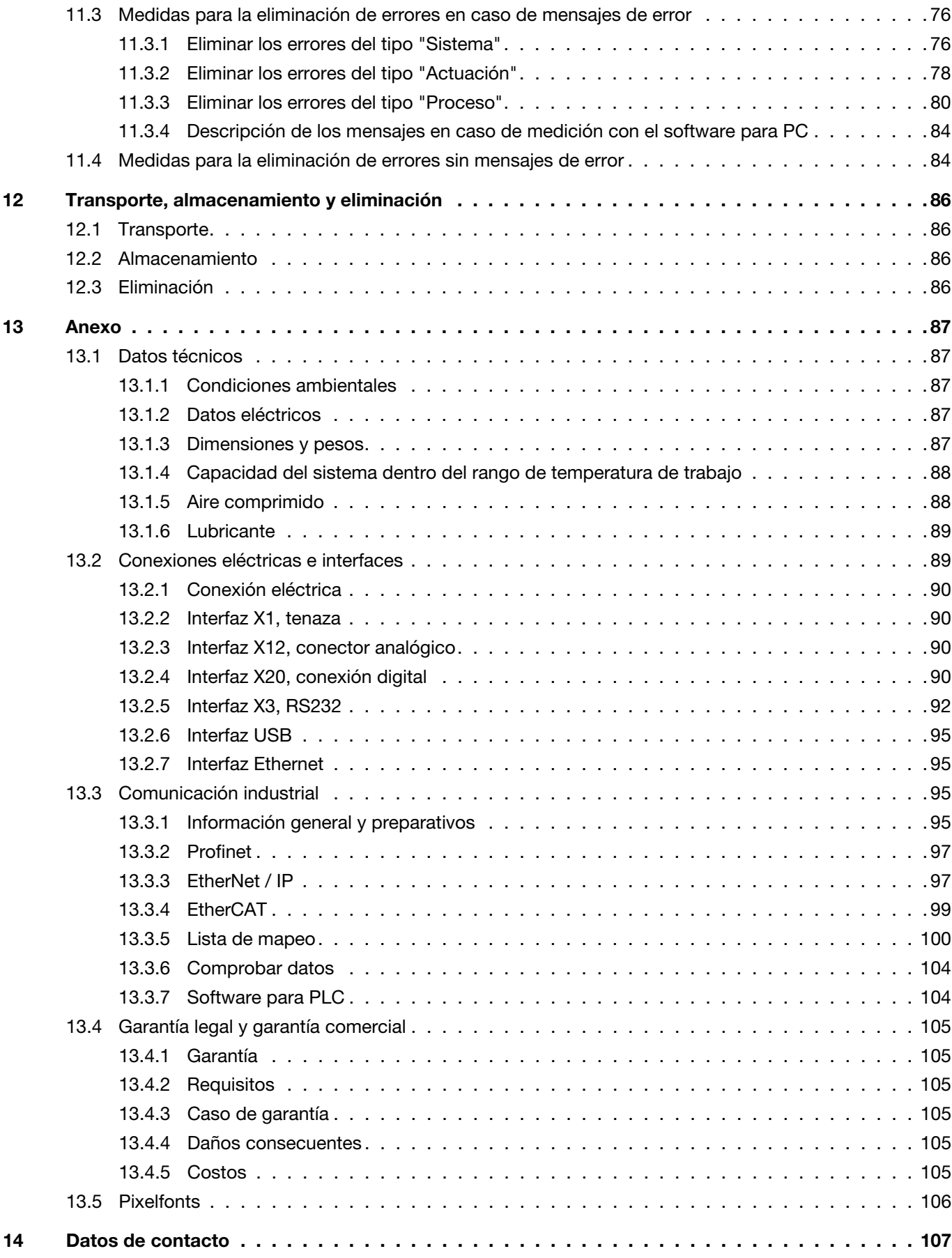

<span id="page-5-0"></span>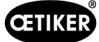

# 1 Información sobre este manual de instrucciones

# 1.1 Símbolos y significados de las representaciones utilizadas

En este manual se utilizan señales de advertencia para alertar del riesgo de daños materiales y personales.

- ► Lea y tenga en cuenta siempre estas señales de advertencia.
- ► Siga todas las medidas marcadas con un símbolo y una palabra de advertencia.

#### En este manual de instrucciones se utilizan los siguientes símbolos:

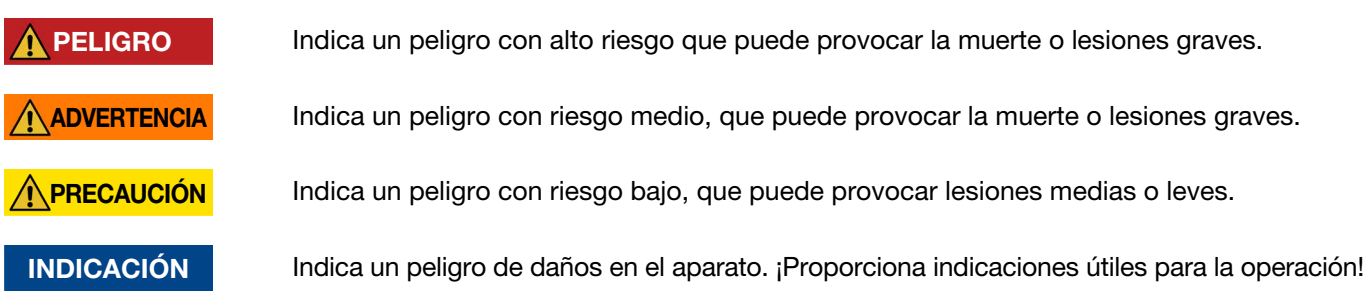

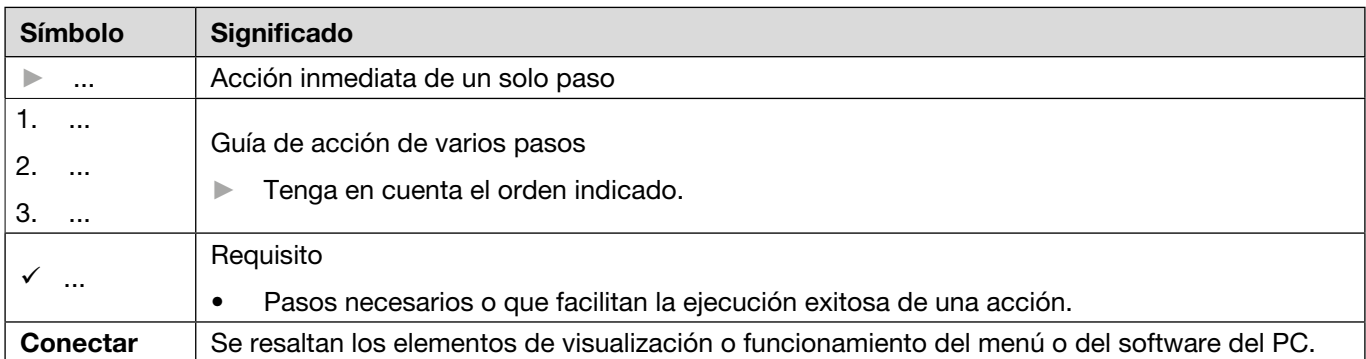

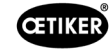

<span id="page-6-0"></span>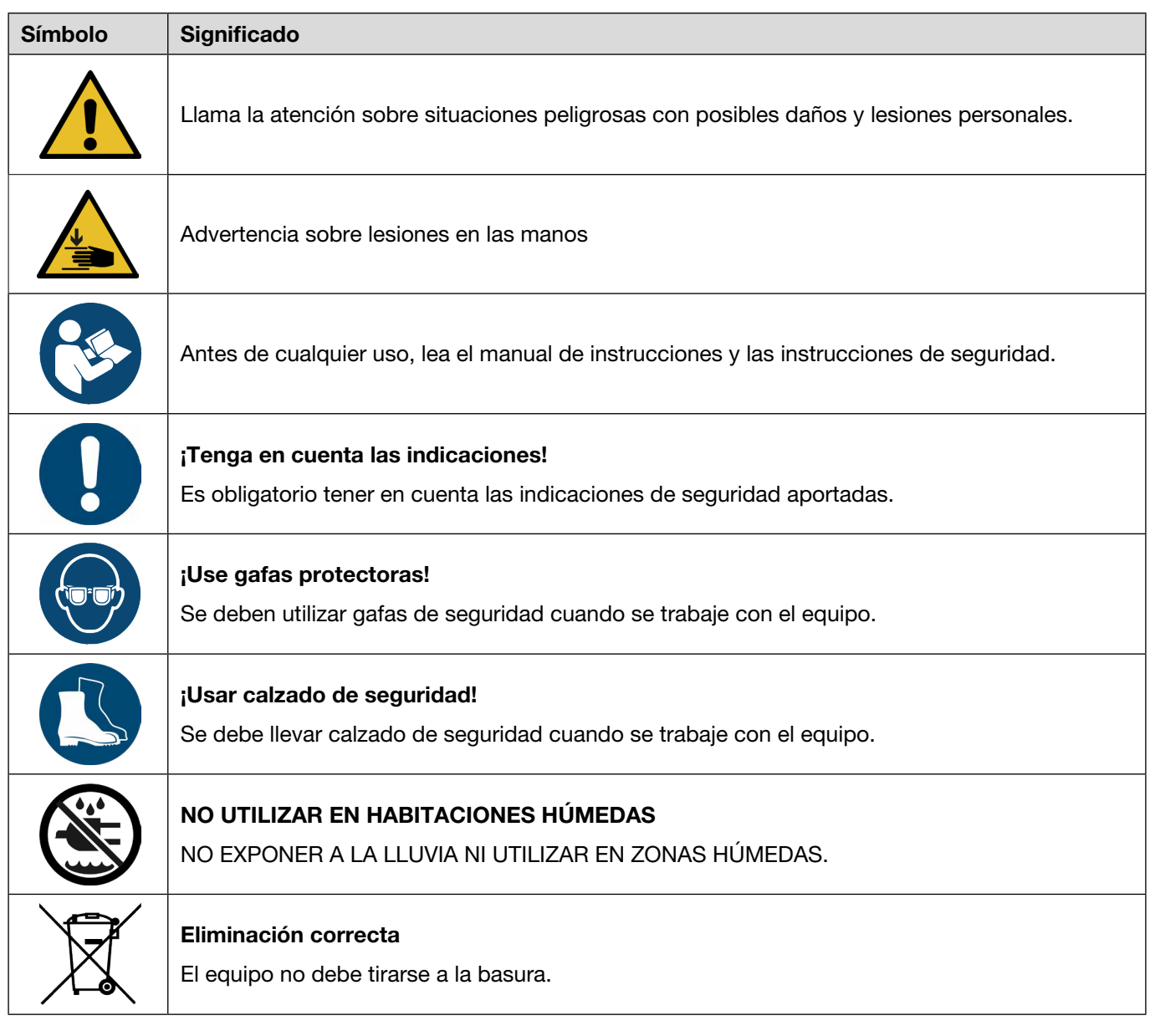

# 1.2 Ámbito de aplicación

Este manual de instrucciones se aplica a todos los controladores electroneumáticos OETIKER 01 (EPC 01) y describe el modo de funcionamiento, así como la correcta puesta en servicio, el manejo, la puesta fuera de servicio, la nueva puesta en servicio, el almacenamiento y el transporte. Este manual contiene indicaciones importantes para un uso seguro.

La información relativa al mantenimiento se encuentra en el capítulo *[Capítulo 10](#page-67-1)*.

# 1.3 Compatibilidad

Algunos componentes de los productos OETIKER EPC 01, ELK 01 y ELK 02 son compatibles entre sí. Hay que tener en cuenta lo siguiente:

- No es posible utilizar la unidad de disparo ELK 02 como herramienta manual.
- La unidad de disparo de la ELK 02 puede utilizarse con la EPC 01, siempre que funcione en modo semiautomático o totalmente automático.
- La unidad de disparo de la EPC 01 no puede utilizarse con el ELK 01 y el ELK 02.
- El cuerpo de las tenazas de la ELK 02 puede montarse posteriormente en la unidad de disparo de la EPC 01. El reequipamiento se realiza previa consulta con el Centro de Servicios OETIKER local (*[véase el capítulo 14](#page-106-1)*).

<span id="page-7-0"></span>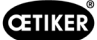

# 2 Indicaciones de seguridad básicas

### 2.1 Uso del manual de instrucciones

- ► Asegúrese de tener siempre a mano este manual de instrucciones para su consulta.
- ► Entregue este manual de instrucciones al próximo propietario del equipo.
- ► Lea atentamente las instrucciones de uso antes de poner en funcionamiento el EPC 01.
	- Familiarícese a fondo con todos los dispositivos y sus funciones.
	- Todas las personas encargadas de la instalación, puesta en funcionamiento, mantenimiento o reparación del equipo deben leer y entender el manual de instrucciones, en especial las indicaciones técnicas de seguridad.

# 2.2 Uso previsto

- El EPC 01 con las tenazas OETIKER correspondientes está destinado exclusivamente al cierre seguro de abrazaderas y grapas OETIKER.
- El EPC 01 solo puede utilizarse para el uso previsto y en condiciones técnicamente seguras y sin fallos
- El uso previsto incluye también seguir las indicaciones de este manual y observar los datos técnicos.
- El EPC 01 está diseñado para ser utilizado por una persona. Se prohíbe que otras personas inicien el ciclo de cierre.
- El EPC 01 está diseñado para el manejo manual.
- No está permitido utilizar el EPC 01 en zonas potencialmente explosivas o al aire libre.
- Si el EPC 01 se usa en un entorno automatizado, el operador es responsable de las disposiciones de seguridad vigentes.
- Un uso diferente o que exceda lo indicado se considerará contrario al previsto.

#### Uso no previsto

El EPC 01 corresponde al estado de la técnica y es operativamente seguro. Existen riesgos residuales en caso de uso indebido o de manejo por personal no instruido. El usuario del EPC 01, y no el fabricante, es responsable de cualquier lesión personal o daño material que resulte de un uso inadecuado.

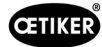

# <span id="page-8-0"></span>2.3 Indicaciones generales de seguridad

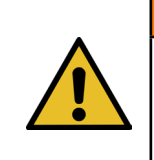

INDICACIONES IMPORTANTES DE SEGURIDAD

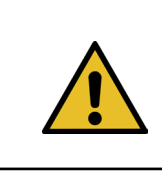

#### ADVERTENCIA

ADVERTENCIA

INSTRUCCIONES RELATIVAS AL PELIGRO DE INCENDIO, DESCARGA ELÉCTRICA O LESIONES PERSONALES

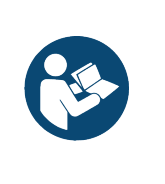

# **INDICACIÓN**

Antes de cualquier uso, lea el manual de instrucciones y las instrucciones de seguridad.

- Respete las normas de uso y mantenimiento.
- ► Los trabajos de mantenimiento y reparación solo deben ser realizados por técnicos especializados.
- ► El EPC 01 solo puede ser utilizado por personas que estén familiarizadas con él y que hayan sido informadas de los peligros inherentes.
- ► Observe las indicaciones sobre prevención de accidentes, así como otras normas técnicas de seguridad y medicina laboral reconocidas a nivel general.
- ► MANTENGA ALEJADOS A LOS NIÑOS. Todos los visitantes deben mantenerse a una distancia segura de la zona de trabajo.
- ► TOME LAS MEDIDAS NECESARIAS PARA QUE EL TALLER SEA SEGURO PARA NIÑOS a través de candados o interruptores principales.
- ► NO UTILICE LA FUERZA AL MANEJAR LAS HERRAMIENTAS. Las herramientas cumplen su cometido mejor y de forma más segura si se usan con la fuerza para la que han sido diseñadas.
- ► UTILICE SIEMPRE GAFAS PROTECTORAS. Lleve también una mascarilla facial o antipolvo si el proceso del paso de trabajo implica la presencia de polvo. Las gafas convencionales solo cuentan con lentes resistentes a los impactos, no son gafas protectoras.
- ► ASEGURE SUS APLICACIONES. Si es posible, utilice abrazaderas o un tornillo de banco para asegurar la aplicación. Esto es más seguro que utilizar la mano, y tendrá ambas manos libres para manejar la herramienta.
- ► REALICE EL MANTENIMIENTO DE LAS HERRAMIENTAS DE FORMA RESPONSABLE. Mantenga las herramientas intactas y limpias para garantizar un rendimiento óptimo y seguro. Siga las instrucciones para lubricar y cambiar los accesorios.
- ► NO DEJE LA HERRAMIENTA EN MARCHA SIN VIGILANCIA. DESCONECTE LA ALIMENTACIÓN ELÉCTRICA. No abandone la herramienta hasta que se haya detenido por completo.

#### Zona de trabajo

- ► Mantenga la zona de trabajo limpia y bien iluminada. Los bancos de trabajo desordenados y las zonas oscuras aumentan el peligro de descargas eléctricas, incendios y lesiones personales.
- ► No utilice la herramienta en atmósferas potencialmente explosivas, por ejemplo, cerca de líquidos, gases o polvo inflamables. La herramienta puede producir chispas que provoquen la ignición de polvo o vapores.
- ► Mantenga alejadas a personas no involucradas, menores y visitantes mientras utiliza la herramienta. Las distracciones pueden hacerle perder el control de la herramienta.

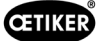

#### Seguridad propia/Seguridad personal

- ► Manténgase alerta. Preste atención a lo que hace y utilice el sentido común cuando maneje la herramienta. No utilice la herramienta si está cansado/a o si se encuentra bajo los efectos de drogas, alcohol o medicamentos. Un momento de descuido al manejar la herramienta aumenta el riesgo de lesiones personales.
- ► Lleve ropa adecuada. No lleve ropa holgada ni joyas. Sujete el pelo largo. Mantenga el pelo, la ropa y los guantes alejados de las piezas en movimiento. La ropa holgada, las joyas o el pelo largo aumentan el riesgo de lesiones personales, ya que pueden quedar atrapados en las piezas en movimiento.
- ► Evite arranques involuntarios. Asegúrese de que el interruptor principal esté apagado antes de conectar la herramienta al suministro de aire. No sujete la herramienta con los dedos en el interruptor principal y no la conecte al suministro de aire con el interruptor principal encendido.
- ► No introduzca la mano en la zona de peligro. Asegúrese siempre de contar con una posición estable y un buen equilibrio. Un buen apoyo y equilibrio permiten un mejor control de la herramienta en situaciones inesperadas.
- ► Use un equipo de protección personal. Deben utilizarse zapatos de seguridad antideslizantes en las condiciones correspondientes.
- ► Utilice siempre gafas protectoras.
- ► Evite el contacto físico con superficies conectadas a tierra, por ejemplo, tubos, calefactores, estufas y refrigeradores. Si su cuerpo está conectado a tierra, aumenta el riesgo de descarga eléctrica.
- ► Compruebe la aplicación para evitar el contacto con cables ocultos. Compruebe minuciosamente la aplicación en busca de posibles cables ocultos antes de trabajar. El contacto con cables bajo tensión provocará descargas eléctricas al operador.

#### Uso y mantenimiento de herramientas

- ► No utilice la herramienta si el interruptor principal no la enciende o apaga. Una herramienta eléctrica que no se puede encender o apagar es peligrosa y debe repararse.
- ► Desconecte la herramienta de la fuente de aire comprimido antes de realizar cualquier cambio, sustituir accesorios o guardar la herramienta. Estas medidas preventivas de seguridad reducen el riesgo de que la herramienta se ponga en marcha involuntariamente.
- ► Mantenga la herramienta fuera del alcance de los niños y de otras personas no instruidas cuando no la utilice. Una herramienta en manos de usuarios sin formación es peligrosa.
- ► Compruebe si hay piezas móviles desalineadas, piezas rotas u otras condiciones que afecten al funcionamiento de la herramienta. Si la herramienta está dañada, ordene su reparación antes de utilizarla. Muchos accidentes se deben a herramientas en mal estado. Si la herramienta está dañada, existe peligro de estallido.
- ► Utilice únicamente los accesorios previstos por el fabricante para el modelo de herramienta correspondiente. El uso de accesorios no previstos para el modelo de herramienta específico aumenta el riesgo de lesiones personales.

#### Mantenimiento

- ► El mantenimiento de la herramienta solo lo puede llevar a cabo personal de reparación cualificado.
- ► Para el mantenimiento de la herramienta, utilice únicamente piezas de recambio idénticas. Utilice únicamente piezas homologadas.
- ► Utilice únicamente los lubricantes suministrados con la herramienta o especificados por el fabricante.

#### Fuente de aire

- ► No conecte nunca una fuente de aire que supere una presión de 10 bar. Una presión excesiva sobre la herramienta puede provocar estallidos, un funcionamiento anómalo, la rotura de la herramienta o lesiones personales graves. Utilice únicamente aire comprimido limpio, seco y regulado a la presión nominal o dentro del intervalo de presión nominal indicado en la herramienta. Asegúrese siempre de que la fuente de aire está ajustada a la presión nominal o dentro del intervalo de presión nominal antes de utilizar la herramienta.
- ► No utilice nunca oxígeno, dióxido de carbono, gases inflamables o gas embotellado como fuente de aire para la herramienta. Estos gases son explosivos y pueden herir gravemente a las personas.

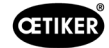

<span id="page-10-0"></span>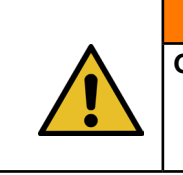

ADVERTENCIA CONSERVE ESTA INDICACIÓN

#### Mejoras a la máquina

En nuestro esfuerzo por mejorar constantemente la calidad de nuestros productos, nos reservamos el derecho de introducir mejoras sin modificar el manual de instrucciones. Por lo tanto, la información sobre medidas, pesos, materiales, prestaciones y denominaciones estará sujeta a variaciones necesarias. En el caso de los diagramas eléctricos, el diagrama suministrado con la máquina será el válido.

### 2.4 Indicaciones especiales de seguridad

Los trabajos de mantenimiento y reparación de los equipos eléctricos y neumáticos solo pueden ser realizados por personal técnico especializado.

- ► Antes de realizar cualquier trabajo de mantenimiento o reparación, apague todos los aparatos y desconecte el EPC 01 de la red eléctrica y del suministro de aire comprimido.
- ► Durante el mantenimiento preventivo se deberá comprobar si los tubos flexibles están desgastados y, si es necesario, se deberán reemplazar.

#### 2.4.1 Piezas móviles

En funcionamiento, existe riesgo de lesiones graves por aplastamiento, corte y amputación de dedos por las mordazas móviles en el cabezal de la tenaza.

- ► En funcionamiento, no tocar la zona de apriete del cabezal de la tenaza.
- ► Antes de cualquier trabajo en la zona de apriete del cabezal de la tenaza, desconectar la alimentación de tensión y aire comprimido del EPC 01 y asegurarla contra la reconexión.
- ► No orientar el cabezal de la tenaza a otras personas.

#### 2.4.2 Piezas proyectadas

En caso de rotura de la pieza, de accesorios o de la herramienta de la máquina, pueden salir piezas proyectadas a gran velocidad. Existe peligro de sufrir lesiones graves. Existe peligro de sufrir lesiones graves.

- ► Antes de usar el EPC 01, comprobar si presenta roturas. Cambie las piezas dañadas.
- ► Lleve equipos de protección.

#### 2.4.3 Nivel de sonido

Al purgar la tenaza cabe esperar un nivel de sonido de 92 dBA, como máximo, en la unidad de control.

- ► En caso de elevadas emisiones sonoras, lleve protección auditiva.
- No monte la unidad de control a la altura de la cabeza.

<span id="page-11-0"></span>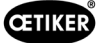

### <span id="page-11-1"></span>2.4.4 Aire comprimido

El EPC 01 funciona con aire comprimido. Incluso después de desconectar, algunas piezas y dispositivos de la instalación pueden estar bajo presión. Al purgar la tenaza sale aire comprimido.

El aire comprimido, al salir, puede producir lesiones.

- ► Antes de realizar cualquier trabajo de mantenimiento y reparación, cerrar la alimentación de aire comprimido.
- ► Despresurice todas las piezas y los dispositivos que funcionan con aire comprimido.
- ► Por favor, no opere el EPC 01 entre 4 bar y 10 bar (recomendado: 6 bar). No usar el EPC 01 con presiones superiores a 10 bar.
- ► Asegúrese de que los orificios de ventilación en el cuerpo de la tenaza estén libres.

# 2.5 Métodos de trabajo seguros

- ► Antes de cada inicio de producción, compruebe que el EPC 01 no presenta daños visibles y asegúrese de que se use solo si está en perfectas condiciones.
- ► Informe de inmediato cualquier defecto a un supervisor.
	- El EPC 01 no se debe seguir utilizando si presenta defectos.
- ► Use gafas y guantes de protección cuando utilice y realice el mantenimiento de la máquina. Al trabajar por encima de la cabeza, lleve casco protector.
- ► El EPC 01 está diseñado para ser utilizado por una sola persona: no permita que una segunda persona inicie el ciclo de cierre.
- ► Mantenga suficiente espacio alrededor del producto. Los usuarios no deben ser obstaculizados por terceros.
- ► Diseñe un lugar de trabajo ergonómico para trabajar con el EPC 01. Esto incluye, en particular, lo siguiente:
	- Asegurar una intensidad lumínica de 400 Lux, como mínimo.
	- Posibilite una postura segura y cómoda durante la operación.
	- Instalar y tender las piezas de la instalación, los tubos y conductos de modo que no supongan peligro de vuelco o tropiezo.
- ► Al trabajar con el EPC 01, las manos los brazos, los hombros y el cuello se pueden sobrecargar. Pueden aparecer dolores y malestar como consecuencia.
	- Interrumpa el trabajo con el EPC 01 en intervalos regulares.
	- Si los síntomas de sobrecarga se mantienen o reaparecen, finalizar el trabajo. Acuda al médico para examinar los síntomas de sobrecarga.

### 2.6 Dispositivos de seguridad

Los dispositivos de seguridad protegen de los peligros al manipular el EPC 01.

- ► No modifique los dispositivos de seguridad.
- ► Asegúrese de que todos los dispositivos de seguridad estén operativos durante el funcionamiento.

El operador debe asegurarse de que la presión de suministro se encuentra dentro del rango especificado. Si la presión de alimentación es demasiado alta, debe utilizarse una válvula limitadora de presión. Se pueden usar componentes neumáticos alternativos, por ejemplo, reguladores de presión, siempre que cumplan los requisitos de la aplicación.

Además, el operador es responsable de garantizar que el EPC 01 pueda desconectarse de forma segura del suministro de aire comprimido antes de desmontarlo.

#### 2.6.1 Palanca de seguridad

En la unidad de disparo de la tenaza hay una palanca de seguridad. La palanca de seguridad se presiona y se mantiene presionada durante el proceso de cierre. La palanca de seguridad activa la válvula de seguridad de 3/2 integrada. La válvula de seguridad está concebida de tal modo que, bajo presión, se cierra automáticamente y se purga con seguridad. Activando la palanca de seguridad se evitan cierres involuntarios.

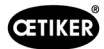

# <span id="page-12-0"></span>2.7 Uso del EPC 01 a través de un sistema de control externo

- El integrador es responsable de la integración segura del EPC 01.
- El integrador debe preparar una evaluación de riesgos y ejecutar el sistema de acuerdo con la evaluación de riesgos.
- La integración solo la puede realizar personal cualificado.
- Para obtener información sobre este tema, consulte *[véase el capítulo 9](#page-66-1)*.
- Si tiene peguntas o dudas relacionadas con la integración, póngase en contacto con OETIKER.

# 2.8 Reformas, modificaciones

OETIKER no ofrece garantía alguna si el precinto del EPC 01 está dañado o se ha retirado por cuenta propia.

- ► No modifique el EPC 01 sin el consentimiento de OETIKER. Cualquier modificación realizada, exime de responsabilidad a OETIKER por los daños resultantes.
- ► Utilice únicamente piezas de repuesto y accesorios originales. En particular, utilice únicamente los componentes y conductos neumáticos descritos en estas instrucciones de uso.
- ► No está permitido desmontar ningún dispositivo de seguridad.

<span id="page-13-0"></span>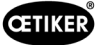

# 2.9 Personal cualificado

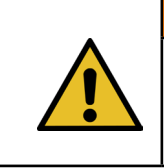

ADVERTENCIA ¡Riesgo de lesiones!

Peligro debido a personal no autorizado o no cualificado.

El uso de este dispositivo está reservado exclusivamente a personal autorizado y cualificado. Está prohibida la utilización sin manual de instrucciones. Los niveles de autorización de uso son los siguientes:

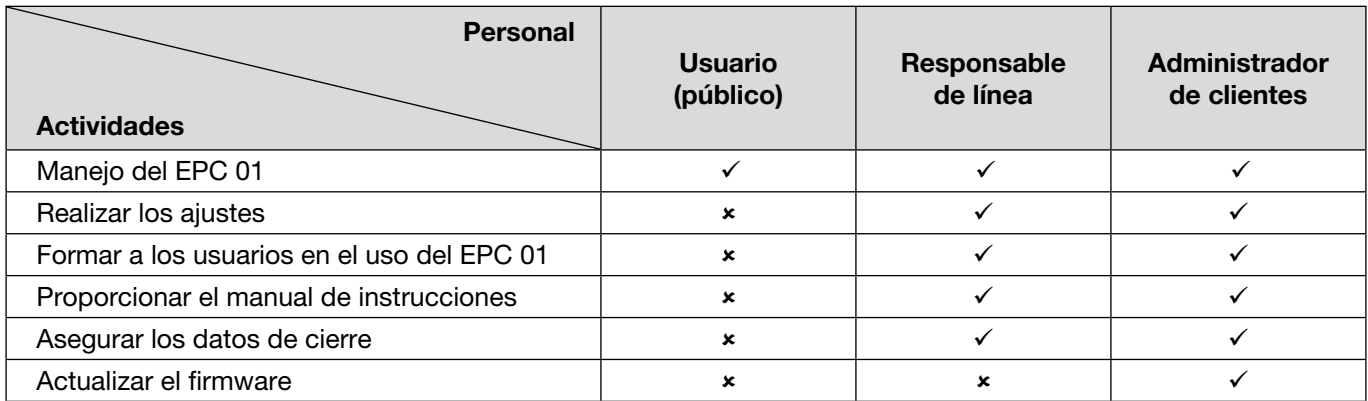

Explicación:  $\checkmark$  = permitido  $\checkmark$  = no permitido

"Usuario":

- está familiarizado con las indicaciones y normas de seguridad prescritas
- conoce los procedimientos pertinentes descritos en este documento
- ha recibido la formación adecuada
- se ha formado por el superior jerárquico responsable o por un empleado de OETIKER

El empleador debe asegurarse de que el empleado ha recibido las indicaciones y normas de seguridad en su idioma.

#### "Responsable de la línea":

- tiene los conocimientos descritos para el "usuario"
- forma al operario

#### "Administrador de clientes":

- posee los conocimientos descritos para el "responsable de línea".
- es el administrador y dispone de todos los derechos

# 2.10 Trabajos de mantenimiento

Deben respetarse los intervalos de inspección y mantenimiento especificados en el manual de instrucciones.

Asimismo, se deben tener en cuenta las instrucciones de mantenimiento y reparación.

- ► Compruebe periódicamente que el cabezal de la tenaza y el mecanismo de prensado funcionen adecuadamente. Si aparecen grietas y roturas, cambie el componente correspondiente.
- ► Los trabajos de mantenimiento complejos en los que se abre el EPC 01 se encomendarán exclusivamente al servicio técnico de OETIKER Service Center (*[véase el capítulo 14](#page-106-1)*).

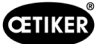

# <span id="page-14-0"></span>2.11 Señales y carteles informativos en el EPC 01

#### 2.11.1 Señales de seguridad/Carteles de seguridad

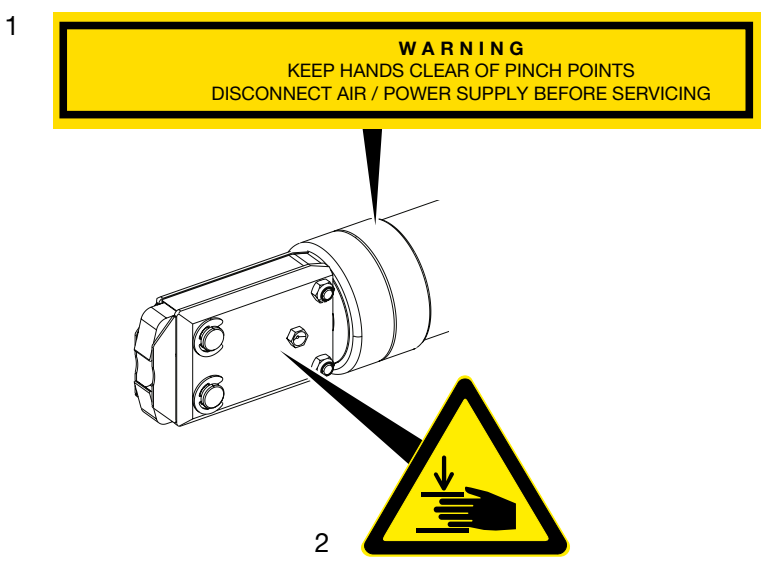

Fig. 1: *Señales y carteles de seguridad en el cabezal de tenaza EPC 01*

1. Advertencia:

¡Mantener las manos lejos de los puntos de aplastamiento! ¡Desconectar el suministro de aire comprimido/corriente eléctrica antes del mantenimiento!

2. Señal de advertencia:

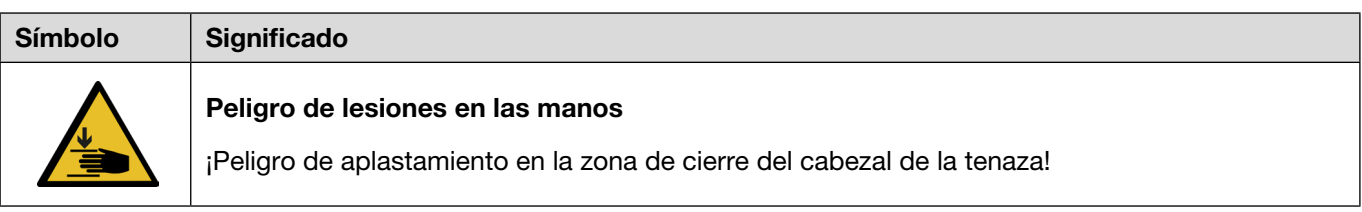

- ► Tenga en cuenta las señales y carteles de seguridad.
- ► No retire las señales ni los carteles de seguridad y manténgalos siempre legibles.

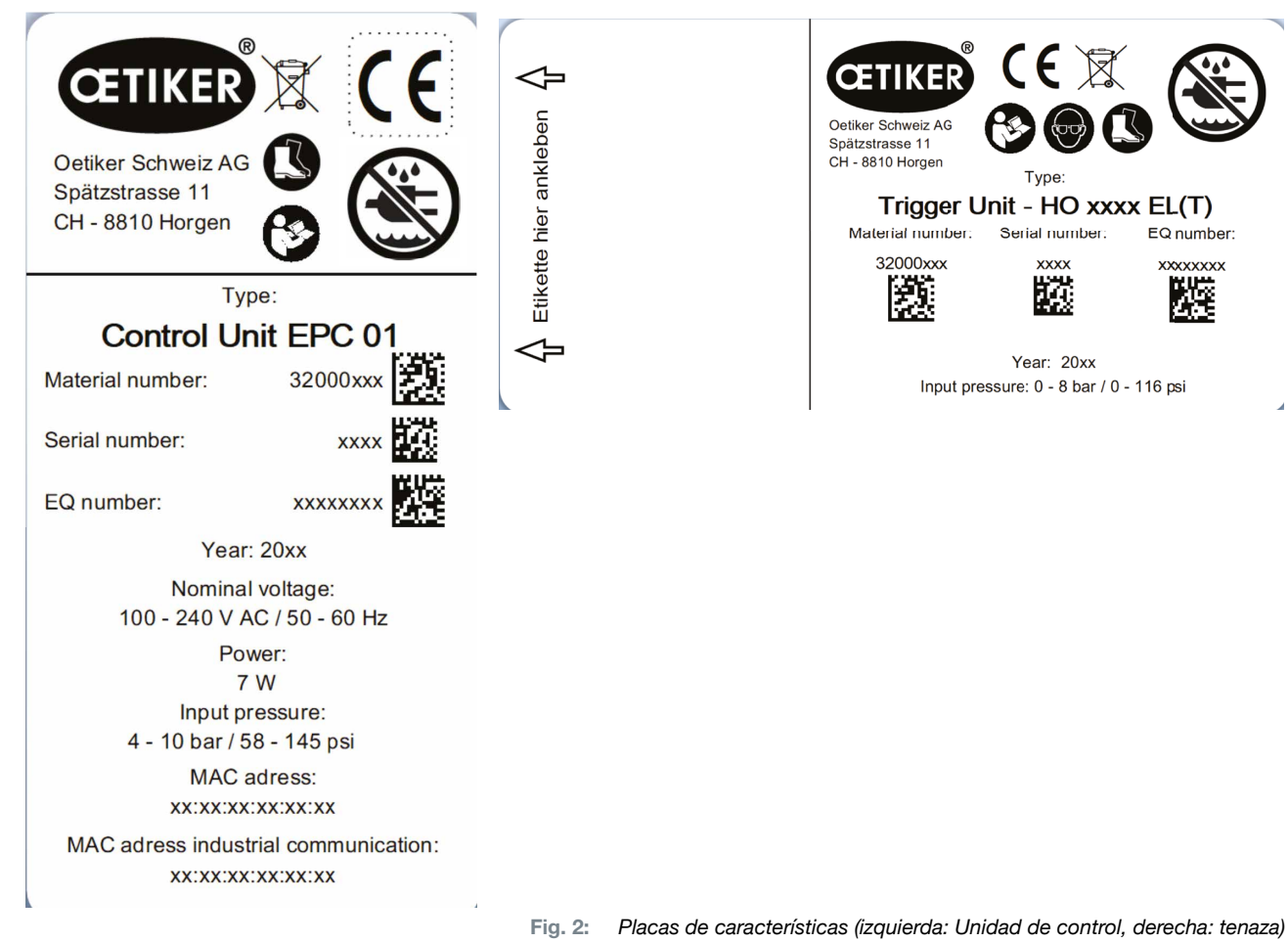

#### <span id="page-15-0"></span>2.11.2 Placas de características (modelo)

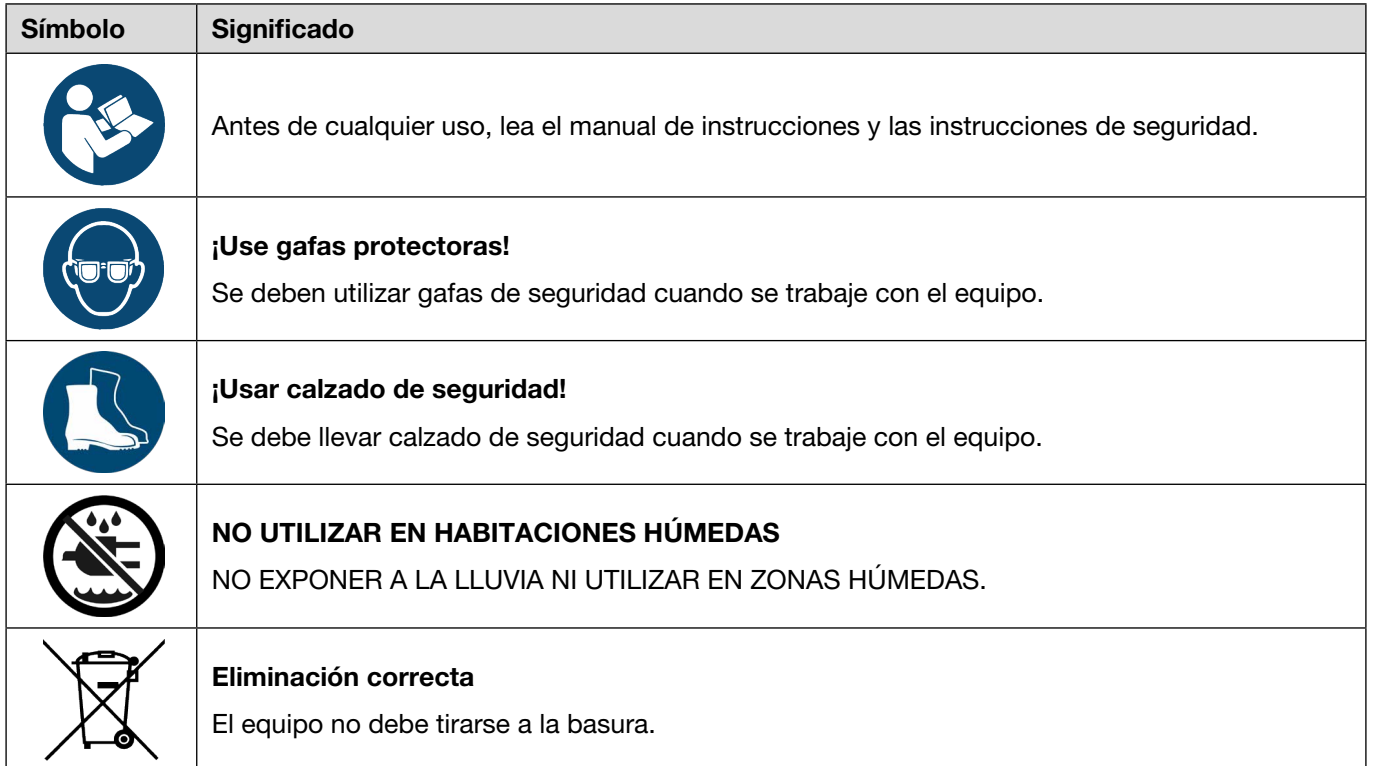

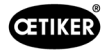

# <span id="page-16-0"></span>3 Estructura y descripción

# 3.1 Sistema completo EPC 01

#### **Estructura**

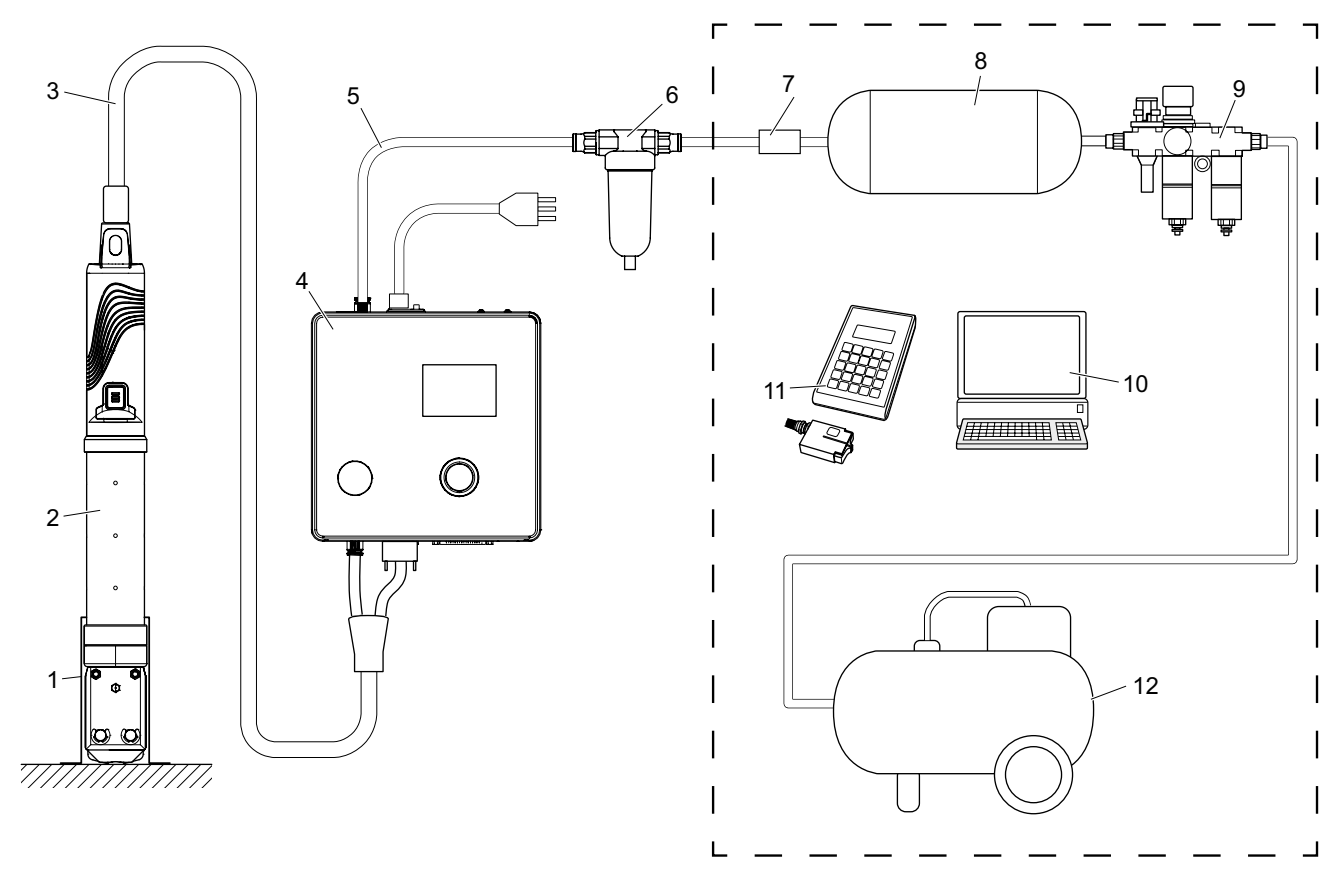

Fig. 3: *Estructura del sistema completo EPC 01* 

- 1. Soporte de la tenaza (recomendado, plástico)
- 2. Tenaza
- 3. Manguera híbrida
- 4. Unidad de control
- 5. Línea de alimentación de aire comprimido
- 6. Filtro de aire comprimido
- 7. Válvula de cierre de seguridad
- 8. Depósito de aire comprimido
- 9. Unidad de mantenimiento/Reductor de presión
- 10. PC
- 11. CAL 01
- 12. Compresor / alimentación de aire comprimido

<span id="page-17-0"></span>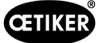

#### Descripción

El OETIKER EPC 01 es una instalación electroneumática para cerrar abrazaderas y grapas. Los componentes de la instalación están conectados entre sí mediante mangueras y líneas de aire comprimido (3, 5).

El compresor / la alimentación de aire comprimido (12) genera aire comprimido, que fluye hasta la unidad de mantenimiento (9). La unidad de mantenimiento (9) reduce la presión del aire hasta un rango definido para proteger todo el sistema contra la sobrepresión. El aire comprimido se almacena en el depósito de aire comprimido (8). El filtro de aire comprimido (6) limpia el aire comprimido. Si la presión es inadmisible, la válvula de bloqueo de seguridad (7) se cierra y cierra el tubo de entrada de aire comprimido (5) en la unidad de control (4).

La unidad de control (4) regula y supervisa los cierres sobre la base de parámetros de regulación y datos de cierre definidos. Los datos de la unidad de control se guardan en el software para PC del PC (10). La manguera híbrida (3) suministra aire comprimido y corriente a la tenaza (2).

La tenaza (2) es la herramienta del operario y se usa para cerrar las abrazaderas y grapas. La tenaza se aloja en el soporte de la tenaza (1).

El CAL01 (11) se usa para calibrar la tenaza durante el test de tenaza.

# 3.2 Unidad de control

#### **Estructura**

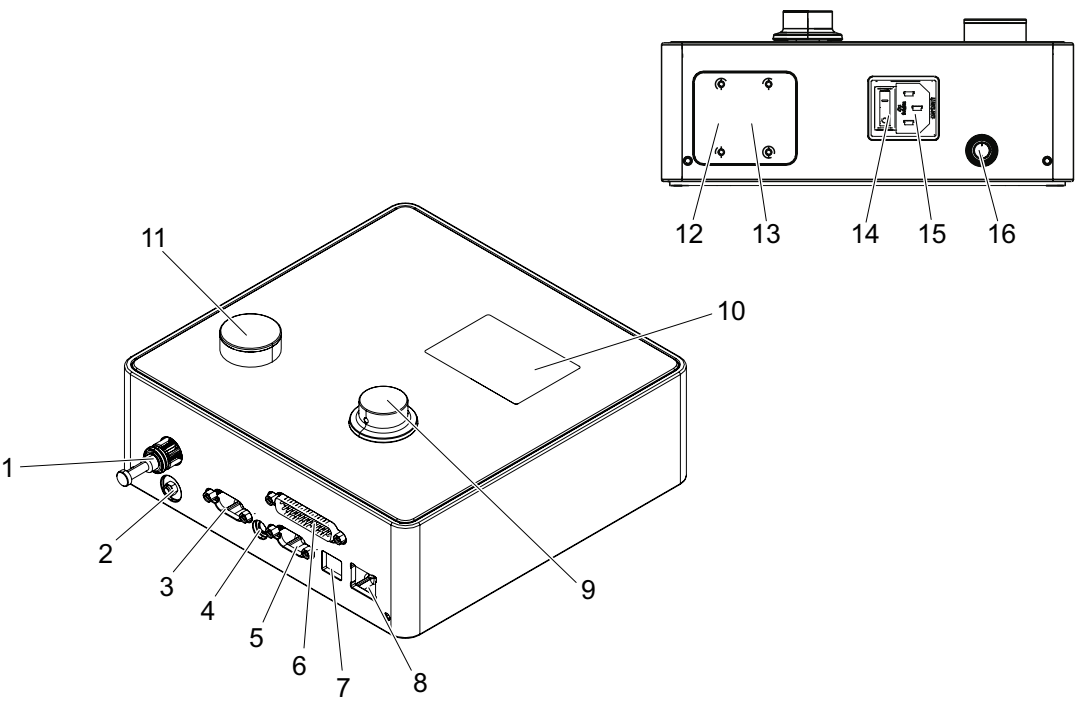

Fig. 4: *Estructura de la unidad de control*

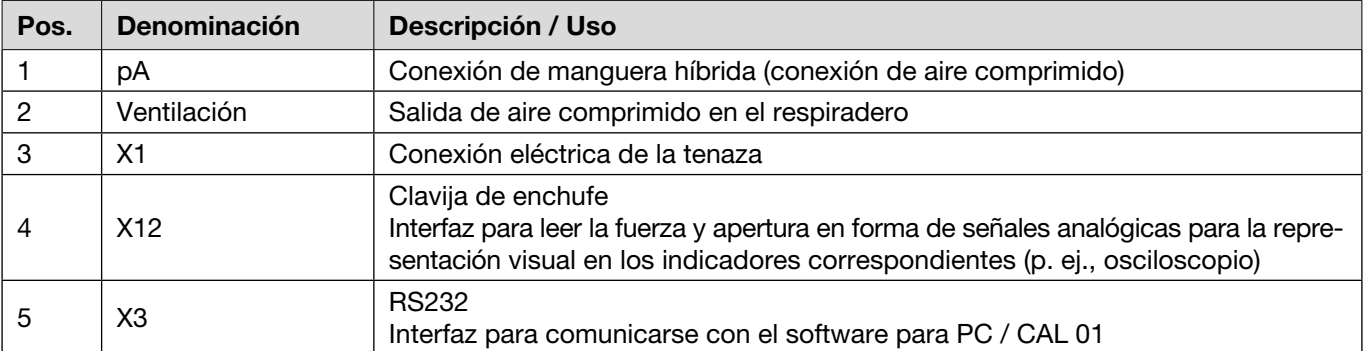

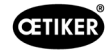

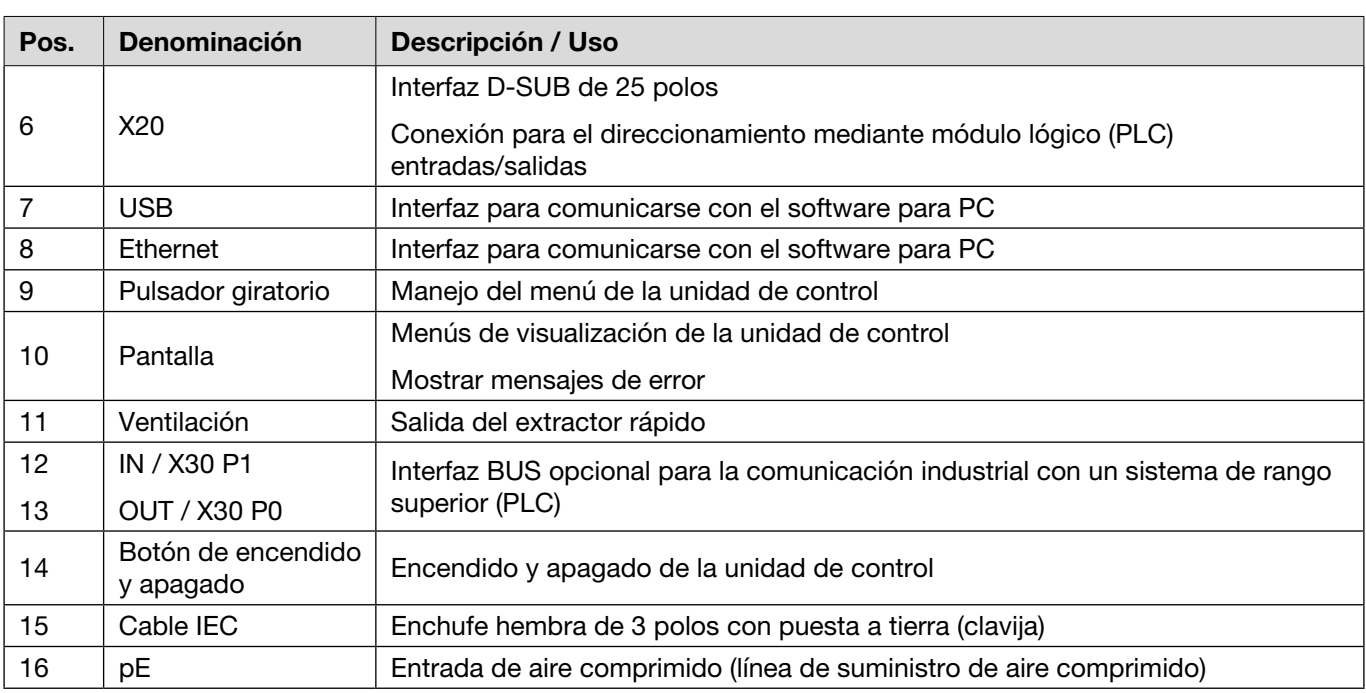

#### Descripción

La unidad de control es el dispositivo central para controlar y supervisar los cierres. Los parámetros de control y los datos de cierre se configuran y leen en la unidad de control.

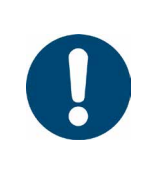

# **INDICACIÓN**

Más complementaria:

- Funcionamiento mediante control externo *[véase el capítulo 9](#page-66-1)*.
- Información detallada de las interfaces *[véase el capítulo 13.2](#page-88-1)*.

# <span id="page-19-0"></span>3.3 Tenaza

#### Estructura

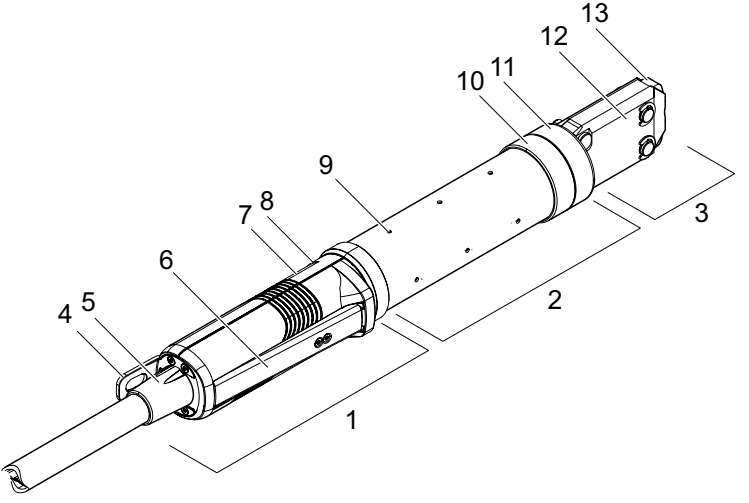

Fig. 5: *Estructura de las tenazas*

- 1. Unidad de disparo
- 2. Cuerpo de la tenaza
- 3. Cabezal de la tenaza
- 4. Pestaña de enganche
- 5. Adaptador giratorio
- 6. Palanca de seguridad
- 7. Botón START (oculto)
- 8. LED (oculto)
- 9. Orificio de ventilación
- 10. Posibles superficies de fijación
- 11. Tuerca de unión
- 12. Placa de la tenaza
- 13. Mordaza de la tenaza

#### Descripción

Las tenazas son la herramienta del operario y se utilizan para cerrar las abrazaderas y abrazaderas. La tenaza se compone de 3 elementos: la unidad de disparo, el cuerpo de la tenaza y el cabezal de la tenaza.

En la unidad de disparo (1) se sujeta y maneja la tenaza. Pulsando la tecla START (7) se activa un cierre. La válvula de seguridad 3/2 integrada permite cerrar y purgar con seguridad al activar la palanca de seguridad (6). El LED (8) señaliza los mensajes de estado. La tenaza se engancha a la pestaña de enganche (4).

El cuerpo de la tenaza (2) tiene varios orificios de ventilación (9). El cabezal de la tenaza (3) se monta en el cuerpo de la tenaza.

El cabezal de la tenaza (3) cierra las abrazaderas y las grapas con las mordazas (13). Hay diferentes cabezales de tenaza disponibles para diferentes grupos de productos de abrazaderas. Dependiendo del tipo de abrazaderas, se requiere un cabezal de tenaza para la aplicación específica del cliente. En las aplicaciones que, por ejemplo, son de difícil acceso, se pueden montar cabezales de tenaza especiales (requiere consulta con OETIKER). Tras cambiar el cabezal de la tenaza, es necesario realizar un test de tenaza.

El cabezal de la tenaza se puede cambiar, según necesidad, dentro de los 3 grupos siguientes:

- HO 2000, HO 3000 y HO 4000
- HO 5000 y HO 7000
- HO 10000

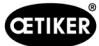

# <span id="page-20-0"></span>3.4 CAL 01

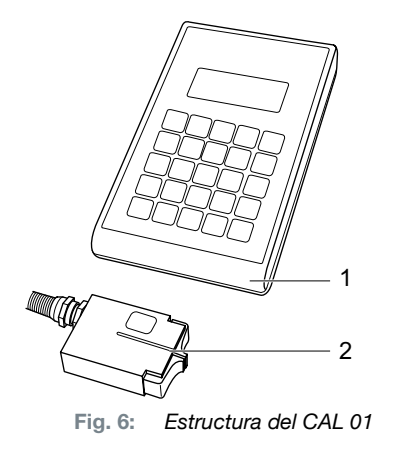

- 1. CAL 01
- 2. Sensor SKS0x

El medidor CAL01 (1) se usa para calibrar la tenaza y es necesario, particularmente, durante el test de tenaza para realizar la prueba de fuerza. El sensor SKS0x (2) se monta en el cabezal de la tenaza. La fuerza medida se puede transmitir al software para PC o directamente a la unidad de control.

El CAL01 es un dispositivo independiente que se puede adquirir de OETIKER. Encontrará el funcionamiento del dispositivo en el manual de instrucciones correspondiente.

<span id="page-21-0"></span>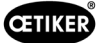

# 4 Descripción del proceso

### 4.1 Desarrollo del proceso

El EPC 01 se emplea para el cierre profesional y fiable de abrazaderas y grapas OETIKER.

Para ello se introduce una oreja o el gancho de cierre de una abrazadera de bajo perfil (1) entre las mordazas de las tenazas (2).

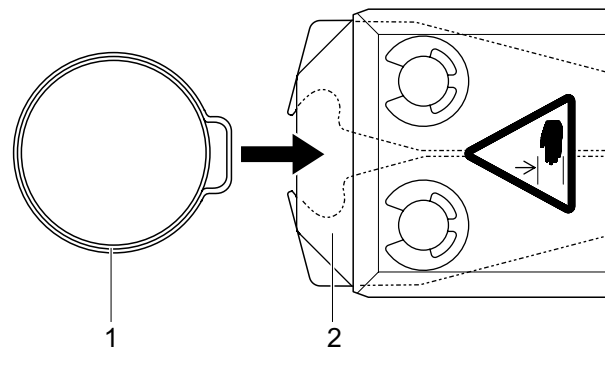

Fig. 7: *Introducir la abrazadera / grapa*

A continuación se habilita el proceso de cierre en la unidad de disparo, presionando y manteniendo la palanca de seguridad (4) y, después, se inicia pulsando el botón de inicio START (3).

La palanca de seguridad se debe soltar tras cada cierre completado (como mínimo, cada 20 cierres).

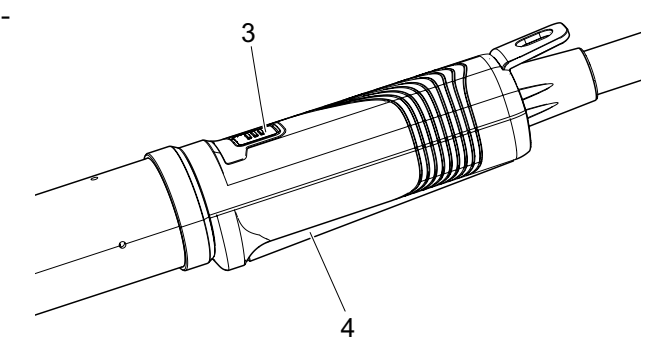

Fig. 8: *Iniciar el proceso de cierre*

Las mordazas de las tenazas presionan la oreja (5), cerrándola con la fuerza predeterminada.

En las grapas, el desplazamiento se realiza al valor preconfigurado, hasta que la grapa se enclava.

La unidad de control supervisa, califica y cuantifica todo el proceso de cierre. Las magnitudes de medición, así como los valores OK / no OK se pueden leer usando diversas interfaces.

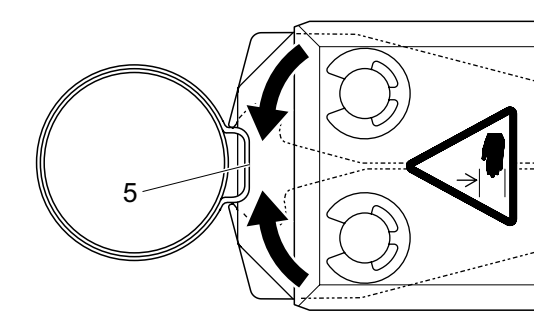

Fig. 9: *Cerrar la abrazadera / grapa*

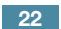

<span id="page-22-0"></span>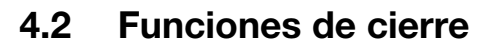

#### 4.2.1 Prior. fuerza

En esta función de cierre, el cierre se realiza con una fuerza definida, regulada por la unidad de control.

Debido a la deformación de la abrazadera y de las piezas a abrazar se genera una separación de cierre. La separación de cierre se puede usar para verificar la unión, pero varía debido a distintas tolerancias (de las piezas a abrazar, de la abrazadera, del soporte).

El cierre con prioridad de fuerza se emplea para cerrar las abrazaderas con oreja. La potencia de apriete depende de la fuerza de cierre (y no de la separación de cierre).

La imagen contigua muestra un proceso de cierre simplificado.

#### 4.2.2 Prior. recorrido

En esta función de cierre, el cierre se realiza con una apertura definida, regulada por la unidad de control.

Debido a la resistencia de las piezas a abrazar y de la abrazadera, se genera una fuerza de cierre. Era necesaria para llegar a la posición predefinida. La fuerza de cierre se puede usar para verificar la unión, pero varía debido a distintas tolerancias (de las piezas a abrazar, de la abrazadera, del soporte).

El cierre con prioridad de recorrido se usa para cerrar abrazaderas de bajo perfil. Debido a que el rendimiento de una abrazadera de bajo perfil solo está garantizado si el gancho se engancha, el EPC 01 se desplaza hasta un valor de apertura determinado en el que debe estar garantizado el enganche de la abrazadera de bajo perfil. OETIKER recomienda, para cada abrazadera, el cierre con prioridad de fuerza o de apertura.

La imagen contigua muestra un proceso de cierre con prioridad de apertura simplificado.

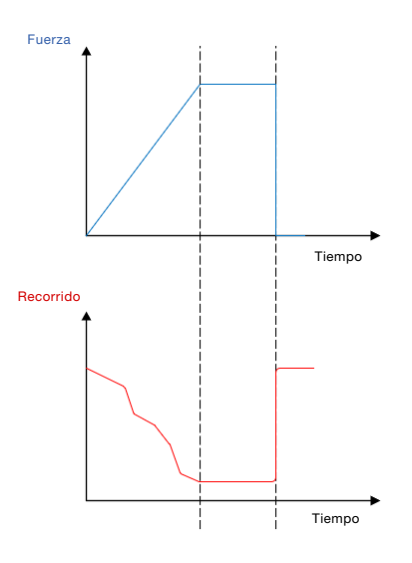

**CETIKER** 

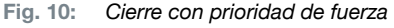

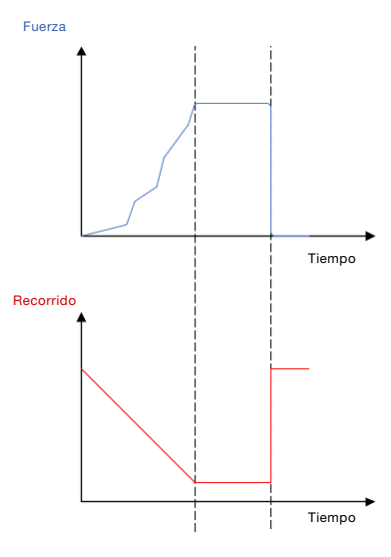

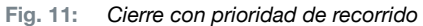

<span id="page-23-0"></span>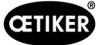

### 4.2.3 Detección de acoplamiento

En esta función de cierre, el cierre se realiza con una fuerza definida (prioridad de fuerza), donde la unidad de control detecta que se pasa por encima del gancho y detiene el proceso de cierre. Esto garantiza que el material no se dañe. En principio, este cierre se recomienda con las abrazaderas de bajo perfil del tipo PG168 y PG192. El proceso de cierre con verificación se muestra en la siguiente imagen.

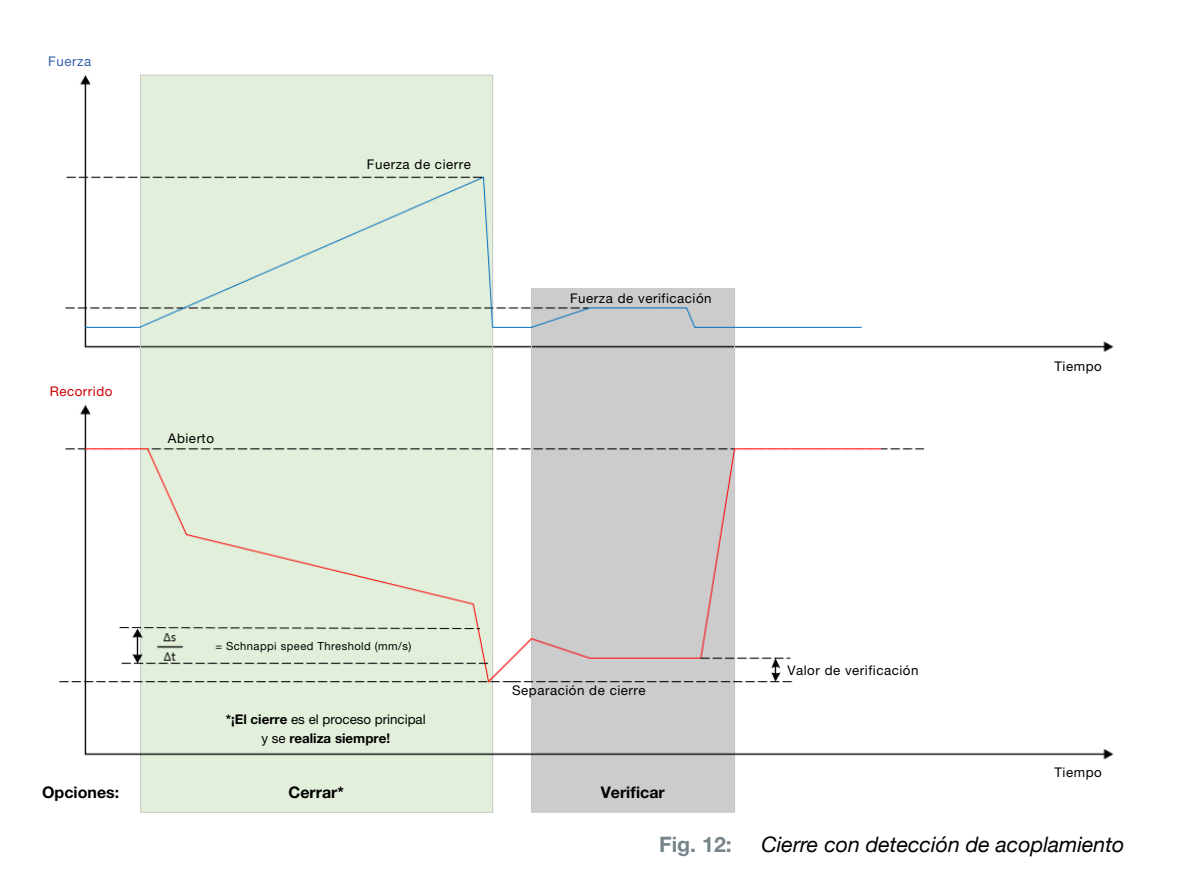

# 4.3 Opciones

El proceso de cierre se puede ampliar con las siguientes opciones. Las opciones se pueden configurar en el software para PC (*[véase el capítulo 8.6.5](#page-54-1)*).

#### 4.3.1 Abierto

Con esta opción se puede realizar desplazamiento desde la separación de apertura a una separación de abertura definida.

Esta opción es adecuada cuando la separación de apertura es mayor que la oreja de la abrazadera. Para activar la separación de abertura, se debe presionar la palanca de seguridad continuamente y mantenerla presionada. Cuando se pulsa la tecla START, la tenaza pasa a una separación de abertura configurada y se bloquea allí hasta que se activa el ciclo pulsando de nuevo la tecla START. Una vez completado el ciclo, la tenaza asciende por completo y vuelve a la separación de abertura soltando y volviendo a presionar y manteniendo la palanca de seguridad, además de pulsando la tecla START.

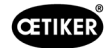

#### <span id="page-24-0"></span>4.3.2 Retener o detectar

Solo se puede seleccionar y usar una opción.

#### Retener

En esta opción, la abrazadera se sujeta con poca fuerza entre las mordazas de la tenaza para su colocación preliminar sobre las piezas a abrazar. La abrazadera se puede colocar en la posición deseada para, a continuación, cerrarla.

La sujeción se debe efectuar presionando continuamente la palanca de seguridad y pulsando la tecla START. Para el propio cierre se debe activar de nuevo el inicio.

El proceso de retención con todas las opciones se muestra en la siguiente imagen:

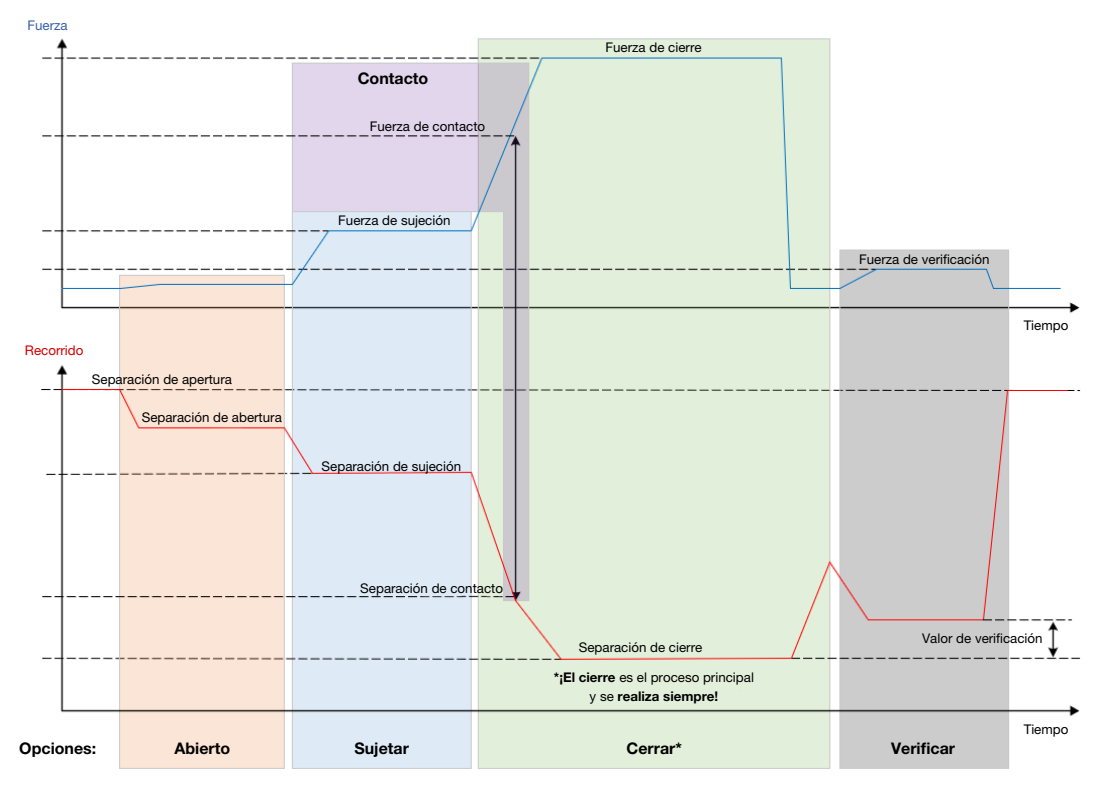

Fig. 13: *Retener con todas las opciones*

<span id="page-25-0"></span>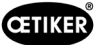

#### **Detectar**

En esta opción se detecta e informa como no OK un segundo cierre sobre la misma abrazadera o grapa. En la detección se debe alcanzar una fuerza predeterminada con una separación predeterminada. Si la abrazadera ya está cerrada, no se alcanza la fuerza en la separación y se cancela el proceso de cierre.

Este tipo de detección también se puede realizar con la opción Retener. Si la tenaza no alcanza la fuerza de retención con la separación de sujeción, es un indicio de que la abrazadera ya está deformada. Para ello es necesario un ajuste correcto.

El proceso de detección con todas las opciones se muestra en la siguiente imagen:

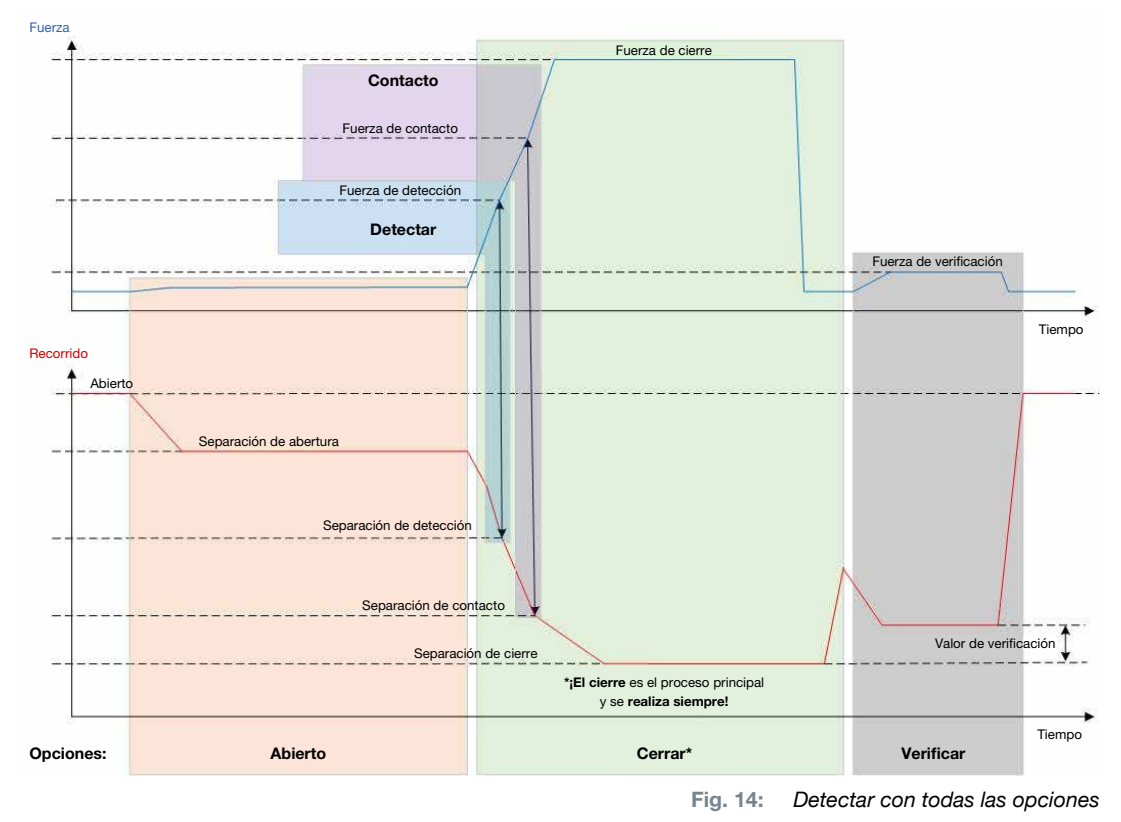

#### 4.3.3 Contacto

En esta opción se calcula la posición de contacto. Se trata del contacto de la abrazadera con las piezas a abrazar, pero no con la oreja de la abrazadera. En la detección de contacto se emite la separación de contacto al alcanzar la fuerza predeterminada. Junto con la separación de cierre, mediante un sistema de rango superior se puede calcular la diferencia y, por tanto, realizar una aproximación a la compresión del material.

#### 4.3.4 Verificar

En esta opción se comprueba el cierre. Después de un cierre, las mordazas de las tenazas se presionan sobre la grapa con poca fuerza. Se puede verificar si la grapa ha saltado o está correctamente cerrada. Si no se puede aplicar fuerza a la grapa, esta ha saltado de nuevo y la unión no es correcta. Si no se puede aplicar fuerza a la grapa, esta ha saltado de nuevo y la unión no es correcta. Durante todo el proceso de cierre, incluyendo la verificación, la palanca de seguridad se debe mantener activada.

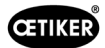

# <span id="page-26-2"></span><span id="page-26-0"></span>4.4 Test de tenaza

La tenaza sirve como herramienta de cierre que se ve sometida a esfuerzos y desgaste durante su uso. Por tanto, OETIKER recomienda calibrar la tenaza en un test de tenaza periódicamente. El test de tenaza se debe efectuar al comienzo del turno o tras un cambio del cabezal de la tenaza. El test de tenaza se selecciona con el mando pulsador en la unidad de control.

En principio, en el test de tenaza se realizan 3 pasos de pruebas consecutivos:

- Prueba de fricción
- Prueba de fuerza
- Test de separación

Durante todo el desarrollo de la prueba, la palanca de seguridad se debe presionar por completo y mantener presionada. Pulsando la tecla START se inicia el ciclo del test de tenaza. Cada paso del test se activa pulsando de nuevo la tecla START.

#### <span id="page-26-1"></span>4.4.1 Secuencia

El siguiente diagrama de flujo ofrece una vista general del desarrollo del test de tenaza:

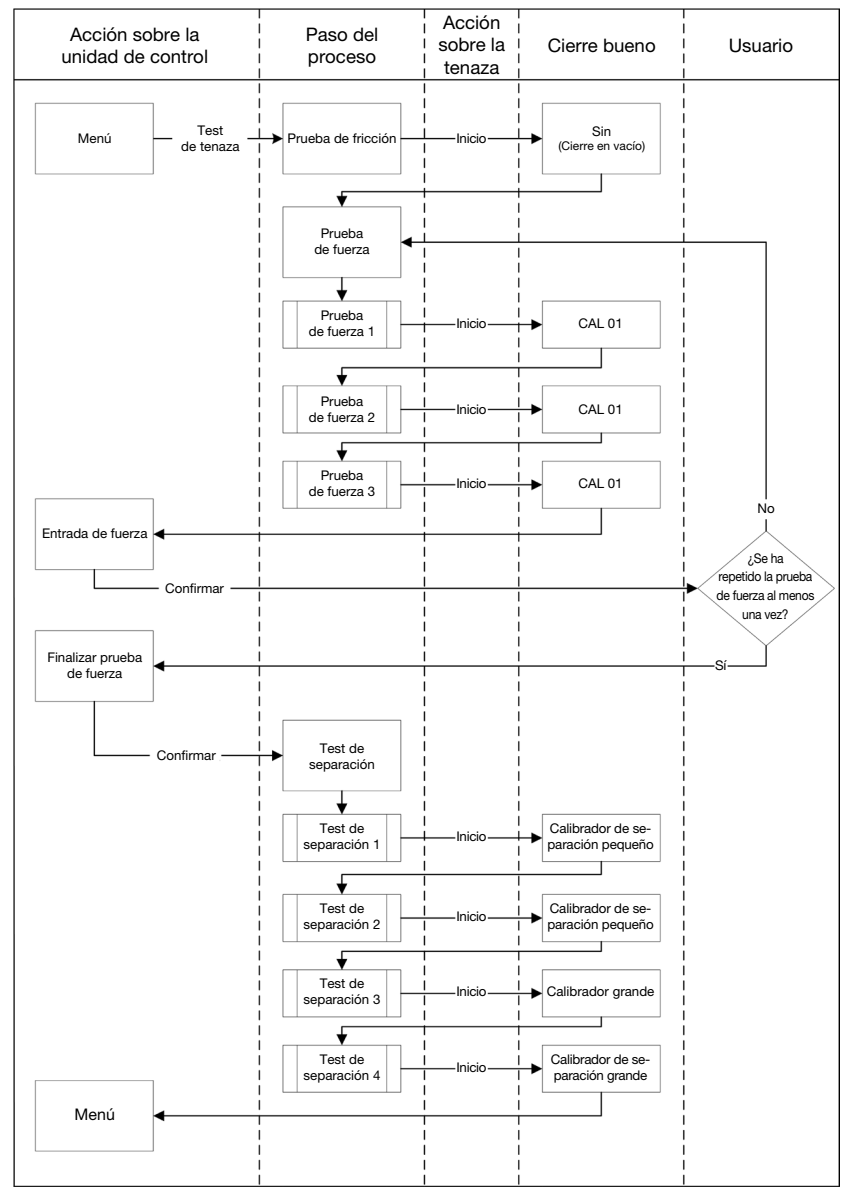

Fig. 15: *Secuencia del test de tenaza*

<span id="page-27-0"></span>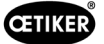

#### 4.4.2 Prueba de fricción

Para poner en movimiento las mordazas de las tenazas, debido a la fricción se requiere una fuerza mínima. Esta fuerza no afecta a la abrazadera al sujetar, por lo que se calcula en la prueba de fricción y se compensa durante la sujeción como corresponde.

En la prueba de fricción, la tenaza se cierra en vació (sin piezas a abrazar entre las mordazas), para así calcular la fricción propia.

#### <span id="page-27-1"></span>4.4.3 Prueba de fuerza (ajuste estándar)

Para comparar la fuerza presentada de la unidad de control con la fuerza real en el cabezal de la tenaza, se realiza la prueba de fuerza. Para la prueba de fuerza se requiere un CAL01. El CAL01 calcula la fuerza aplicada en las mordazas de las tenazas.

En la prueba de fuerza el CAL01 se cierra sobre el SKS0x. La fuerza presentada se puede transmitir al software para PC o directamente a la unidad de control.

Deben realizarse al menos 2 iteraciones con 3 aprietes cada una y transferir su valor medio. Una medición iterativa de la fuerza de cierre es más precisa (*[véase el capítulo 4.4.1\)](#page-26-1)*.

Si, con el control consiguiente de la fuerza de cierre (después de la medición) se detecta una divergencia mayor que la tolerancia de la tenaza (HO 2000-4000: ±100 N, HO 5000-7000: ±170 N, HO 10000: ±250 N), se debe repetir el proceso.

#### 4.4.4 Prueba de fuerza guiada en dos etapas

En el software del PC es posible activar la prueba de fuerza guiada en dos etapas. Esta prueba es más segura, más precisa y más guiada que la prueba de fuerza descrita anteriormente. La activación de la prueba de fuerza guiada en dos etapas sustituye a la prueba establecida por defecto (*[véase el capítulo 4.4.3](#page-27-1)*).

En la primera etapa de la prueba de fuerza en dos etapas, se genera una pequeña fuerza en la tenaza. La corrección de la fuerza sólo es necesaria si el valor real de la fuerza medido con CAL 01 está fuera del rango mostrado en el EPC 01.

La segunda etapa de la prueba de fuerza guiada en dos etapas se realiza con el 100% de la fuerza de cierre actual del APN. El cierre debe repetirse dos veces para poder proceder a la prueba de separación. Así que habrá al menos seis cierres en total en esta etapa.

En resumen, por lo tanto, se realizan al menos siete cierres en toda la prueba de fuerza guiada de dos etapas.

#### 4.4.5 Test de separación

El cuerpo de la tenaza se puede equipar con distintos cabezales. Tras un cambio, es necesario volver a calibrar cada cabezal de la tenaza. Para ello, el sistema de medición de la apertura se compara con la apertura de las mordazas de las tenazas.

En el test de separación se mantiene un calibre de separación entre las mordazas de las tenazas. Las tenazas están calibradas en dos calibres de separación (por ejemplo, 2 mm y 4 mm). Por cada calibre se realizan dos cierres. Por tanto, en total se realizan cuatro cierres.

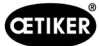

# <span id="page-28-1"></span><span id="page-28-0"></span>5 Puesta en funcionamiento

# 5.1 Preparación del montaje y la conexión

#### 5.1.1 Comprobación de las condiciones ambientales

- 1. Garantice las condiciones ambientales requeridas (*[véase el capítulo 13.1.1](#page-86-1)*).
- 2. Asegúrese de que, en el lugar de instalación, no exista ninguna atmósfera con riesgo de explosión.

### 5.1.2 Preparación del lugar de instalación

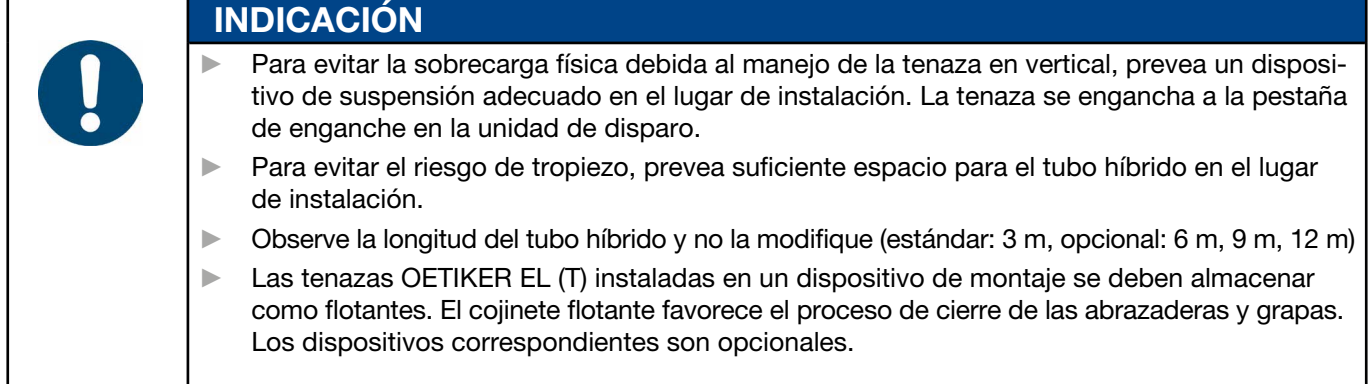

Condiciones ambientales comprobadas.

- ► Asegúrese de que el lugar de instalación cumpla los siguientes requisitos:
	- Suficiente espacio para montar/desmontar todos los componentes, así como para el área de trabajo del operario
	- Presencia de las conexiones requeridas para la alimentación neumática y eléctrica
	- Buena visibilidad de la pantalla de la unidad de control para el operario
	- Posibilidad de desconectar la alimentación de tensión y aire comprimido en cualquier momento

#### 5.1.3 Preparación de los componentes para el montaje

 $\checkmark$  Lugar de instalación preparado.

- 1. Retire todos los materiales de embalaje. No retire las cubiertas de transporte o cierre hasta inmediatamente antes del montaje.
- 2. Compruebe la integridad, corrección y ausencia de daños de los componentes. Cambie los componentes dañados por repuestos originales.
- 3. Asegúrese de que los conductos de aire comprimido y las conexiones estén libres de objetos.
- 4. Proporcione alimentación de aire comprimido o un compresor (*[véase el capítulo 2.4.4](#page-11-1)*).
- 5. Proporcionar un tanque de aire comprimido, se recomienda un volumen de tanque de 2 a 5 l.
- 6. Lea y observe las indicaciones sobre el montaje en la documentación del proveedor.

# <span id="page-29-0"></span>5.2 Montaje y conexión del EPC 01

La siguiente imagen muestra el montaje y los puntos de conexión de los componentes:

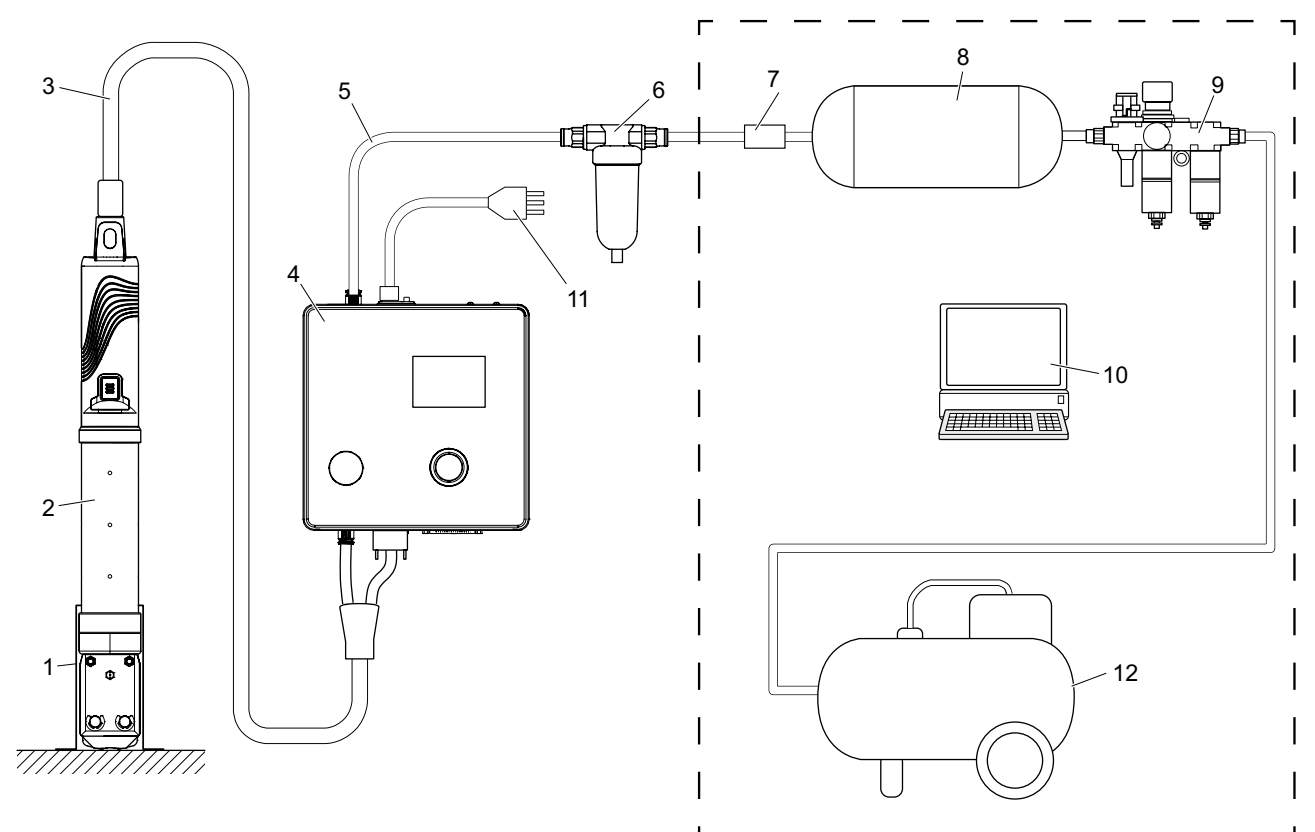

Fig. 16: *Montaje y conexión del EPC 01*

- 1. Soporte de la tenaza (recomendado, plástico)
- 2. Tenaza
- 3. Manguera híbrida
- 4. Unidad de control
- 5. Línea de alimentación de aire comprimido
- 6. Filtro de aire comprimido
- 7. Válvula de cierre de seguridad
- 8. Depósito de aire comprimido
- 9. Unidad de mantenimiento/Reductor de presión
- 10. PC
- 11. Cable de red
- 12. Compresor / alimentación de aire comprimido

#### PRECAUCIÓN

#### ¡Peligro de lesiones debido a la salida de aire comprimido!

Una configuración incorrecta de los componentes puede causar daños al operador y/o a la instalación/el sistema.

- ► Debe ser posible despresurizar y ventilar el sistema.
- ► El sistema no debe superar la presión máxima admisible. Respete las especificaciones del producto.
- $\checkmark$  Montaje y conexión preparados.
- Herramienta / medio auxiliar preparado:
	- **Taladradora**
	- Soporte del EPC 01

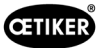

#### Unidad de control

- 1. Para el montaje mural, proceder del siguiente modo:
	- Medir los orificios alargados o redondos del soporte del EPC 01.
	- Realizar correctamente 4 taladros en la pared.
- 2. Montar el soporte del EPC 01 con 4 tornillos M6.
- 3. Montar la unidad de control (4) sobre el soporte y fijar con 4 tornillos prisioneros.

#### Tenaza y manguera híbrida

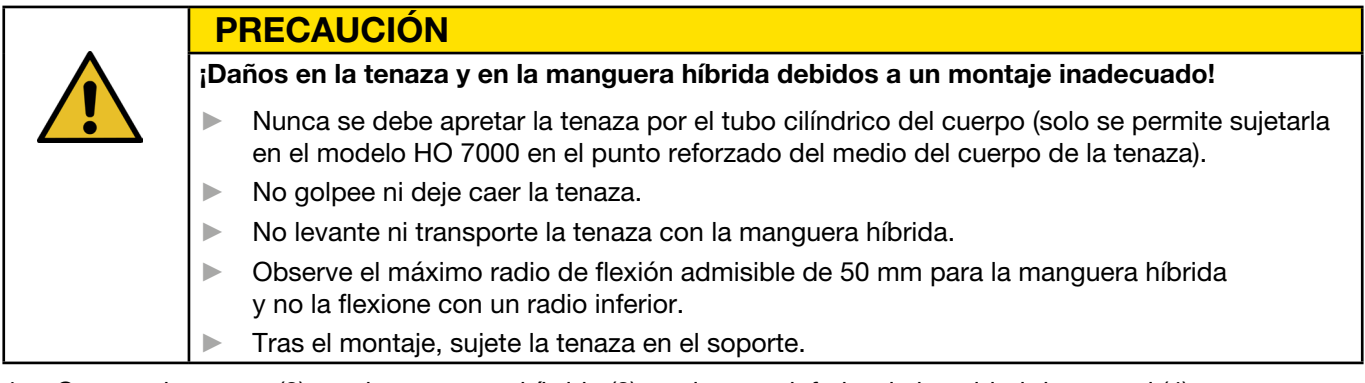

- 4. Conecte la tenaza (2) con la manguera híbrida (3) por la parte inferior de la unidad de control (4):
	- Conecte el enchufe eléctrico de la manguera híbrida a la conexión X1. Apriete a mano los dos tornillos de la unión enchufable.
	- Conecte el enchufe neumático de la manguera híbrida a la salida de aire comprimido pA.
- 5. Monte el soporte de la tenaza (1).
- 6. Fije la tenaza (2) en el soporte (1) u, opcionalmente, engánchela a la pestaña de enganche.

#### PC y PLC (opcional)

7. Si procede, conecte el PC (10) o un PLC a las interfaces de la unidad de control (4).

#### Componentes del suministro de aire comprimido

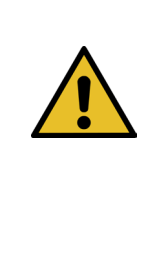

# ADVERTENCIA

#### ¡Salida de aire comprimido!

Si se realizan trabajos inadecuadamente en el sistema de alimentación de aire comprimido, la salida del aire comprimido puede provocar lesiones.

- ► Encomiende los trabajos en el sistema de alimentación de aire comprimido únicamente a personal cualificado.
	- Asegúrese de que el suministro de aire comprimido esté desconectado.
- 1. Monte el filtro de aire comprimido (6):
	- Fije la escuadra de sujeción del filtro de aire comprimido cerca de la unidad de control.
	- Monte el filtro de aire comprimido suspendido de la escuadra de fijación (el cartucho de filtrado está orientado hacia abajo).
- 2. Monte el depósito de aire comprimido (8) antes del filtro de aire comprimido (6).
- 3. Monte la unidad de mantenimiento (9) antes del depósito de aire comprimido (8) y conéctela al depósito (8).
- 4. Monte y conecte la válvula de cierre de seguridad (7) entre el depósito de aire comprimido (8) y el filtro de aire comprimido (6).
- 5. Conecte la línea de alimentación de aire comprimido (5) a la entrada de aire comprimido pE en la parte superior de la unidad de control (4).
- 6. Compruebe la firmeza de todas las conexiones y, si procede, apriételas.

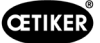

7. Conecte la unidad de mantenimiento (9) al compresor/suministro de aire comprimido (12) usando un tubo adecuado.

#### Conexión eléctrica

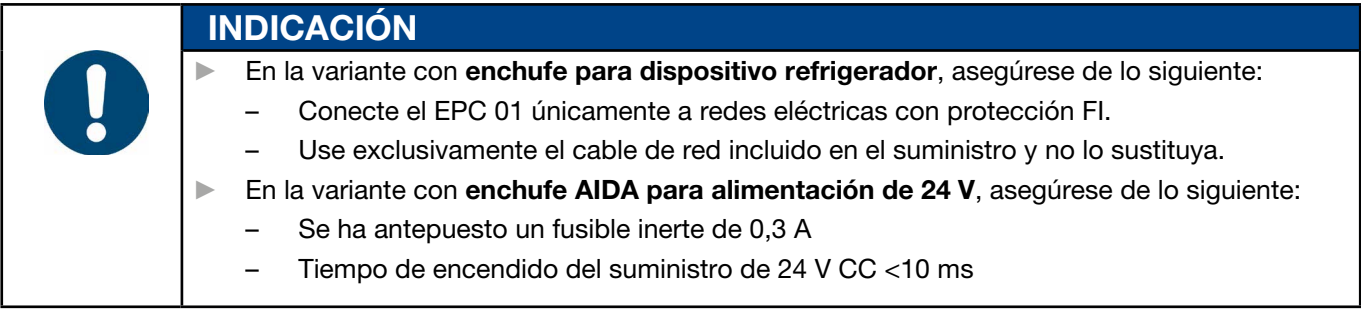

- 8. En la variante con enchufe para dispositivo refrigerador, proceda del siguiente modo:
	- Conecte el cable de alimentación (11) al enchufe para dispositivo refrigerador de la unidad de control (4).
	- Enchufe el cable de alimentación (11) en la toma.
- 9. En la variante con enchufe AIDA para alimentación de 24 V, proceda del siguiente modo:
	- Conecte el enchufe AIDA a la fuente de alimentación de 24 V CC (lado del operador).
	- Inserte el enchufe AIDA en la toma AIDA de la unidad de control (4).

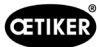

 $\bullet$ 

### <span id="page-32-0"></span>5.3 Lleve a cabo la primera puesta en marcha

- $\checkmark$  EPC 01 instalado y conectado.
- $\checkmark$  Se proporciona documentación con el código de licencia.
- 1. Inicie el software en el PC.
- 2. Encienda la unidad de control. Confirme posibles errores, si los hay.
- 3. Conecte el PC a una interfaz de la unidad de control (por ejemplo, USB).
- 4. En el software del PC, vaya a la página de menú Inicio > Unidad de control > Conectar con la unidad de control.
- 5. Seleccione la interfaz correcta (por ejemplo, USB).
- 6. Pulse el botón de Conectar.
- 7. Inicie sesión como Customer Admin (Administrador de clientes).

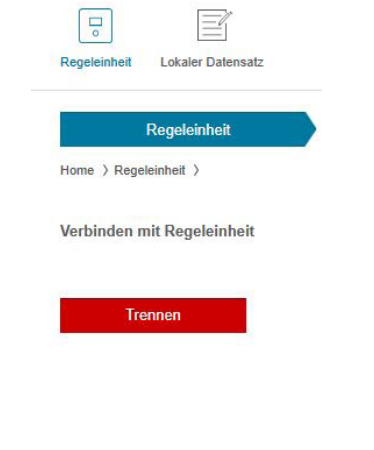

Lizensierungscode

- 8. Vaya a la página de menú Inicio > Unidad de control > Comandos > Licencia de la unidad de control.
- 9. Introduzca el código de licencia de sus documentos en el campo de entrada.
- 10. Pulse Enviar. La transmisión se ha realizado con éxito cuando la conexión se interrumpe y se muestra la vista de la conexión.
- 11. Vuelva a conectar la unidad de control al software del PC.
- 12. Vaya a la página de menú Inicio > Unidad de control > Leer.
- 13. Seleccionar Crear un nuevo conjunto de datos local
- 14. Introduzca un nombre para el conjunto de datos en el campo de entrada.
- 15. Pulse el botón Leer.
- 16. Configure la base de datos con los ajustes deseados y envíela a la unidad de control.

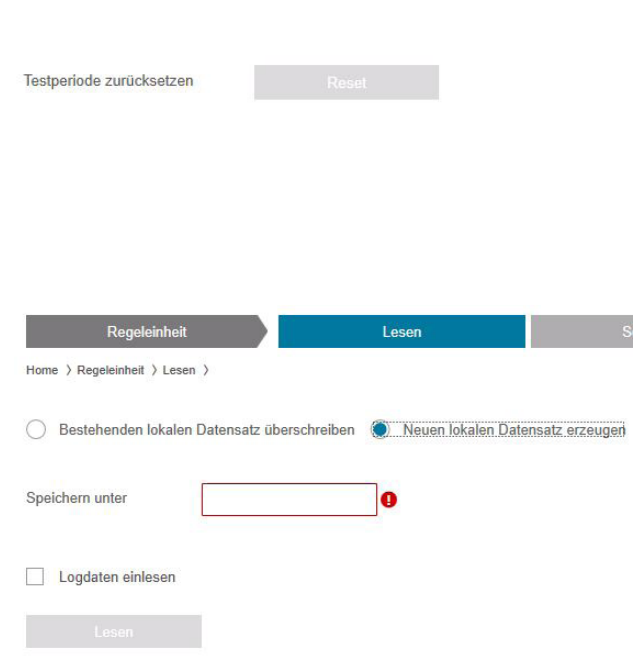

# <span id="page-33-0"></span>6 Trabajar con el EPC 01

# 6.1 Preparativos

Antes del inicio del turno, a diario, se prepara el trabajo con el EPC 01.

¡Peligro de lesiones debido a la salida de aire comprimido!

- ► No use las tenazas por encima de la máxima presión de entrada (*[véase el capítulo 2.4.4](#page-11-1)*).
- 1. Asegúrese de que el EPC 01 esté adecuadamente montado y conectado (*[véase el capítulo 5](#page-28-1)*).
- 2. Asegúrese de que el software para PC esté instalado en el PC conectado (*[véase el capítulo 8](#page-40-1)*).
- 3. Compruebe los orificios de ventilación en el cuerpo de la tenaza:
	- Limpie los orificios de ventilación obturados.

<span id="page-33-1"></span>ADVERTENCIA

- Asegúrese de que los posibles dispositivos / soportes instalados no cubran los orificios de ventilación.
- 4. Encienda el suministro de aire comprimido / compresor y asegúrese de que haya suficiente presión de entrada en el EPC 01 (*[véase el capítulo 2.4.4](#page-11-1)*).

# 6.2 Encendido y apagado del EPC 01

#### 6.2.1 Encendido del EPC 01

- 9 Preparativos realizados (*[véase el capítulo 6.1](#page-33-1)*) realizadas.
- 1. Asegúrese de que la fuente de alimentación del lugar de trabajo esté conectada.
- 2. En la unidad de control, encienda el Botón de encendido y apagado.
- 3. En la variante de 24 V DC, conecte el EPC 01 a la alimentación de tensión separada (información detallada al respecto *[véase el capítulo 13.2](#page-88-1)*).

Después del encendido, se realiza un test automático del sistema:

- Tras un test del sistema sin ningún error, en pantalla aparece la selección de funciones. El EPC 01 está listo para usar.
- Si se produce un error, en la pantalla aparece un mensaje de error. Es necesario eliminar el error (*[véase el](#page-75-1)  [capítulo 11](#page-75-1)*).

### 6.2.2 Apagado del EPC 01

- 1. En la unidad de control, apague el **Botón de encendido y apagado**.
- 2. Al final del turno (opcional):
	- Apague la alimentación de aire comprimido / el compresor.
	- Purgue la presión del sistema.

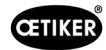

# <span id="page-34-0"></span>6.3 Realizar cierres

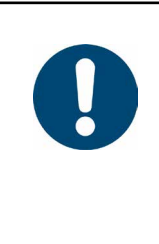

Para asegurar una calidad uniforme y reproducible del proceso, es necesario realizar un test de tenaza antes de comenzar el turno o, como mínimo, una vez al día. También es necesario un test de tenaza cuando se han cambiado componentes de la tenaza.

Después del test de tenaza obligatorio, OETIKER recomienda comprobar la fuerza de cierre con el CAL01.

- $\checkmark$  EPC 01 encendido.
- 1. Asegúrese de que los datos de cierre correctos para la aplicación estén en la unidad de control.

INDICACIÓN

- 2. Seleccione el APN previsto para la aplicación.
- 3. Realice un test de tenaza (*[véase el capítulo 4.4](#page-26-2)*).
- 4. Introduzca una oreja de la abrazadera OETIKER (1) en la zona de sujeción del cabezal de la tenaza (2).

Con grapas:

5. Posicione las mordazas de la tenaza en el gancho de cierre de la grapa.

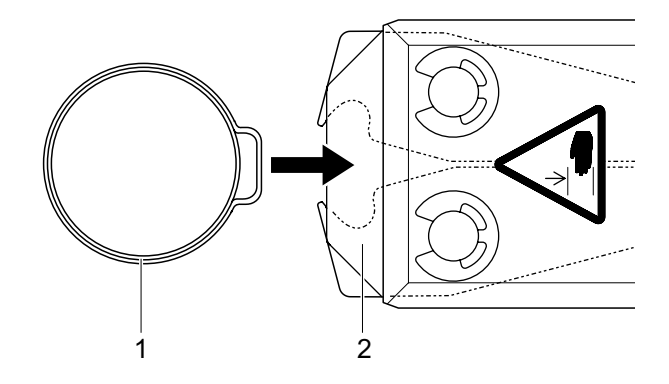

- 6. Iniciar cierre:
	- Presione la palanca de seguridad (4) y manténgala presionada.
	- Pulse la tecla START (3).

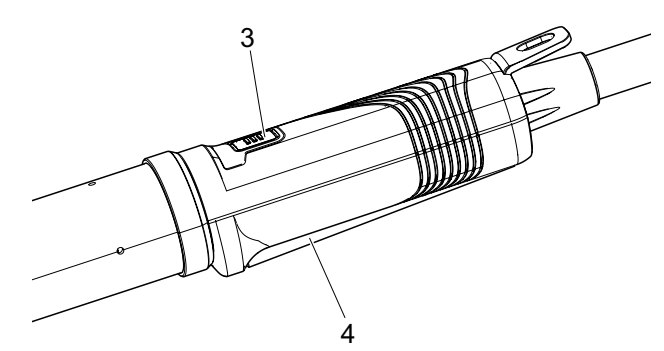

Se inicia el proceso y se cierra la oreja (5) de la abrazadera.

- Las mordazas de las tenazas presionan la oreja, cerrándola con la fuerza predeterminada.
- En las grapas, el desplazamiento se realiza al valor preconfigurado, hasta que la grapa se enclava.

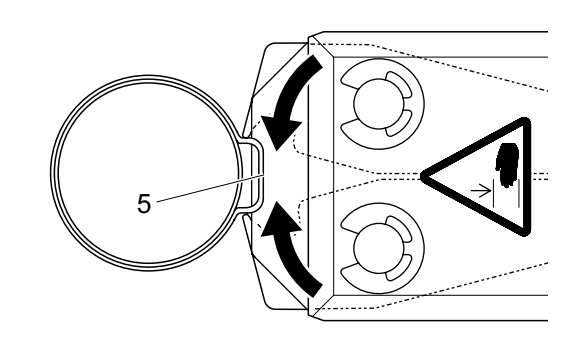

Después de alcanzar los valores de los parámetros indicados, las mordazas del cabezal de la tenaza se abren.

7. Después del proceso de cierre, suelte la palanca de seguridad si es necesario, debiendo soltarla, como mínimo, una vez cada 20 cierres.

<span id="page-35-0"></span>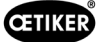

# 6.4 Respuesta del EPC 01

La respuesta del sistema se puede leer mediante los siguientes canales (OK/NOK).

- Con el botón START en la unidad de disparo o el LED por encima del mando pulsador en la unidad de control
	- Señal verde continua: Sistema OK
	- Señal roja intermitente: Error (para la identificación exacta del error compruebe el número del mensaje de error en la pantalla de la unidad de control *[véase el capítulo 11](#page-75-1)*)
- A través de las interfaces en función de la configuración en el software del PC (*[véase el capítulo 8.6.7](#page-58-1)*).

### 6.5 Cambio de la tenaza

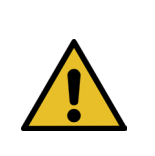

ADVERTENCIA ¡Peligro de lesiones debido a la salida de aire comprimido!

- Antes de cambiar la tenaza, apague la unidad de control.
- 1. Apague la unidad de control.
- 2. Purgue la unidad de control.
- 3. Desmonte la tenaza:
	- Desenchufe el conector neumático de la manguera híbrida de la salida de aire comprimido pA.
	- Desenchufe el conector eléctrico de la manguera híbrida de la conexión X1.
	- Retire la tenaza.
- 4. Monte la nueva tenaza:
	- Conecte el enchufe eléctrico de la manguera híbrida a la conexión X1. Apriete a mano los dos tornillos de la unión enchufable.
	- Conecte el enchufe neumático de la manguera híbrida a la salida de aire comprimido pA.
- 5. Encienda la unidad de control.
- 6. Realice un test de tenaza (*[véase el capítulo 4.4](#page-26-2)*).

# 6.6 Puesta fuera de servicio del EPC

Cuando el EPC 01 no se va a utilizar durante mucho tiempo, se debe poner fuera de servicio y guardar.

- $\checkmark$  EPC 01 apagado.
- 1. Desconecte el EPC 01 de la alimentación de aire comprimido y de tensión.
- 2. Despresurice el EPC 01.
- 3. Desconecte las conexiones de cables y manguera.
- 4. Desmonte los componentes.
- 5. Guarde el EPC 01 (*[véase el capítulo 11.2](#page-75-2)*).

#### INDICACIÓN

Si, después de puesto fuera de servicio, se vuelve a poner en funcionamiento el EPC 01, se procederá como en el caso de una nueva compra (*[véase el capítulo 5](#page-28-1)*).
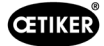

# 7 Menú del EPC 01

## 7.1 Nivel de usuario

Los derechos de acceso a los ajustes y las funciones en el menú dependen del nivel del usuario. En la cualificación del personal se encuentra una descripción de los cometidos del personal (*[véase el capítulo 2.9](#page-13-0)*).

## 7.2 Indicadores y mandos

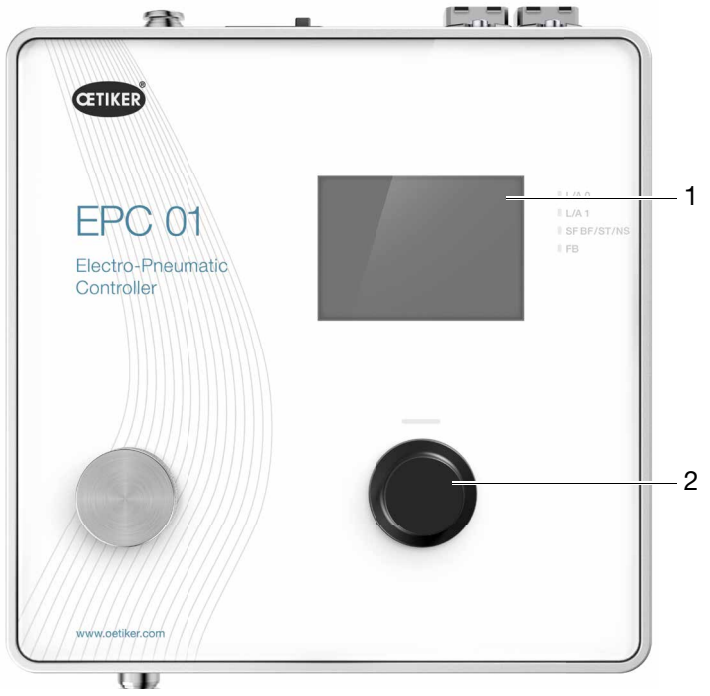

Fig. 17: *Indicadores y mandos en la unidad de control*

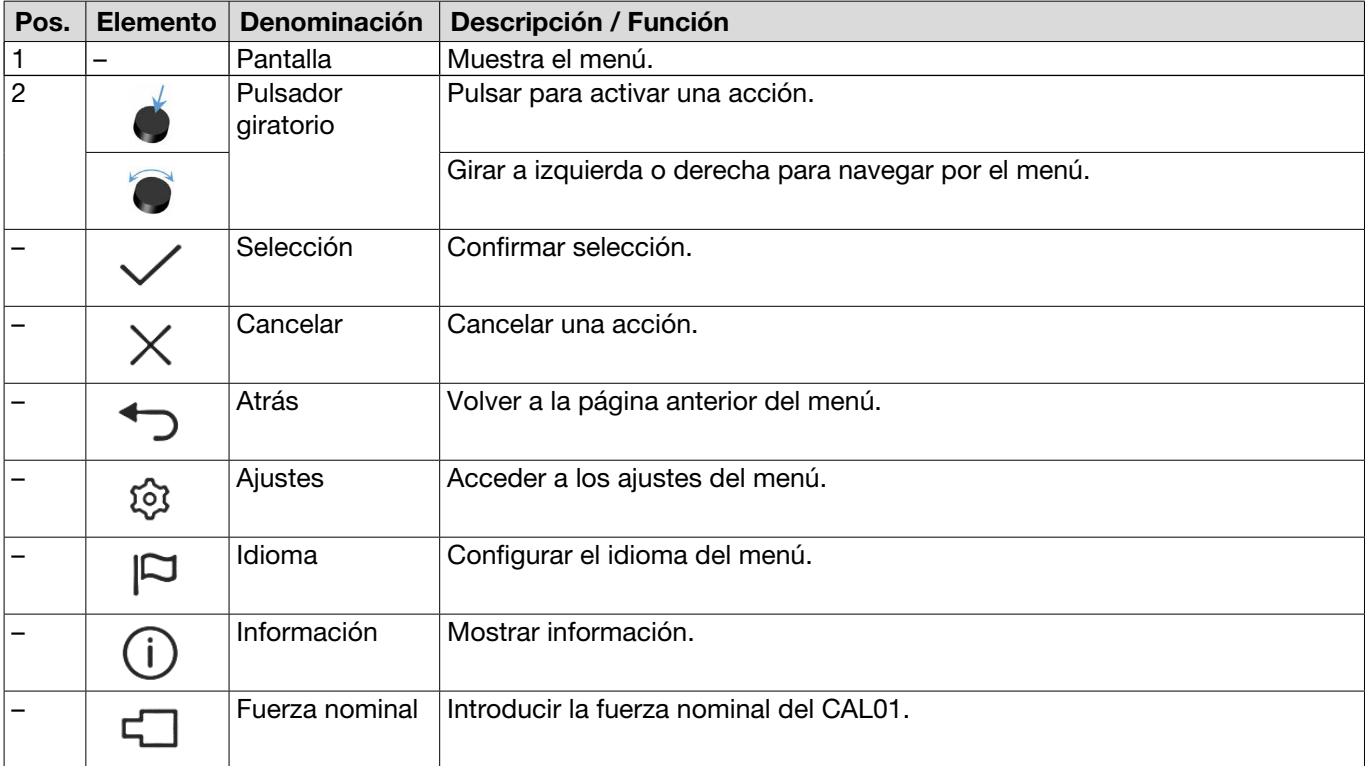

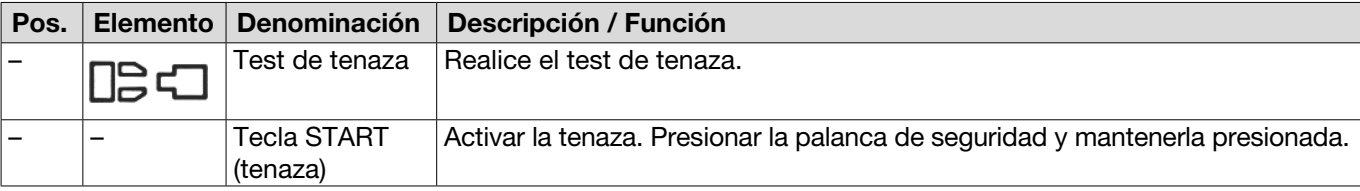

## 7.3 Estructura del menú

## 7.3.1 Vista de conjunto

El menú de inicio aparece al encender el EPC 01. Partiendo del menú de inicio, con el mando pulsador se puede navegar al siguiente nivel del menú:

Para ver la estructura completa, consulte la estructura gráfica del menú (*[véase el capítulo 7.3.2](#page-38-0)*).

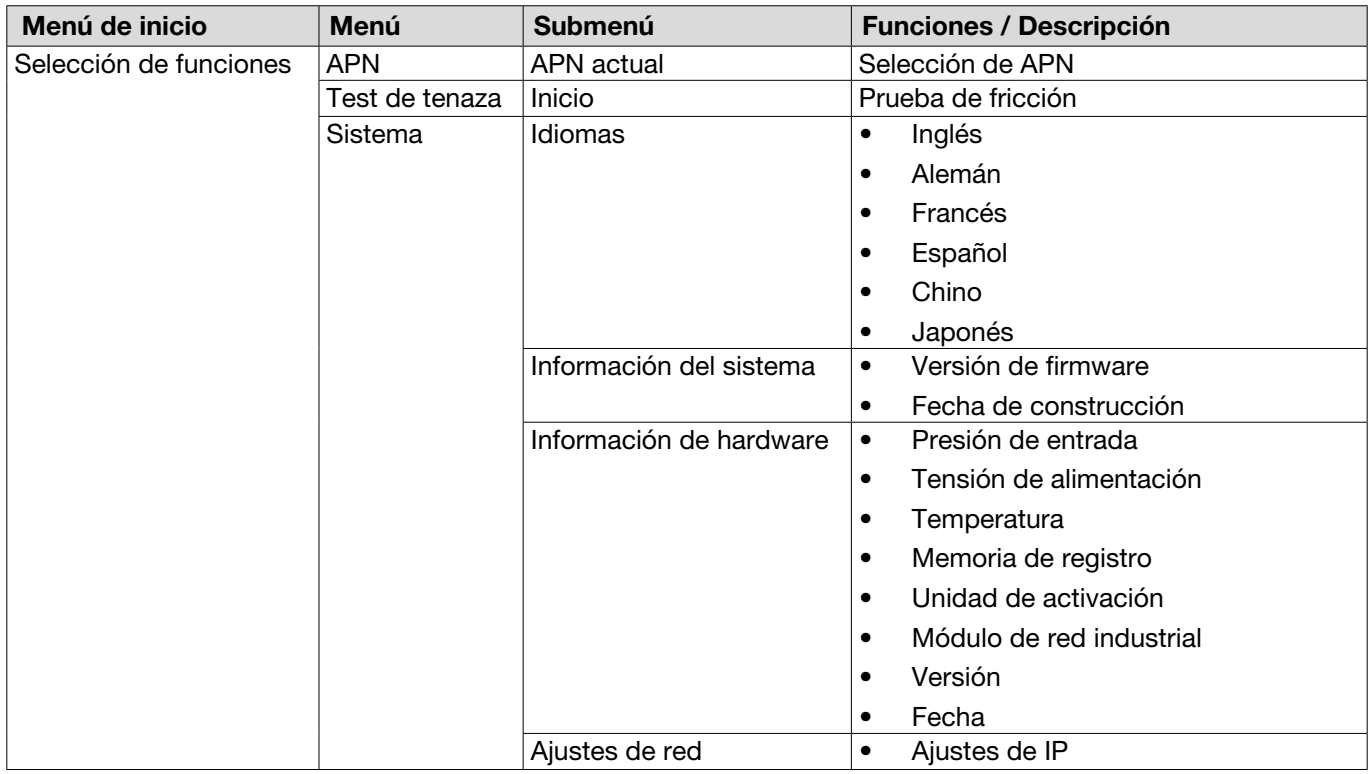

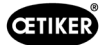

## 7.3.2 Estructura

<span id="page-38-0"></span>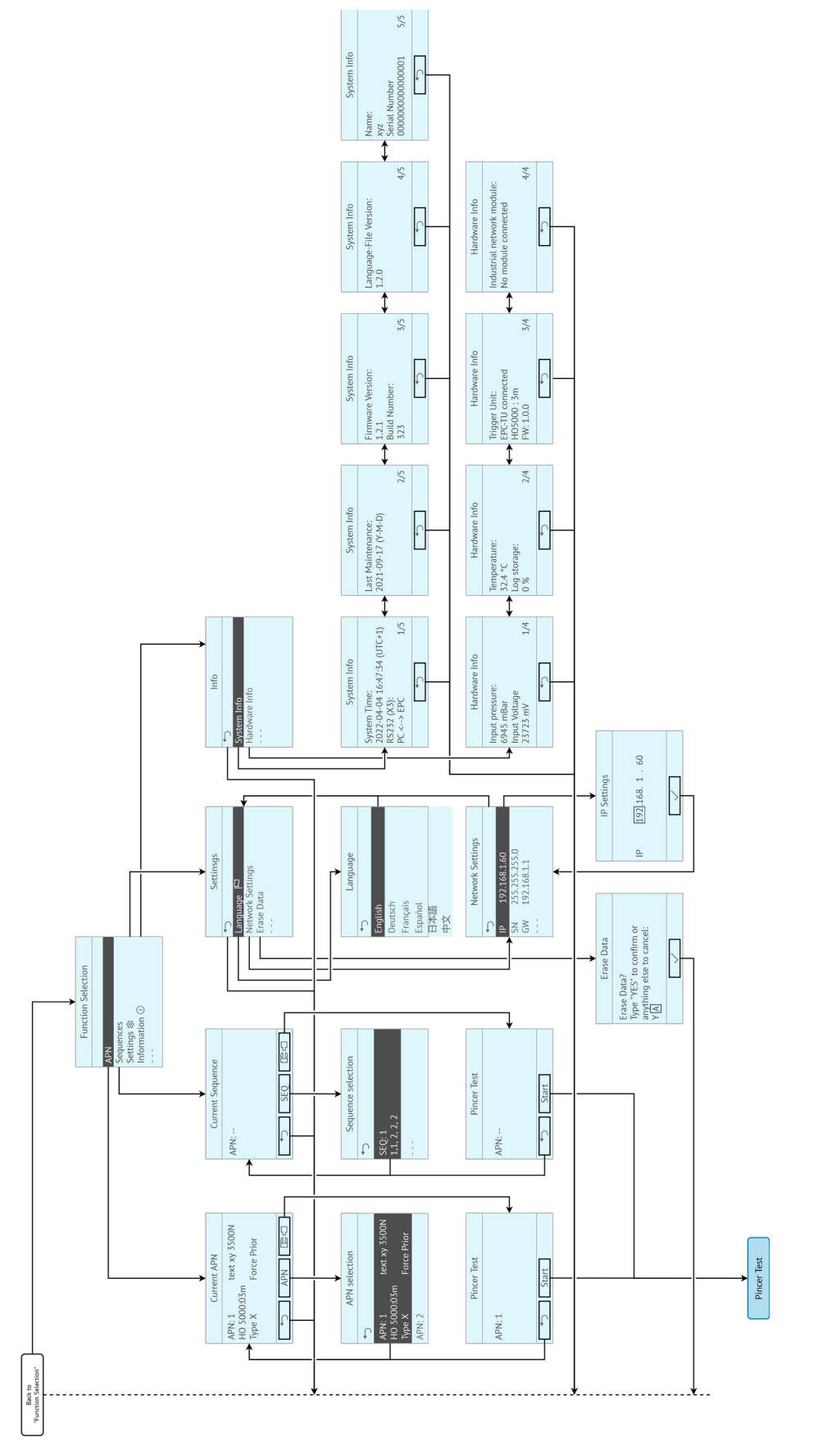

Fig. 18: *Estructura del menú*

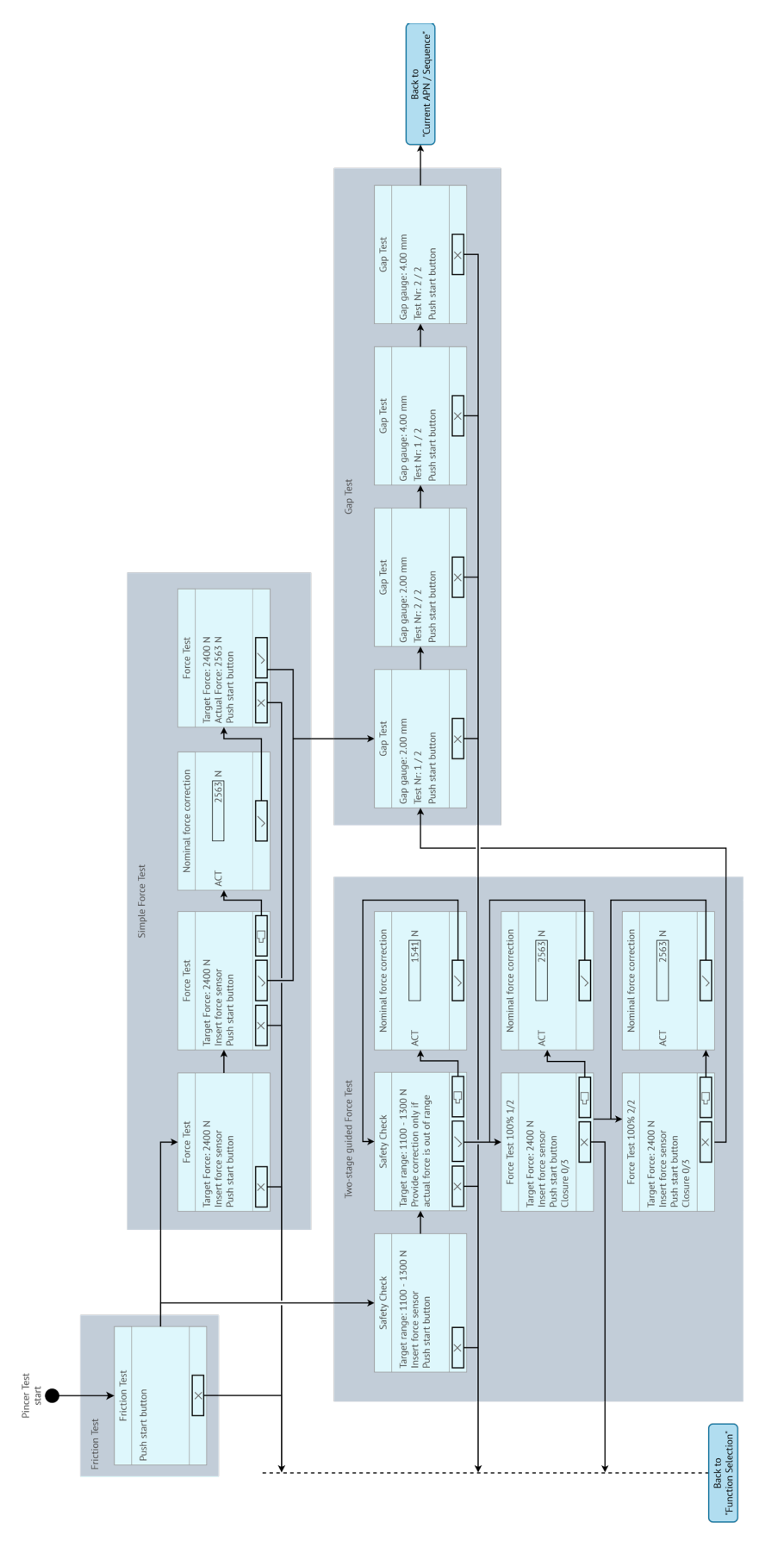

Fig. 19: *Estructura del menú (aquí:* Test de tenaza*)*

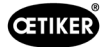

# 8 Software para PC

## 8.1 Aspectos básicos

El software para PC tiene los siguientes cometidos y funciones básicos:

- Administrar los bancos de datos. Los datos para la unidad de control se guardan en las denominadas bases de datos. En el PC se pueden guardar y editar varios bases de datos. Al enviar/leer conjuntos de datos, se transfieren las bases de datos completas.
- Leer y editar conjuntos de datos. Durante el servicio, se guardan datos de registro y se actualizan los datos (p. ej., test de tenaza). Los datos se pueden leer y editar. Los datos editados se pueden enviar de nuevo a la unidad de control. Si los conjuntos de datos se envían directamente a la unidad de control (sin leer primero), la memoria de registro y los datos del test de tenaza se sobrescriben.
- Configurar y ajustar el EPC 01.

## 8.2 Instalación

### 8.2.1 Verificar los requisitos del sistema

1. Verificar los requisitos mínimos del PC en la siguiente tabla:

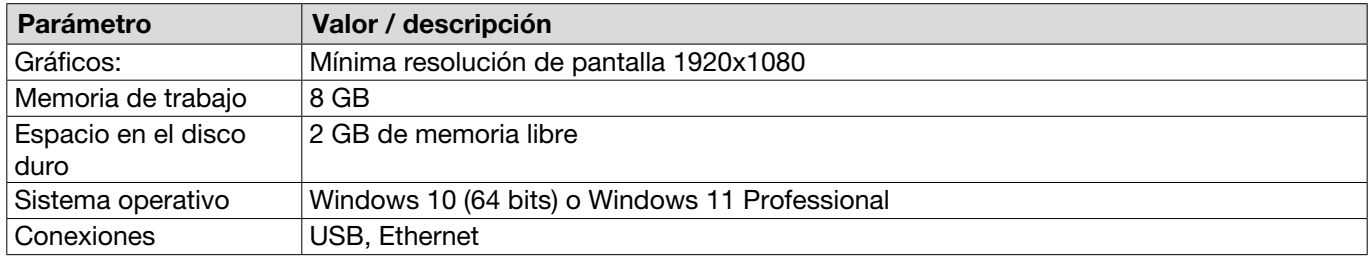

## <span id="page-40-0"></span>8.2.2 Instalación del software para PC y el controlador USB

El software para PC puede descargarse desde www.oetiker.com --> Descargas --> Software

- $\checkmark$  Se han comprobado los requisitos del sistema.
- $\checkmark$  El usuario tiene todos los derechos de administrador del PC.
- ► Inicie el programa de instalación y siga las instrucciones que aparecen en la pantalla. Se inicia el proceso de instalación. Una vez completada la instalación del software, se abre automáticamente una ventana del explorador con los controladores de USB disponibles.
- ► Si desea actualizar el firmware del EPC 01, deberá seleccionar e instalar el controlador adecuado. Para sistemas de 64 bits, ejecute el controlador **dpinst** amd64.exe e instálelo (consulte la indicación después de instalar el software para PC).

# 8.3 Estructura y elementos del software para PC

La siguiente imagen muestra la estructura de la página inicial con sus elementos de software básicos:

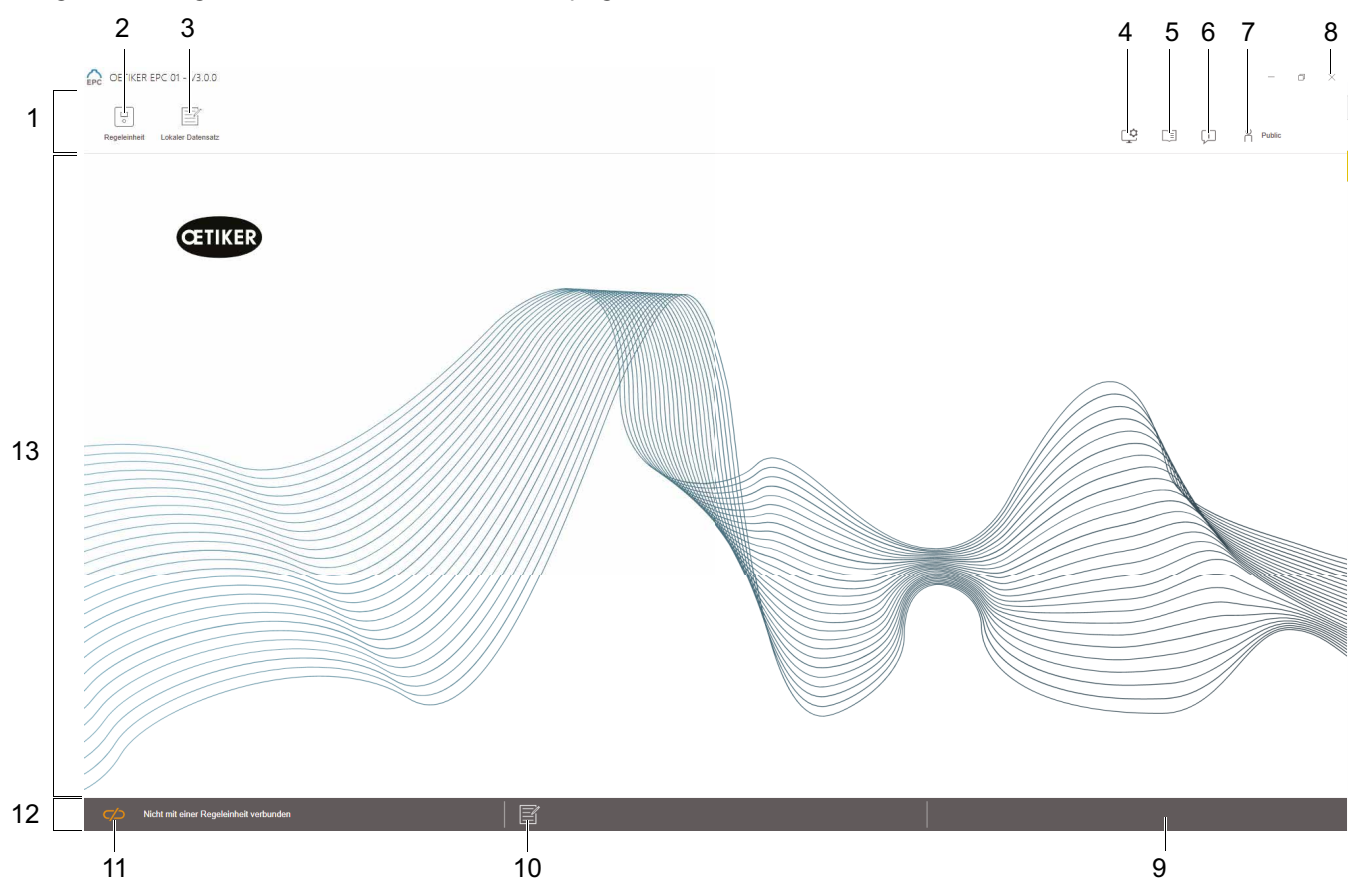

Fig. 20: *Estructura del software para PC (aquí: página de inicio)*

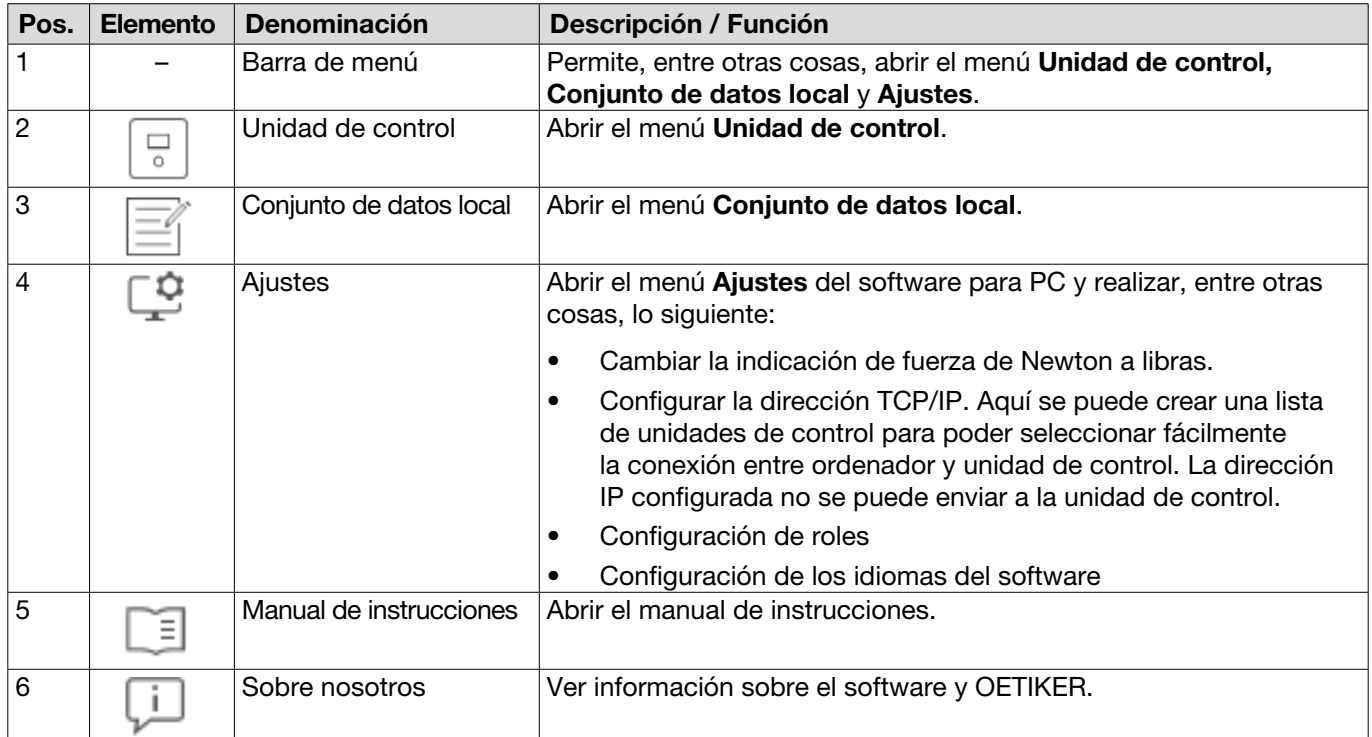

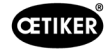

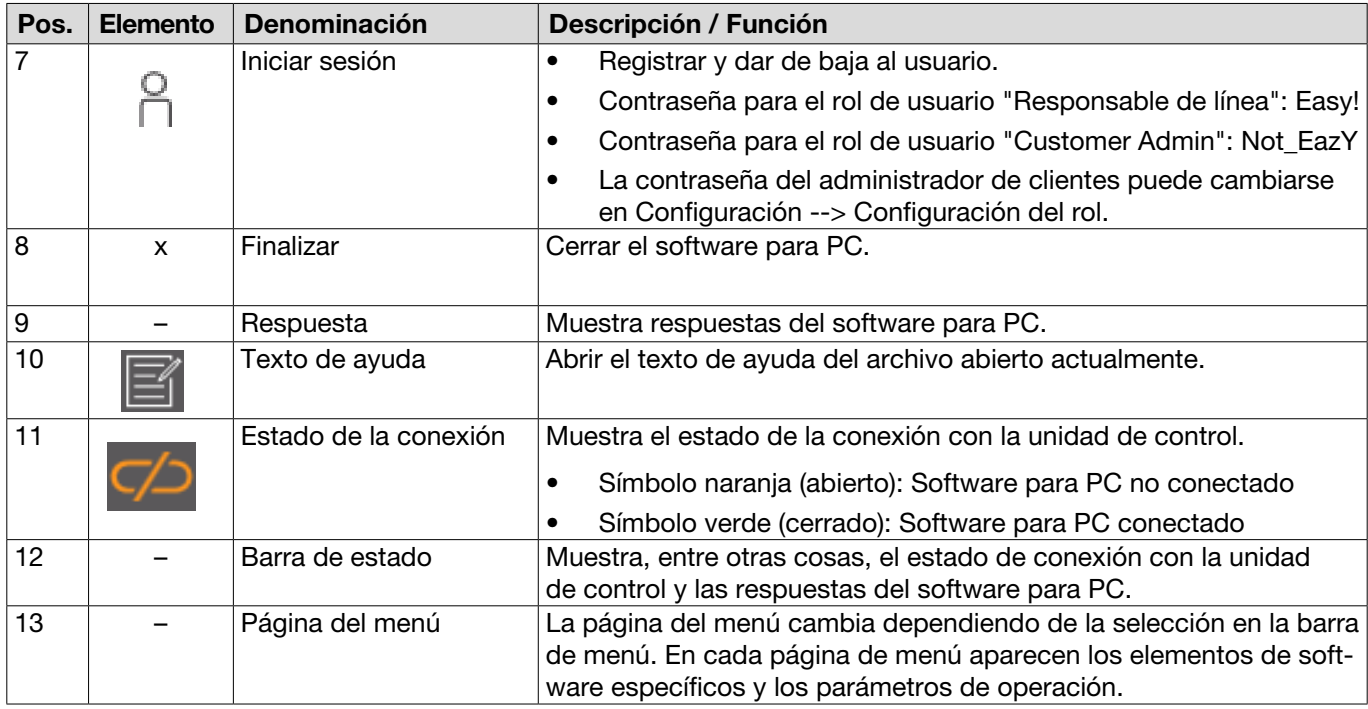

Existen elementos y parámetros específicos del software en las distintas páginas del software del PC y tienen el siguiente significado:

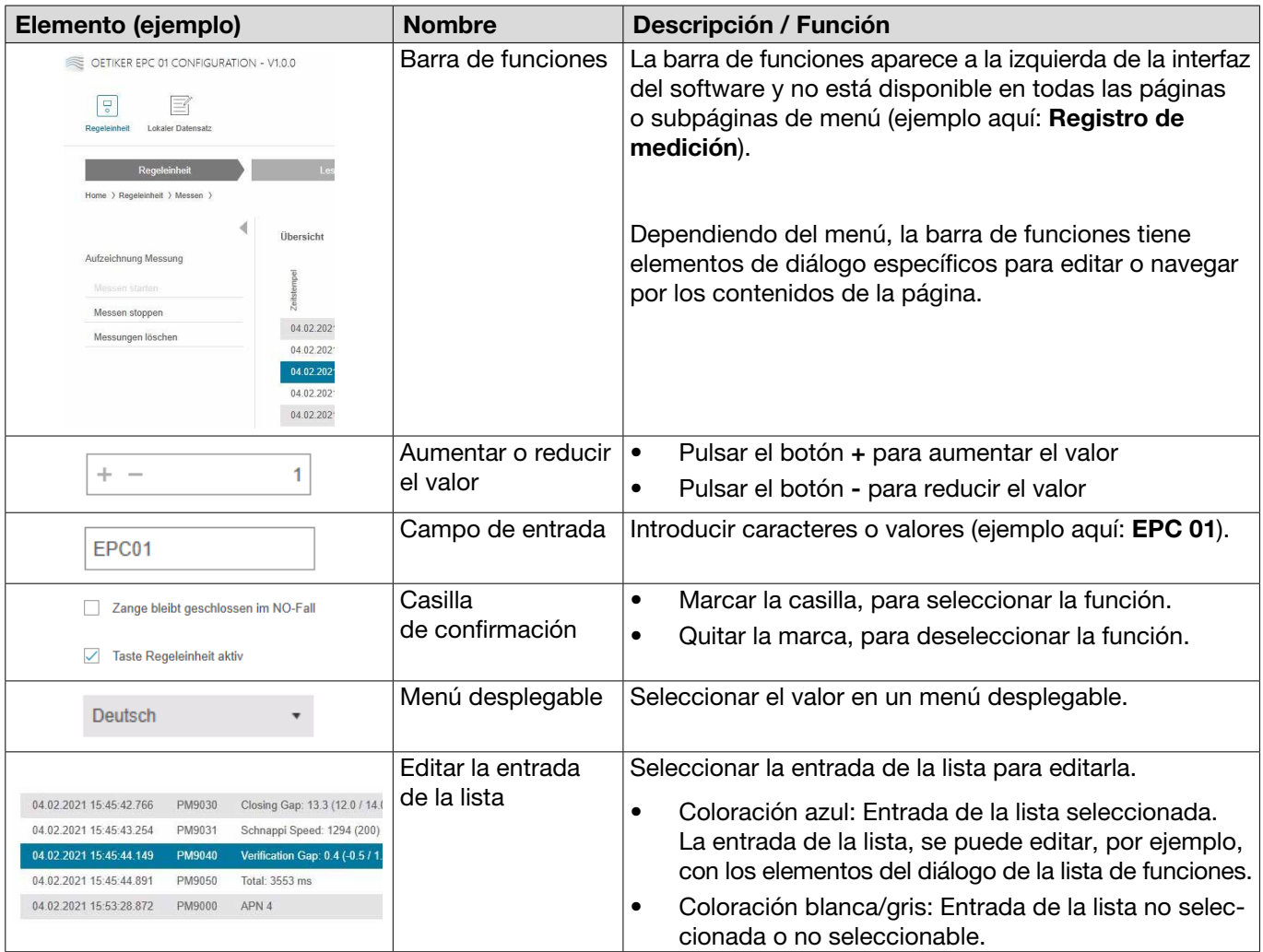

## 8.4 Manejo básico

## 8.4.1 Iniciar el software para PC

- 9 El monitor y el PC están encendidos.
- $\checkmark$  El sistema operativo se ha iniciado.
- ► En el escritorio, hacer clic en la conexión del software para PC. El software para PC se inicia y aparece la página de inicio.

## 8.4.2 Cerrar el software del PC

En la barra de título del software para PC, hacer clic en el botón x.

## 8.4.3 Adaptar la configuración de roles

#### Navegación: Inicio > Ajustes

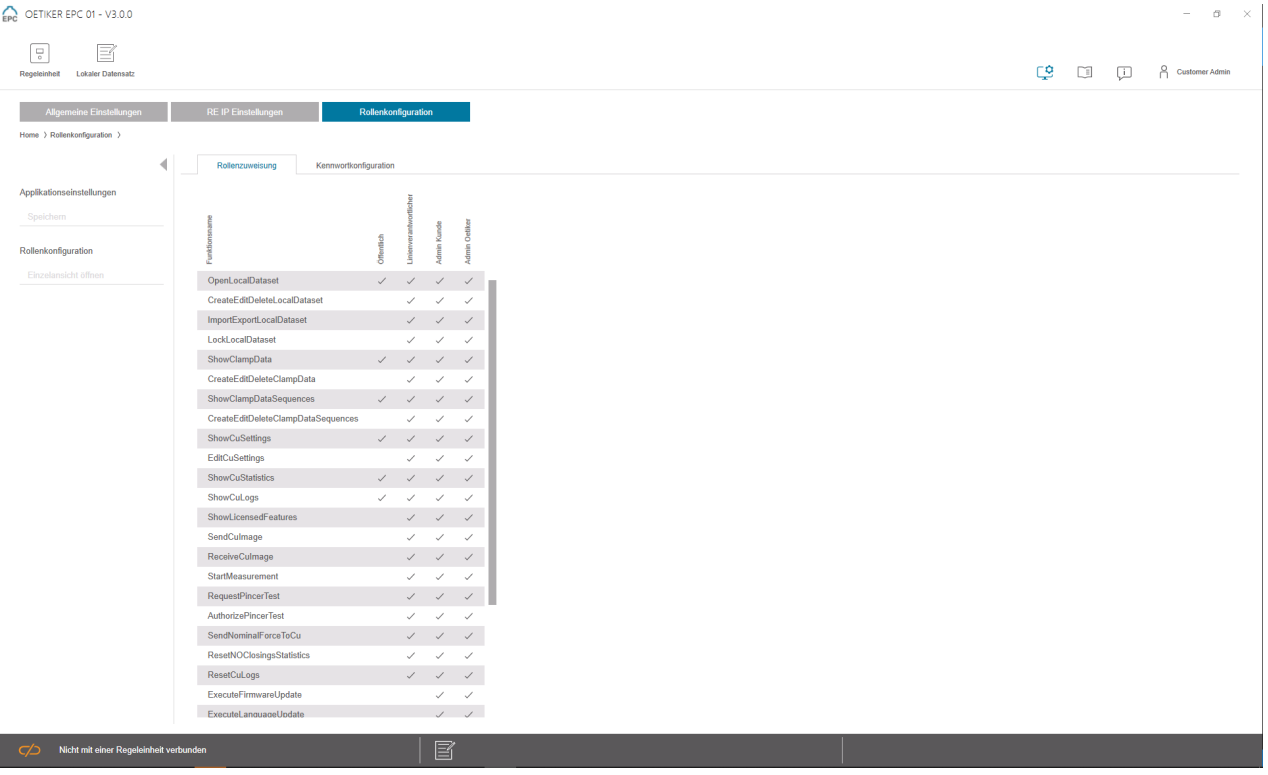

Fig. 21: *Configuración de roles*

En esta página de configuración, se pueden ajustar los permisos respectivos específicamente para los roles (usuarios).

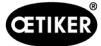

## 8.5 Menú Unidad de control

Navegación: Inicio > Unidad de control

### 8.5.1 Vista general de la estructura de menús

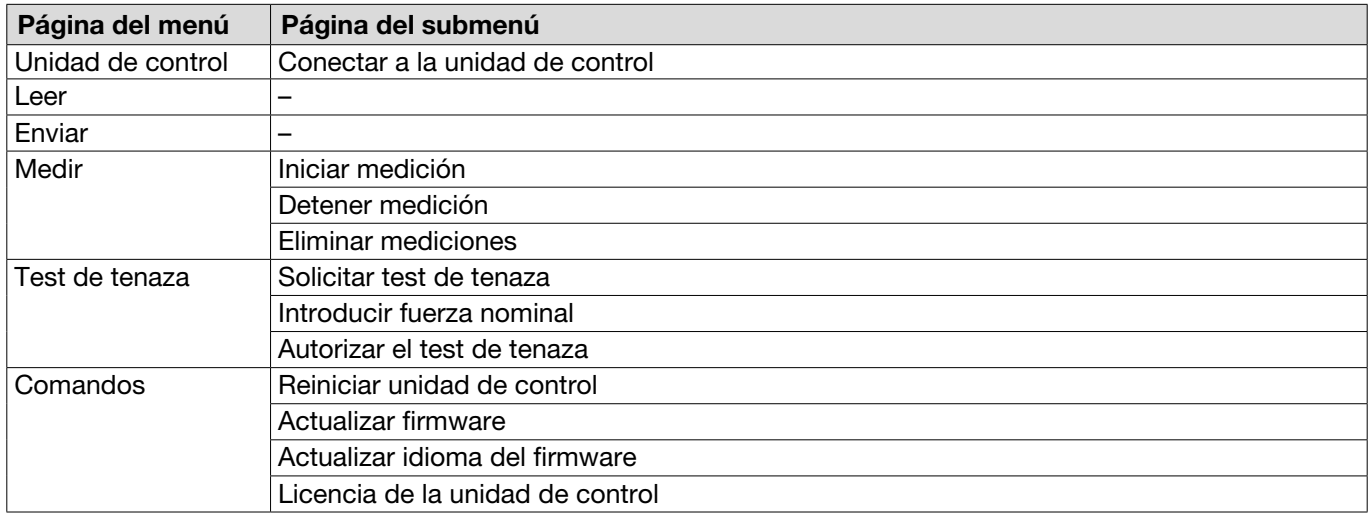

## 8.5.2 Conectar la unidad de control

#### Navegación: Inicio > Unidad de control > Conectar a la unidad de control

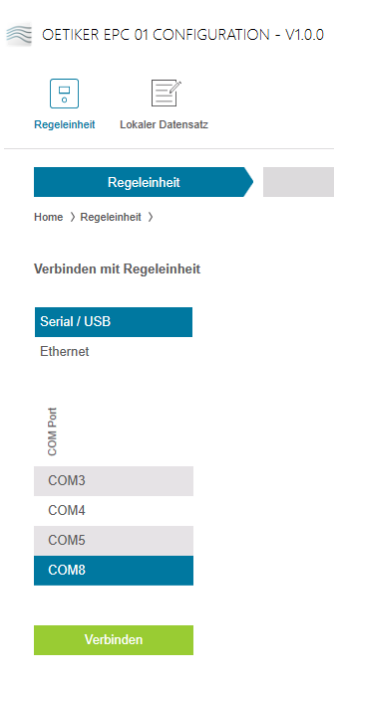

Fig. 22: *Menú Conectar a la unidad de control*

En la página del menú Conectar a la unidad de control se conecta la unidad de control con el PC. Para generar la conexión, primero se selecciona la interfaz en la unidad de control: Ethernet o serie (RS232) / USB. A continuación, se selecciona la interfaz en el software, en el área COM Port. Pulsando el botón Conectar se genera la conexión.

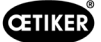

### <span id="page-45-0"></span>8.5.3 Leer el conjunto de datos

#### Navegación: Inicio > Unidad de control > Leer

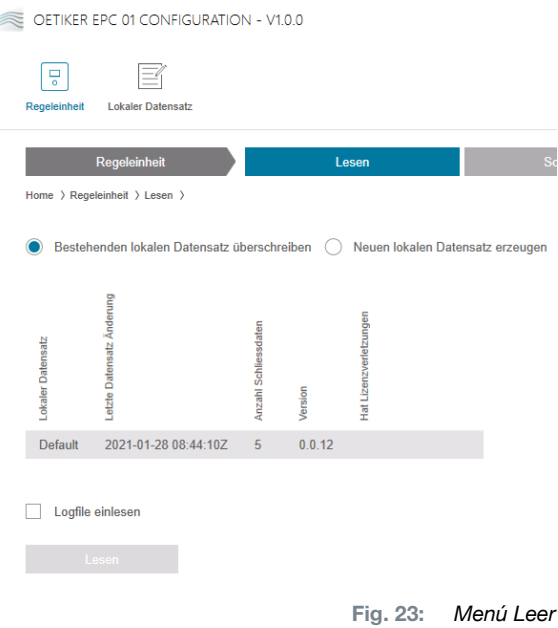

En la página del menú Leer, se leen datos de la unidad de control en el software para PC. La lectura se realiza en forma de nuevo conjunto de datos o bien se sobrescribe un conjunto de datos existente. La lectura se realiza pulsando el botón Leer.

Seleccionando la función Leer archivo de registro, se puede leer también el archivo de registro de la unidad de control (*[véase el capítulo 8.6.9](#page-64-0)*). Es necesario, por ejemplo, en caso de soporte técnico.

## 8.5.4 Escribir conjunto de datos

#### Navegación: Inicio > Unidad de control > Escribir

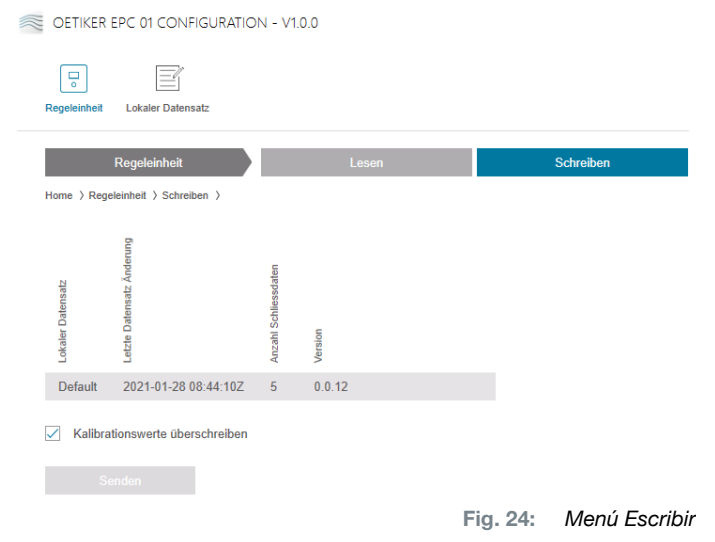

En la página del menú Escribir se envía un conjunto de datos creado o editado a la unidad de control.

La unidad de control define valores específicos en cada test de tenaza. Si se selecciona la función Sobrescribir valores de calibración, los valores definidos del test de tenaza se sobrescriben con valores por defecto. Después del envío se debe calibrar de nuevo la tenaza.

En caso de ediciones reducidas (p. ej., fuerza de cierre o tolerancias), el envío de los valores de calibración es opcional.

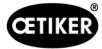

## 8.5.5 Medir

Navegación: Inicio > Unidad de control > Medir

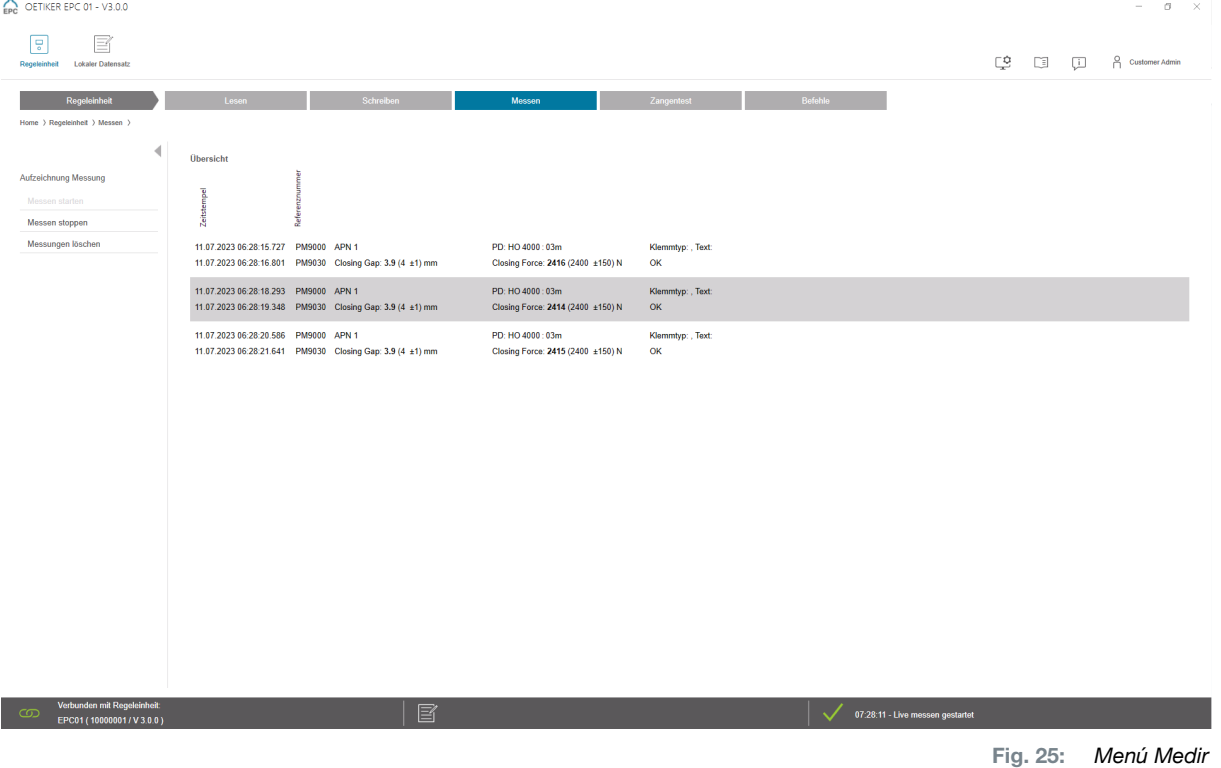

En la página del menú Medir se muestra una vista general de todas las entradas de registro relevantes para el cierre. Es necesario para la fase de validación.

Las mediciones pueden iniciarse o detenerse. Las entradas existentes se pueden borrar.

La entrada del registro seleccionada en la imagen a modo de ejemplo tiene el siguiente significado:

#### Verification Gap (separación de verificación): 0,4 (-0,5 / 1,0 / 2,5) mm

Fuerza de verificación: 243 (150 / 250 / 350) N

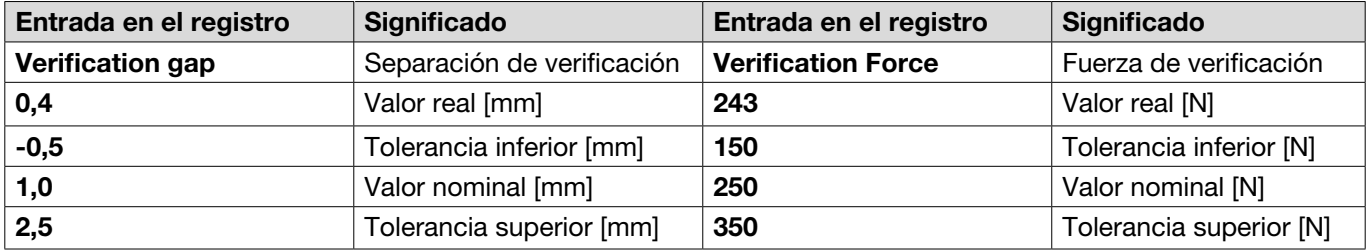

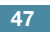

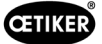

### <span id="page-47-0"></span>8.5.6 Test de tenaza

#### Navegación: Inicio > Unidad de control > Test de tenaza

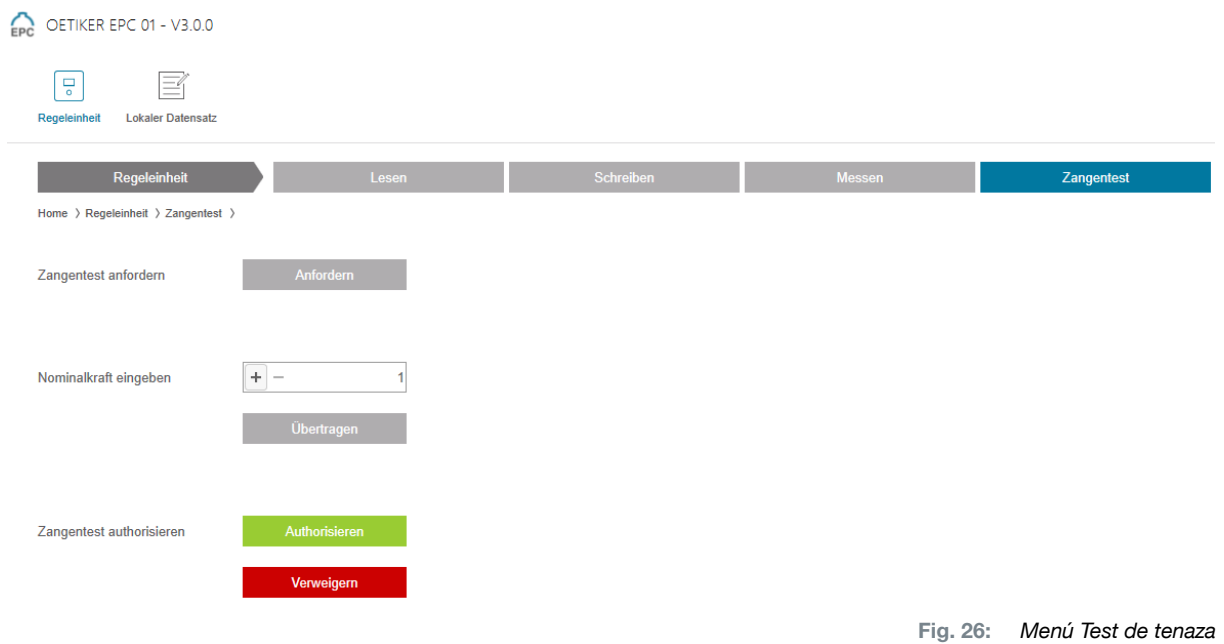

En la página del menú Test de tenaza se solicita el test de tenaza pulsando el botón Solicitar. El trabajo con la tenaza se debe interrumpir para efectuar el test de tenaza.

Si, para el test de tenaza se emplea el CAL01, la fuerza nominal obtenida se puede consignar en el campo Introducir fuerza nominal. Pulsando en el botón Transmitir se envía el valor a la unidad de control. Si se repite la medición de la fuerza nominal, el nuevo valor se puede enviar a la unidad de control.

El test de tenaza se puede autorizar o denegar. Solo se puede autorizar si se ha seleccionado la opción Autorizar test de tenaza en el conjunto de datos local (*[véase el apartado "Editar los ajustes del test de tenaza" en la](#page-61-0)  [página 62](#page-61-0)*).

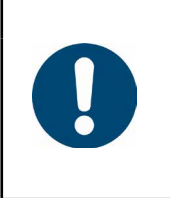

## INDICACIÓN

Encontrará información detallada sobre el desarrollo del test de tenaza y la descripción de los pasos en *[Capítulo 4.4](#page-26-0)*.

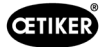

## <span id="page-48-0"></span>8.5.7 Ejecutar comandos

#### Navegación: Inicio > Unidad de control > Comandos

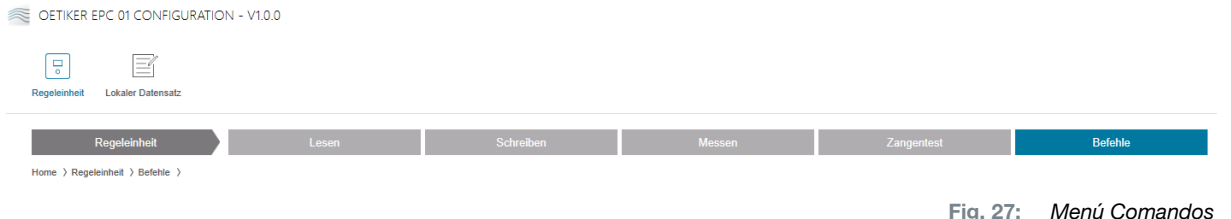

En la página del menú Comandos se pueden ejecutar los siguientes comandos en los submenús correspondientes:

- Borrar archivo de registro
- Actualizar el firmware
- Actualizar el idioma del firmware
- Introducir la clave de la licencia

#### Borrar archivo de registro

#### Navegación: Inicio > Unidad de control > Comandos > Reiniciar unidad de control

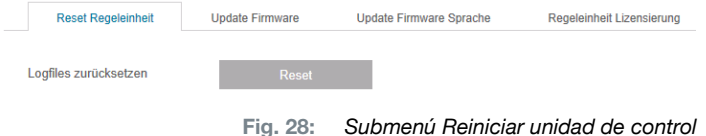

En la página del submenú Reiniciar datos registro se borra el archivo de registro pulsando en el botón Restablecer.

#### Actualizar el firmware

#### Navegación: Inicio > Unidad de control > Comandos > Actualizar el firmware

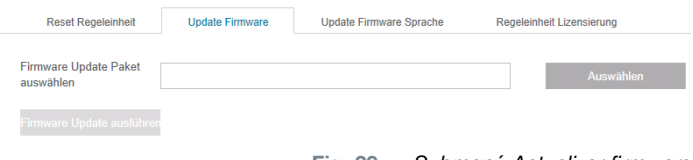

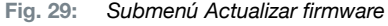

En la página del submenú Actualizar firmware se actualiza el firmware de la unidad de control. Para poder actualizar el firmware, se deben cumplir los siguientes requisitos:

- $\checkmark$  La unidad de control está conectada al PC mediante la conexión USB. Las demás conexiones no se deben usar para ello.
- 9 El controlador USB debe estar instalado (*[véase el apartado "8.2.2 Instalación del software para PC y el contro](#page-40-0)[lador USB" en la página 41](#page-40-0)*).
- ► Mediante el botón Seleccionar se selecciona el archivo de actualización de Firmware.
- ► Tras seleccionar el archivo correcto se inicia la actualización con el botón **Eiecutar actualización del** firmware.

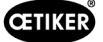

#### Actualizar el idioma del firmware

#### Navegación: Inicio > Unidad de control > Comandos > Actualizar idioma del firmware

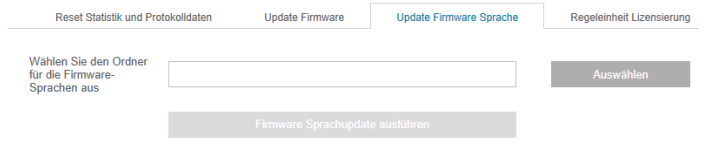

Fig. 30: *Submenú Actualizar idioma del firmware*

En la página de submenú Actualizar idioma del firmware se actualiza el idioma del firmware. El botón Seleccionar sirve para seleccionar la carpeta con los archivos de idioma del firmware.

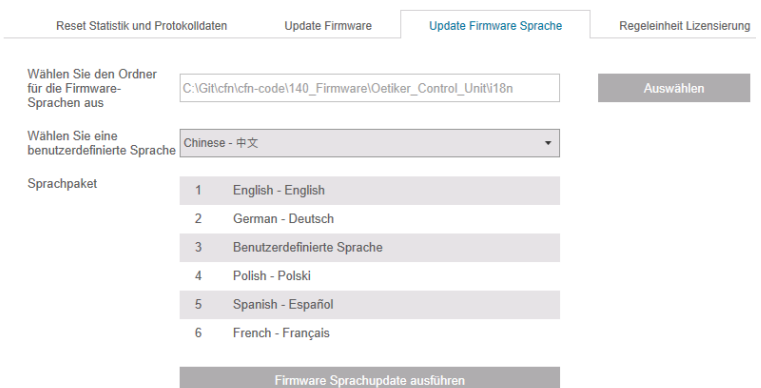

Fig. 31: *Submenú Actualizar idioma del firmware, con carpeta seleccionada*

Una vez seleccionada la carpeta correspondiente, se puede configurar el idioma personalizado a través del menú desplegable, si se desea. Tras la selección, se inicia la actualización con el botón Actualizar idioma del firmware.

#### <span id="page-49-0"></span>Introducir la clave de la licencia

#### Navegación: Inicio > Unidad de control > Comandos > Licencia de la unidad de control

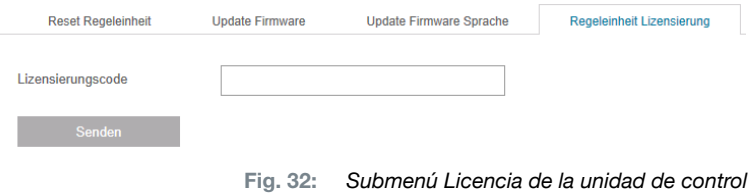

En la página del submenú Licencia de la unidad de control se introduce la clave de la licencia para habilitar las funciones ampliadas. Mediante el botón Enviar se envía la clave de la licencia a la unidad de control para su procesamiento.

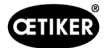

## 8.6 Menú Conjunto de datos local

Navegación: Inicio > Conjunto de datos local

En el menú Conjunto de datos local se administran tanto los datos de cierre como los ajustes de la unidad de control. Estos también se pueden exportar o importar en forma de paquete completo.

## 8.6.1 Vista general de la estructura de menús

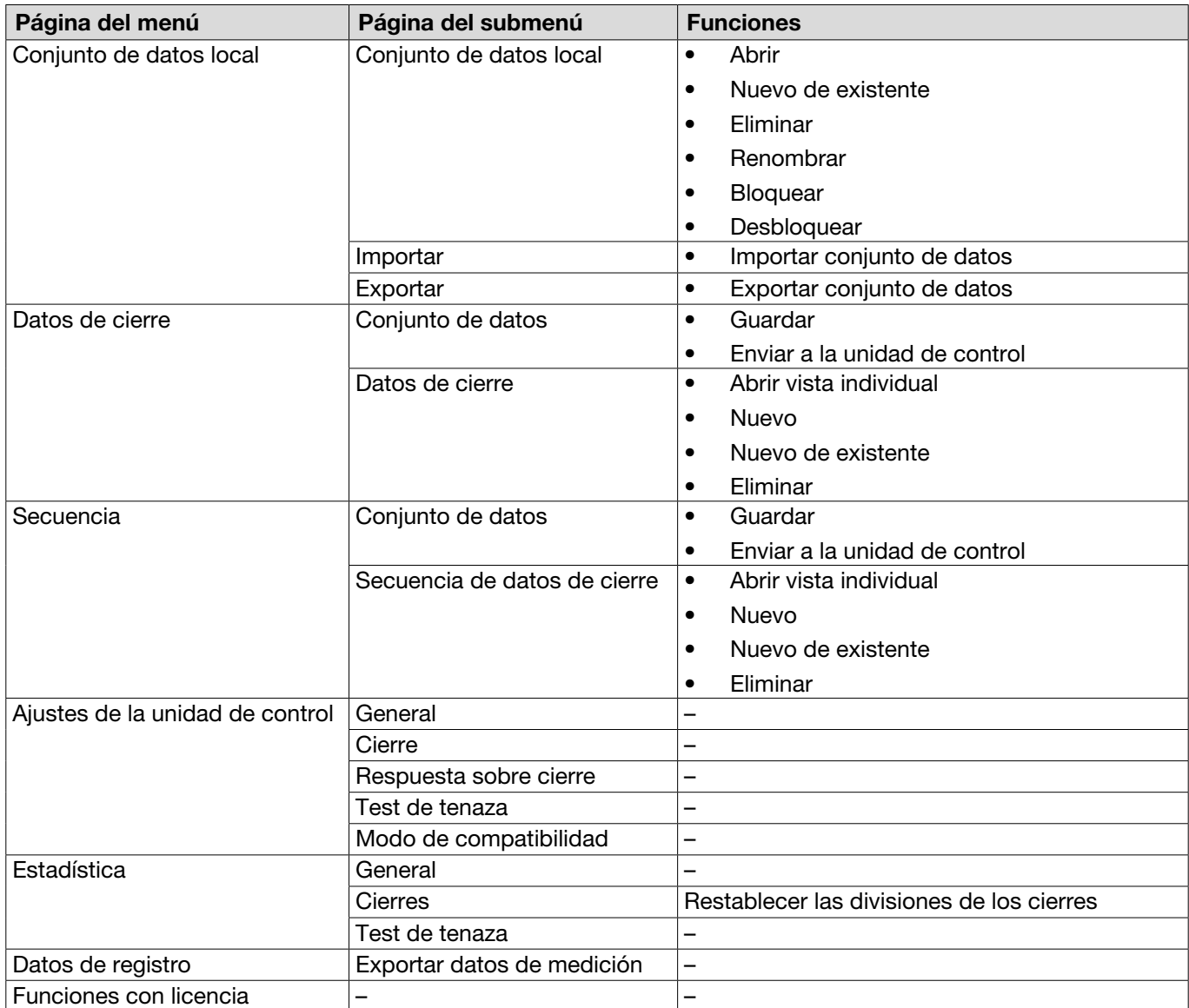

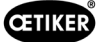

### 8.6.2 Editar el conjunto de datos local

#### Navegación: Inicio > Registro local > Conjunto de datos local

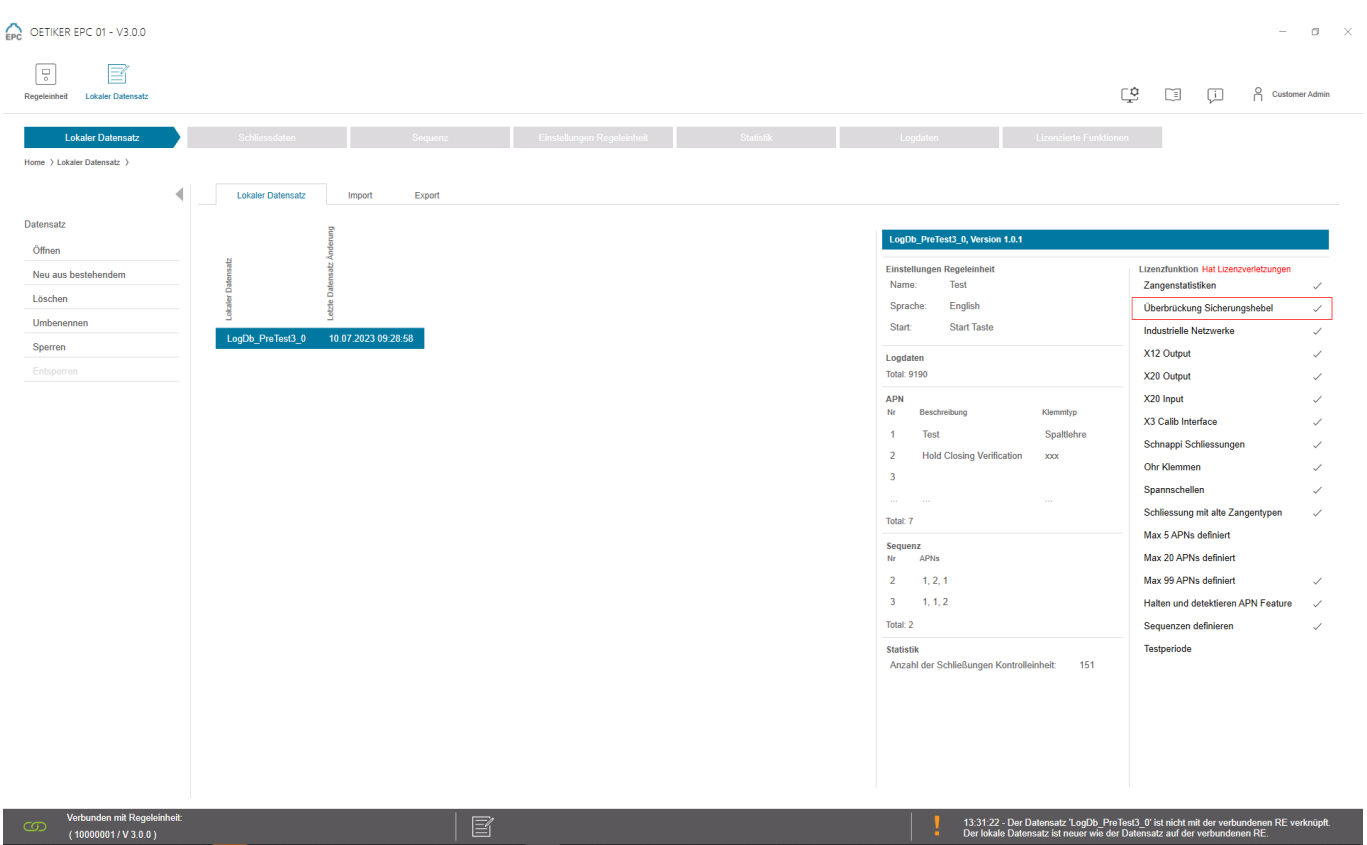

Fig. 33: *Submenú Conjunto de datos local*

En la página del submenú Conjunto de datos local se editan conjuntos de datos. Para ello, se selecciona el conjunto de datos de la lista y, a continuación, se abre para su edición pulsando el botón Abrir.

Según necesidad, los conjuntos de datos se pueden duplicar, borrar, renombrar, bloquear o desbloquear. El bloqueo impide que el conjunto de datos se borre o renombre por accidente.

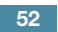

## 8.6.3 Importar el conjunto de datos local

Navegación: Inicio > Registro local > Importar

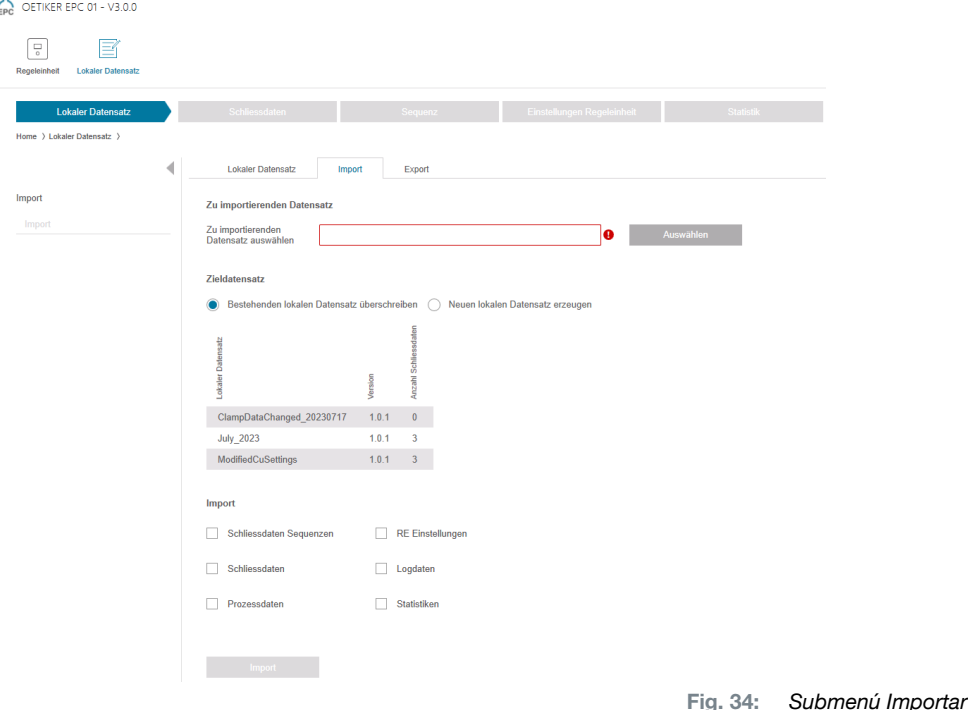

En la página del submenú Importar se importan conjuntos de datos locales, por ejemplo, también de un dispositivo externo. Mediante el botón Seleccionar se selecciona el archivo del conjunto de datos. ras seleccionar el archivo correcto, se selecciona el tipo de grabación:

- Sobrescribir el conjunto de datos local existente
- Crear un nuevo conjunto de datos local

La importación del archivo de conjuntos de datos se efectúa pulsando el botón Importar.

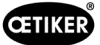

### 8.6.4 Exportar el conjunto de datos local

Navegación: Inicio > Registro local > Exportar

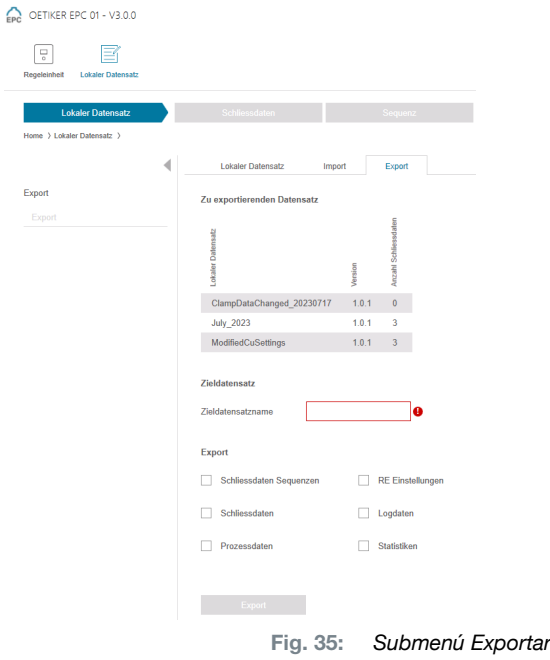

En la página del submenú Exportar se exportan los conjuntos de datos locales para importar el archivo, por ejemplo, en otro PC.

En la lista se selecciona el conjunto de datos deseado y se le asigna un nombre en el campo Nombre del conjunto de datos de destino. A continuación se selecciona el volumen del conjunto de datos y se exporta pulsando el botón Exportar. Se abrirá automáticamente el lugar de almacenamiento en el sistema de carpetas. Desde allí, el archivo se puede copiar y guardar en otro lugar de la memoria, por ejemplo arrastrándolo.

### 8.6.5 Editar conjunto de datos de cierre

#### Navegación: Inicio > Registro local > Datos de cierre

| Einstellungen Regeleinheit<br>Sequenz<br><b>Lokaler Datensatz</b><br>Schliessdaten |                         |                                  |            |                              |                    | Statistik |      |     |                | Logdaten     |                  |      |     |     | Lizenzierte Funktionen |      |     |              |           |      |                 |                   |     |
|------------------------------------------------------------------------------------|-------------------------|----------------------------------|------------|------------------------------|--------------------|-----------|------|-----|----------------|--------------|------------------|------|-----|-----|------------------------|------|-----|--------------|-----------|------|-----------------|-------------------|-----|
| Home > Lokaler Datensatz > Schliessdaten >                                         |                         |                                  |            |                              |                    |           |      |     |                |              |                  |      |     |     |                        |      |     |              |           |      |                 |                   |     |
|                                                                                    | <b>Übersicht</b>        |                                  |            |                              |                    |           |      |     |                |              |                  |      |     |     |                        |      |     |              |           |      |                 |                   |     |
| Datensatz                                                                          |                         |                                  |            |                              |                    |           |      |     |                |              |                  |      |     |     |                        |      |     |              |           |      |                 |                   |     |
| Speichern                                                                          |                         |                                  |            |                              |                    |           |      |     |                |              |                  |      |     |     |                        |      |     |              |           |      |                 |                   |     |
| Zu Regeleinheit senden                                                             |                         |                                  |            |                              |                    |           |      |     |                |              |                  |      |     |     |                        |      |     |              |           |      |                 | $\odot$           | Ξ   |
|                                                                                    |                         | ž,                               |            |                              |                    |           |      | ×   |                |              |                  |      |     |     |                        |      |     |              |           |      |                 | ă                 |     |
| Schliessdaten                                                                      |                         |                                  |            |                              |                    |           |      |     |                |              |                  |      |     |     |                        |      |     |              |           |      |                 |                   |     |
| Einzelansicht öffnen                                                               | Rd.                     | ×                                |            |                              |                    |           |      |     |                |              |                  |      |     |     |                        |      |     |              |           |      |                 |                   |     |
| Neu                                                                                | $\vert$ 1               | Test                             | Spalfiehre | HO 4000 : 03m                | FORCE_PRIOR        |           | 13.2 | 4.0 | 200.0          |              |                  | 12.0 | 4.0 | 300 | 150                    | 3.5  | 300 |              | 300       | 400  |                 | $4.0$ $1.0$ $1.0$ |     |
| Neu aus bestehendem                                                                | $\overline{z}$          | <b>Hold Closing Verification</b> | 3000       | HO 4000 : 03m                | FORCE_PRIOR        |           | 13.2 | 4.0 | 200.0          | $\checkmark$ |                  | 72   | 2.0 | 300 | 150                    | 3.5  | 300 |              | 300       | 400  |                 | $7.3$ $1.0$ $1.0$ |     |
| Löschen                                                                            | $\overline{\mathbf{3}}$ |                                  |            | HO 10000 : 03m               | FORCE_PRIOR        |           | 22.0 | 4.0 | 350.0          |              |                  | 18.0 | 4.0 | 500 | 150                    | 4.7  | 700 |              | 300       | 1000 |                 | $3.0$ $1.2$ $1.2$ |     |
|                                                                                    | $\sim$                  | <b>Detect</b>                    | 3000       | HO 4000 : 03m                | <b>FORCE_PRIOR</b> |           | 13.2 | 4.0 | 200.0          |              | $\checkmark$ 8.4 |      | 2.0 | 300 | 150                    | 8.4  | 300 |              | 300       | 400  | 7.2             | $1.5$ 2.0         |     |
|                                                                                    | $\overline{6}$          | Contact                          | 3000       | HO 4000 : 03m                | <b>FORCE_PRIOR</b> |           | 13.2 | 4.0 | 200.0          |              |                  | 2.5  | 2.0 | 300 | 150                    | 3.5  | 300 | $\checkmark$ | 300       | 400  | $7.2\qquad 2.0$ |                   | 2.2 |
|                                                                                    | 12                      |                                  |            | HO 4000: 03m - PG168 T1-RT13 | <b>FORCE PRIOR</b> |           | 28.0 | 4.0 | 200.0          |              |                  | 13.0 | 4.0 | 200 | 150                    | 10.5 | 300 |              | 80<br>300 | 400  | 7.4             | $1.0$ 1.0         |     |
|                                                                                    | 650                     | Test LoHi Byte                   |            | HO 5000:03m                  | <b>FORCE PRIOR</b> |           |      |     | 13.7 4.0 250.0 |              |                  | 12.0 | 4.0 | 500 | 150                    | 4.3  | 500 |              |           | 600  |                 | $2.6$ $1.2$ $1.2$ |     |
|                                                                                    |                         |                                  |            |                              |                    |           |      |     |                |              |                  |      |     |     |                        |      |     |              |           |      |                 |                   |     |
|                                                                                    |                         |                                  |            |                              |                    |           |      |     |                |              |                  |      |     |     |                        |      |     |              |           |      |                 |                   |     |
|                                                                                    |                         |                                  |            |                              |                    |           |      |     |                |              |                  |      |     |     |                        |      |     |              |           |      |                 |                   |     |
|                                                                                    |                         |                                  |            |                              |                    |           |      |     |                |              |                  |      |     |     |                        |      |     |              |           |      |                 |                   |     |
|                                                                                    |                         |                                  |            |                              |                    |           |      |     |                |              |                  |      |     |     |                        |      |     |              |           |      |                 |                   |     |
|                                                                                    |                         |                                  |            |                              |                    |           |      |     |                |              |                  |      |     |     |                        |      |     |              |           |      |                 |                   |     |
|                                                                                    |                         |                                  |            |                              |                    |           |      |     |                |              |                  |      |     |     |                        |      |     |              |           |      |                 |                   |     |
|                                                                                    |                         |                                  |            |                              |                    |           |      |     |                |              |                  |      |     |     |                        |      |     |              |           |      |                 |                   |     |
|                                                                                    |                         |                                  |            |                              |                    |           |      |     |                |              |                  |      |     |     |                        |      |     |              |           |      |                 |                   |     |
|                                                                                    |                         |                                  |            |                              |                    |           |      |     |                |              |                  |      |     |     |                        |      |     |              |           |      |                 |                   |     |
|                                                                                    |                         |                                  |            |                              |                    |           |      |     |                |              |                  |      |     |     |                        |      |     |              |           |      |                 |                   |     |
|                                                                                    |                         |                                  |            |                              |                    |           |      |     |                |              |                  |      |     |     |                        |      |     |              |           |      |                 |                   |     |

Fig. 36: *Submenú Datos de cierre*

Oetiker ofrece diversas pinzas y abrazaderas que a menudo se adaptan específicamente a la aplicación. Para un cierre óptimo, el sistema EPC 01 debe configurarse correctamente. Esta configuración se parametriza para la aplicación correspondiente en los datos de cierre.

En la página del submenú Datos de cierre se muestran todos los conjuntos de datos de cierre en una vista general.

Aquí se selecciona el conjunto de datos de cierre que se desea procesar y, a continuación, se abre, crea de nuevo, duplica o borra.

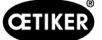

#### Vista única de datos de cierre

#### Navegación: Inicio > Expediente local > Datos de cierre > Vista única de datos de cierre

OETIKER EPC 01 CONFIGURATION - V1.0.0

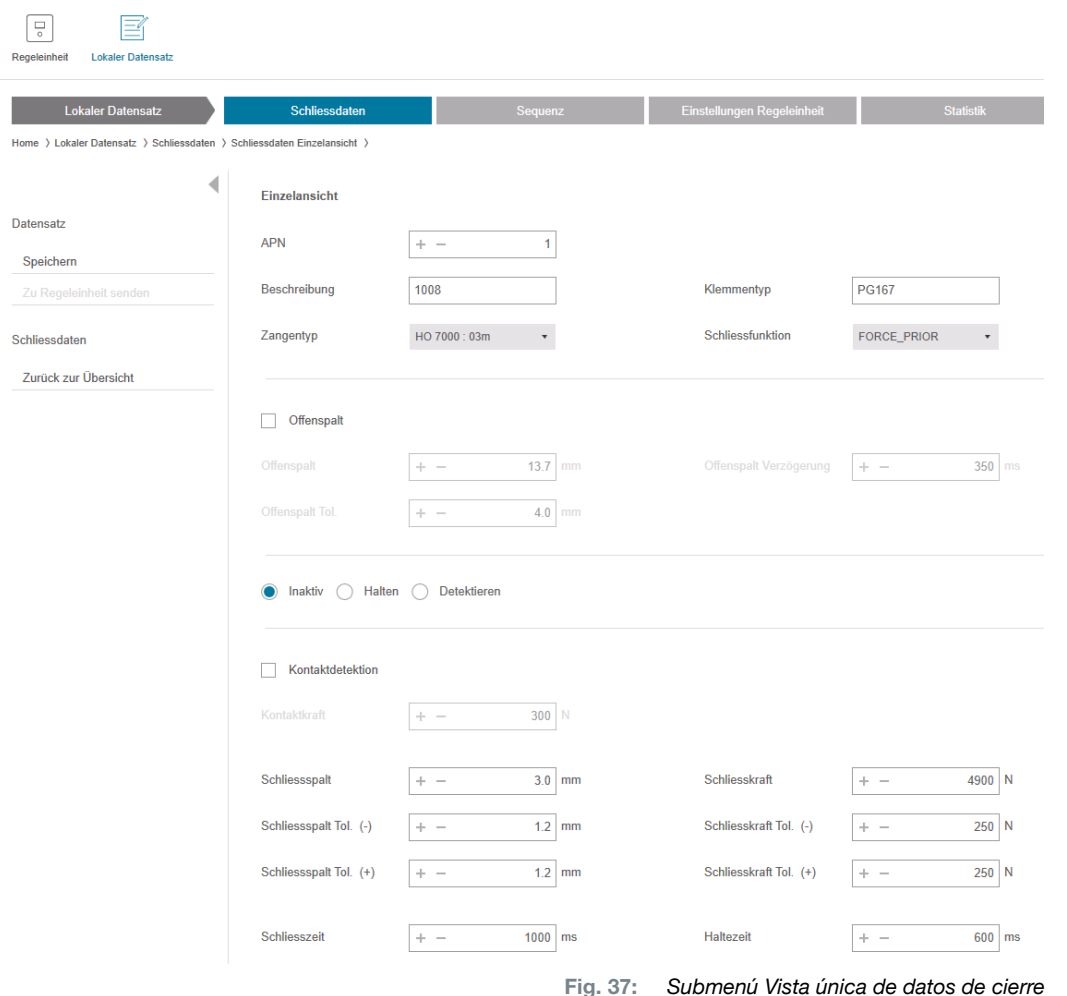

En la vista única de datos de cierre abierta se edita el conjunto de datos de cierre según necesidad.

En la vista única se pueden seleccionar y parametrizar opciones adicionales, tales como detener, verificar o detectar.

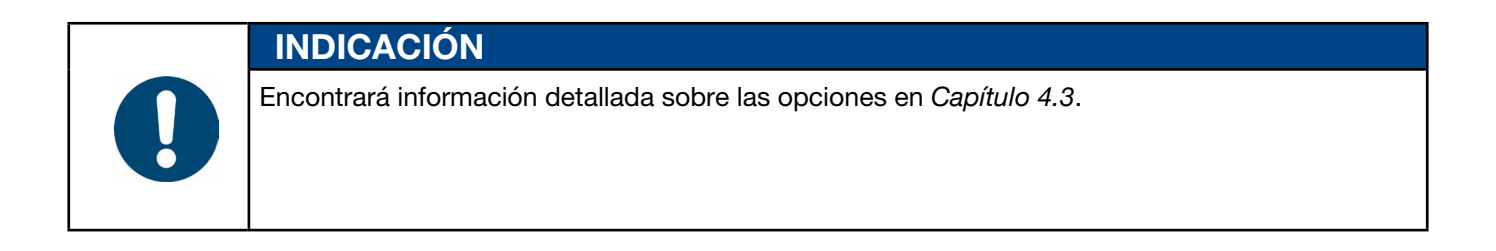

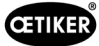

### 8.6.6 Editar secuencia

#### Navegación: Inicio > Conjunto de datos local > Secuencia

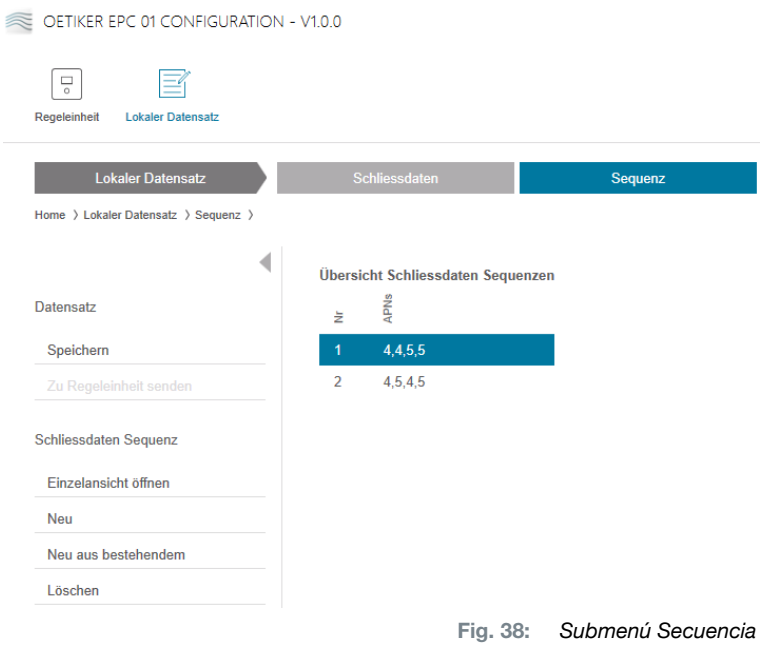

Una secuencia es una sucesión de dos o más NPA. La secuencia puede utilizarse cuando se necesitan varios cierres para completar una unidad. La secuencia permite comprobar fácilmente si se han realizado todos los cierres. Para crear una secuencia, primero deben crearse los NPA correspondientes.

En la página del submenú Secuencia se muestran todas las secuencias en una vista general.

Aquí se selecciona la secuencia que se desea procesar y, a continuación, se abre, crea de nuevo, duplica o borra.

En una secuencia se pueden suceder distintos NPA. De este modo se evita cambiar frecuentemente de NPA en la unidad de control.

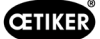

## Vista única de secuencia de datos de cierre

Navegación: Inicio > Conjunto de datos local > Secuencia > Vista única de secuencia de datos de cierre

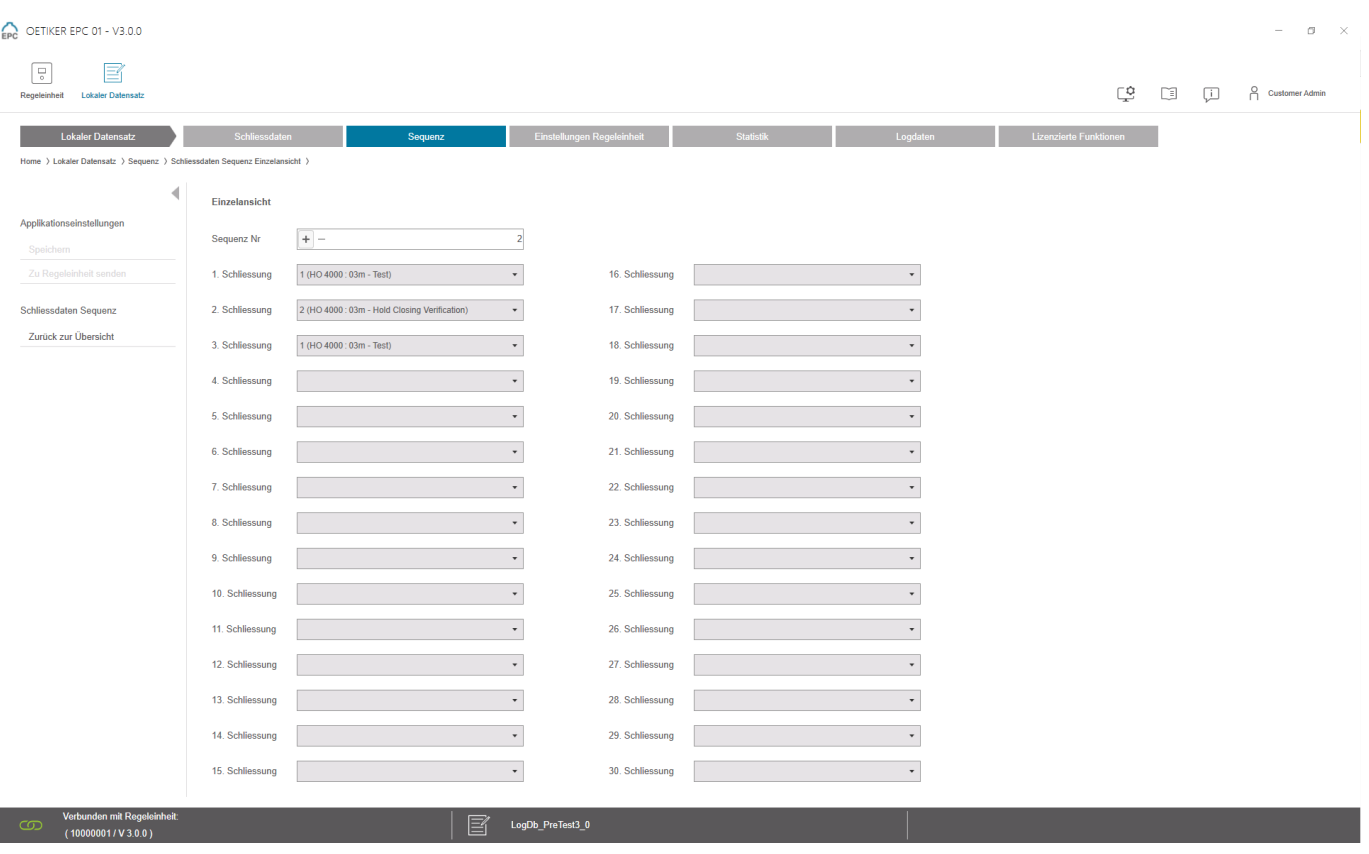

Fig. 39: *Untermenü Sequenz*

En la vista única de la secuencia de datos de cierre abierta se edita la secuencia según necesidad.

Para crear o editar una secuencia, se seleccionan los datos de cierre según la secuencia deseada en el menú desplegable. Solo se seleccionan los cierres realmente necesarios, no los 30.

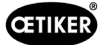

## 8.6.7 Editar los ajustes de la unidad de control

Navegación: Inicio > Conjunto de datos local > Ajustes de la unidad de control > General

#### Editar ajustes generales

Navegación: Home > Conjunto de datos local > Ajustes de la unidad de control > General

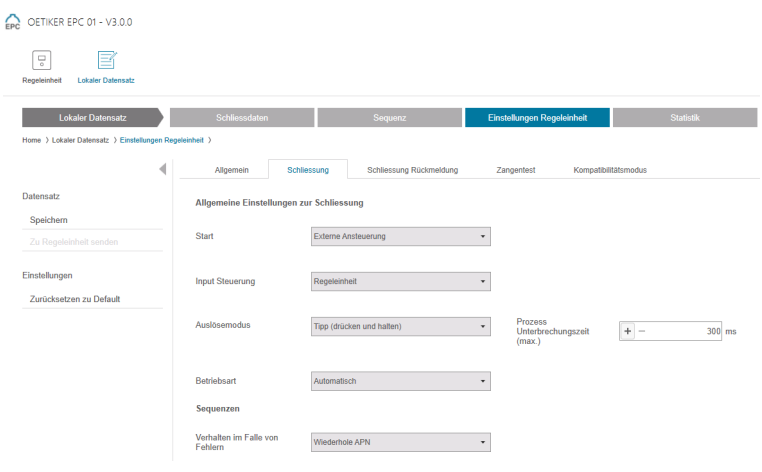

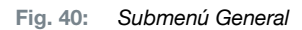

En la página del submenú General se realizan los siguientes ajustes generales:

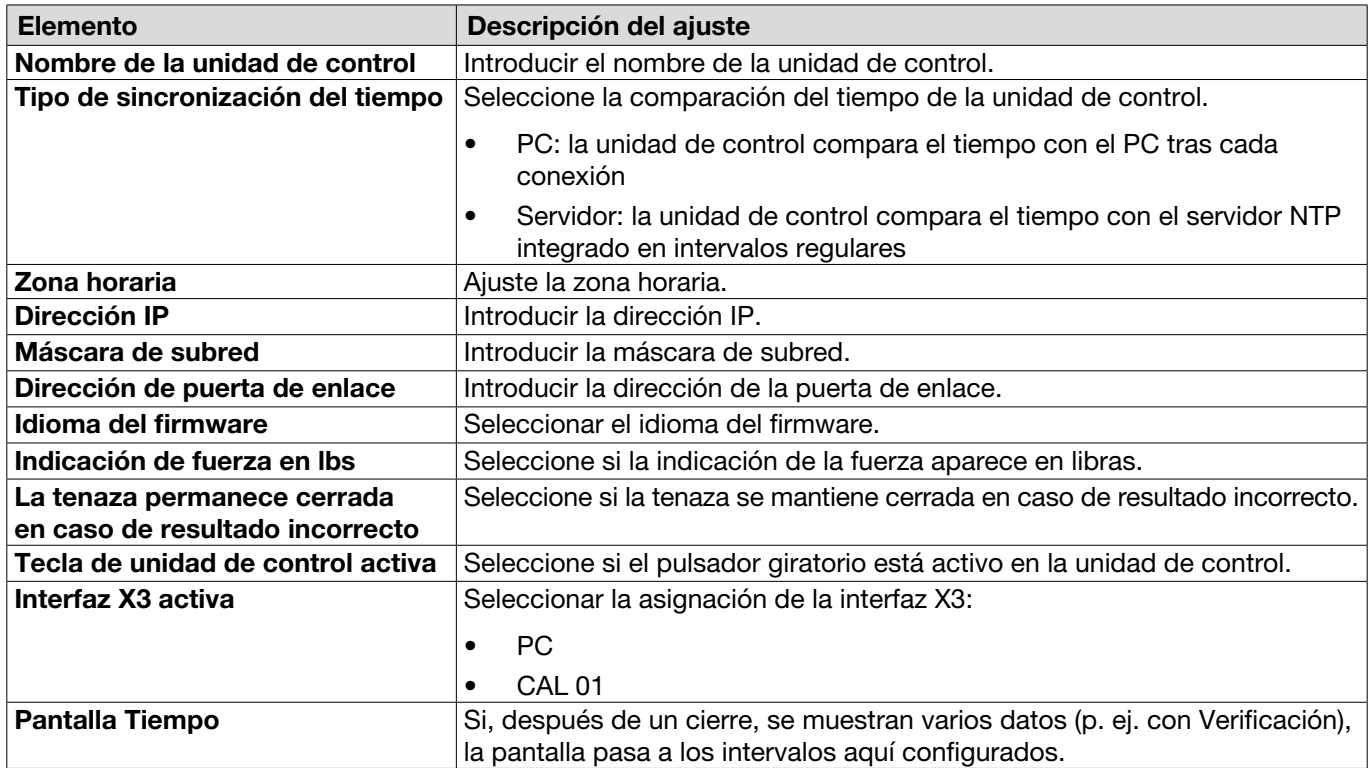

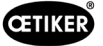

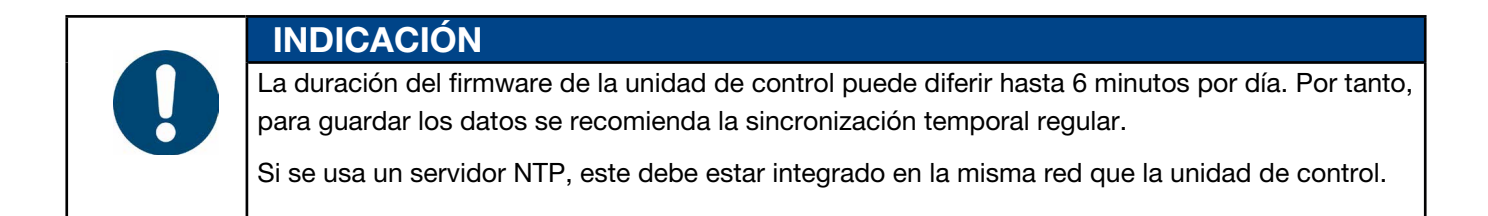

#### Editar los ajustes de cierre

#### Navegación: Inicio > Conjunto de datos local > Ajustes de la unidad de control > Cierre

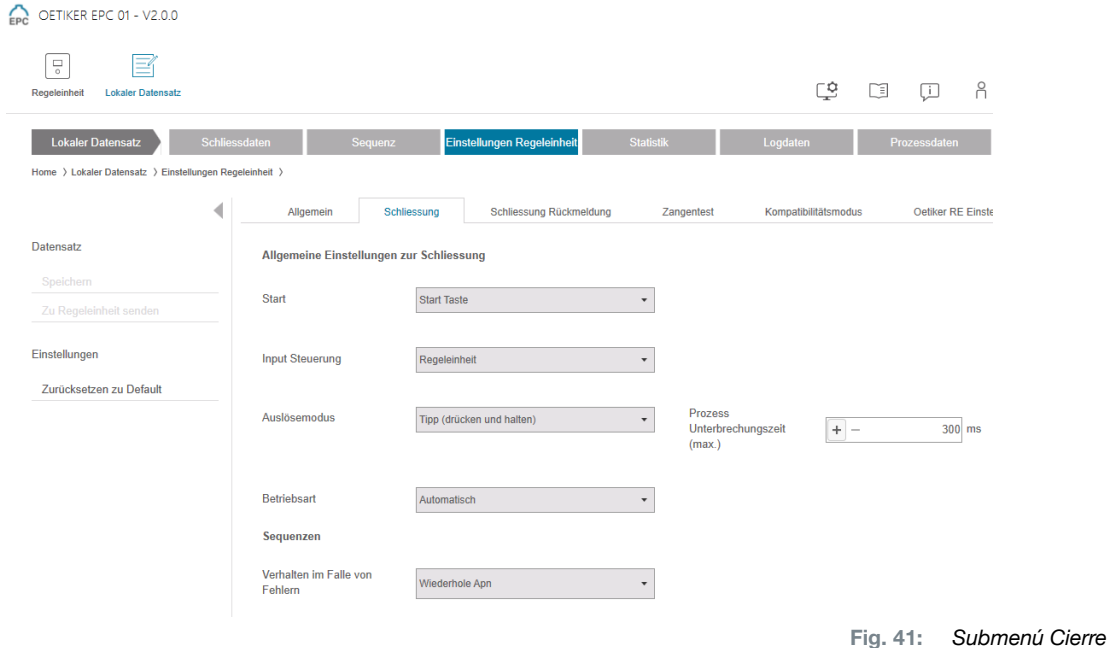

En la página del submenú Cierre se realizan los siguientes ajustes generales:

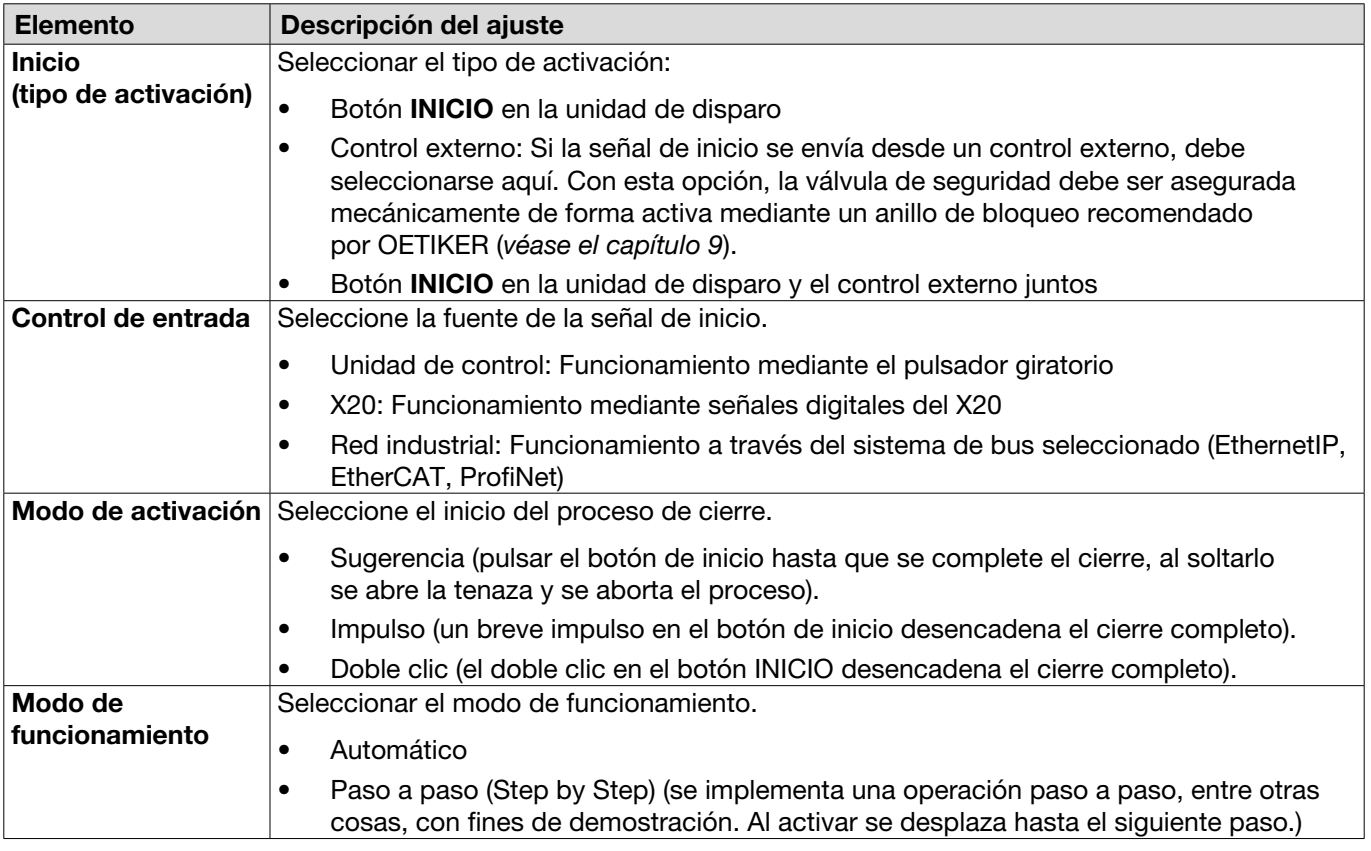

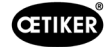

En la página del submenú Cierre se realizan los siguientes ajustes de secuencia:

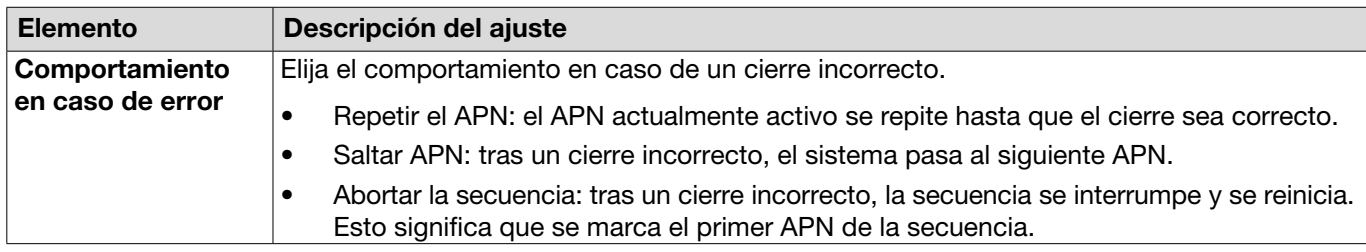

#### Editar los ajustes de respuesta sobre cierre

Navegación: Inicio > Conjunto de datos local > Ajustes de la unidad de control > Respuesta sobre cierre

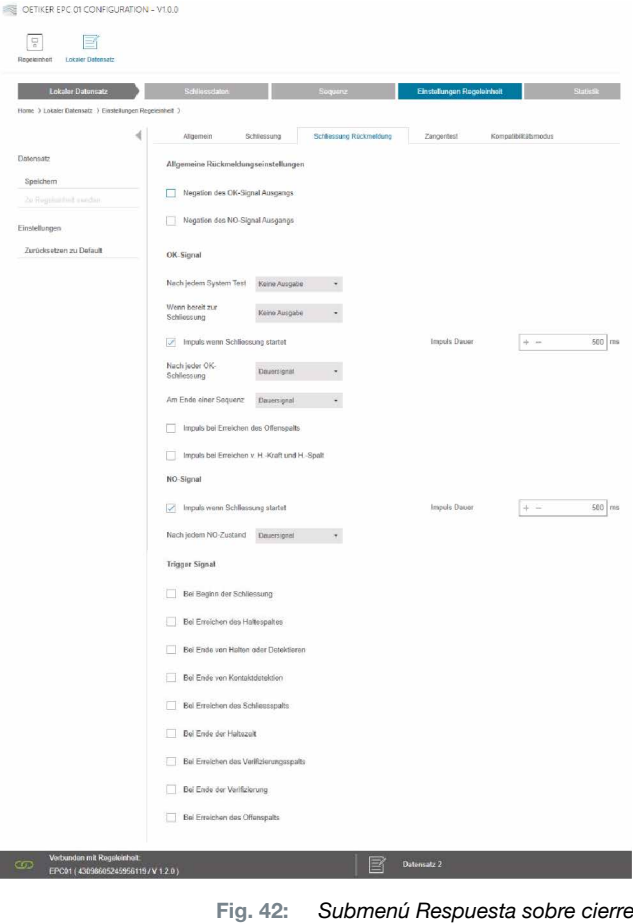

En la página del submenú Respuesta sobre cierre se realizan los ajustes para las respuestas de la unidad de control.

En el área Ajustes generales de respuesta se selecciona o anula la selección de la inversión de la señal de OK y de no OK.

En las áreas señal de OK y señal de no OK se ajustan los parámetros de salida de la señal correspondiente.

En el área Señal de activación se selecciona o anula la selección de la operación para la emisión de la señal.

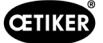

#### <span id="page-61-0"></span>Editar los ajustes del test de tenaza

#### Navegación: Inicio > Conjunto de datos local > Ajustes de la unidad de control > Test de tenaza

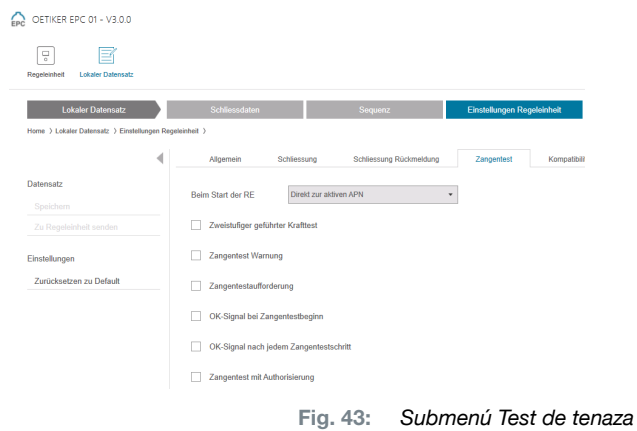

En la página del submenú Test de tenaza se realizan los ajustes del test de tenaza en el conjunto de datos local:

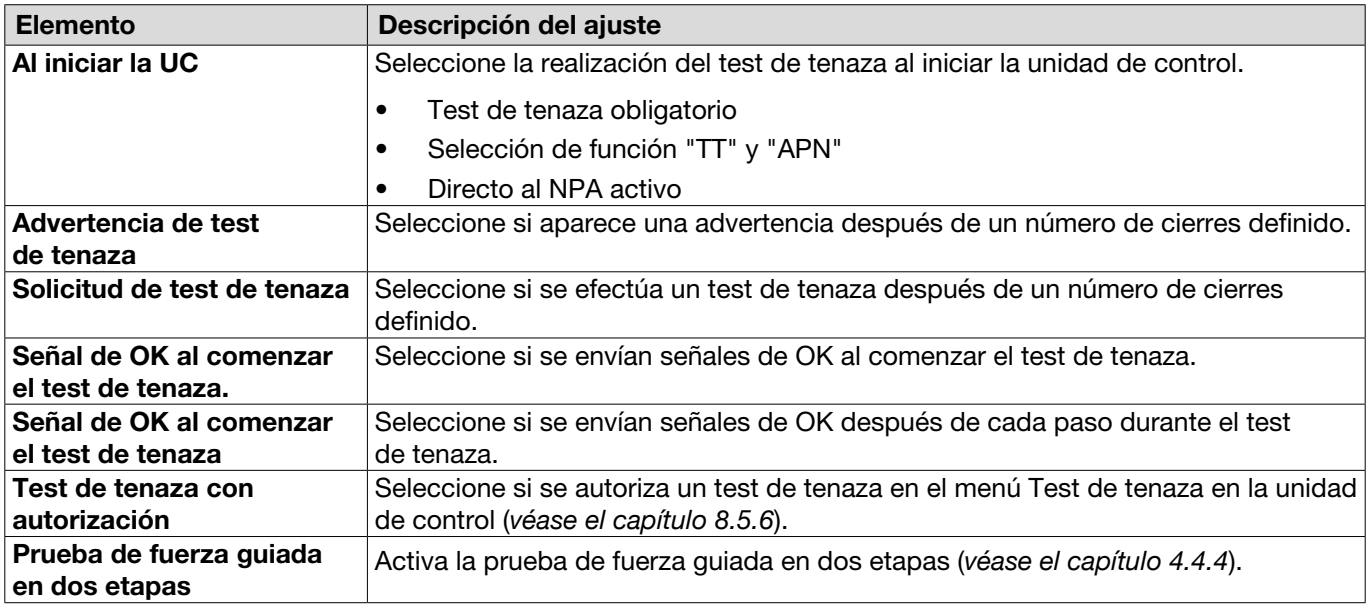

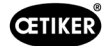

#### Editar la configuración del modo de compatibilidad

#### Navegación: Inicio > Conjunto de datos local > Ajustes de la unidad de control > Modo de compatibilidad

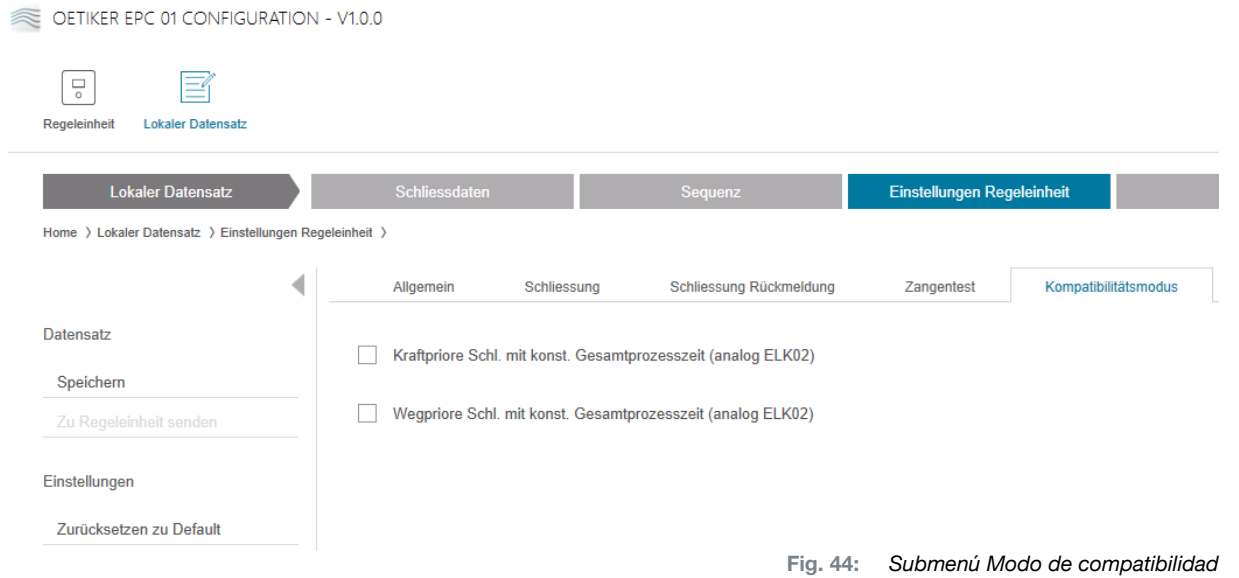

En la página del submenú Modo de compatibilidad se pueden ajustar los mismos tiempos de proceso de la OETIKER ELK 02 para cierres con prioridad de fuerza y de recorrido.

Esta función solo se selecciona en caso de cambiar de ELK 02 o previa consulta con OETIKER. La calidad de los cierres se mantiene y no se producen perjuicios.

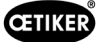

## 8.6.8 Ver estadística

Navegación: Inicio > Conjunto de datos local > Estadística

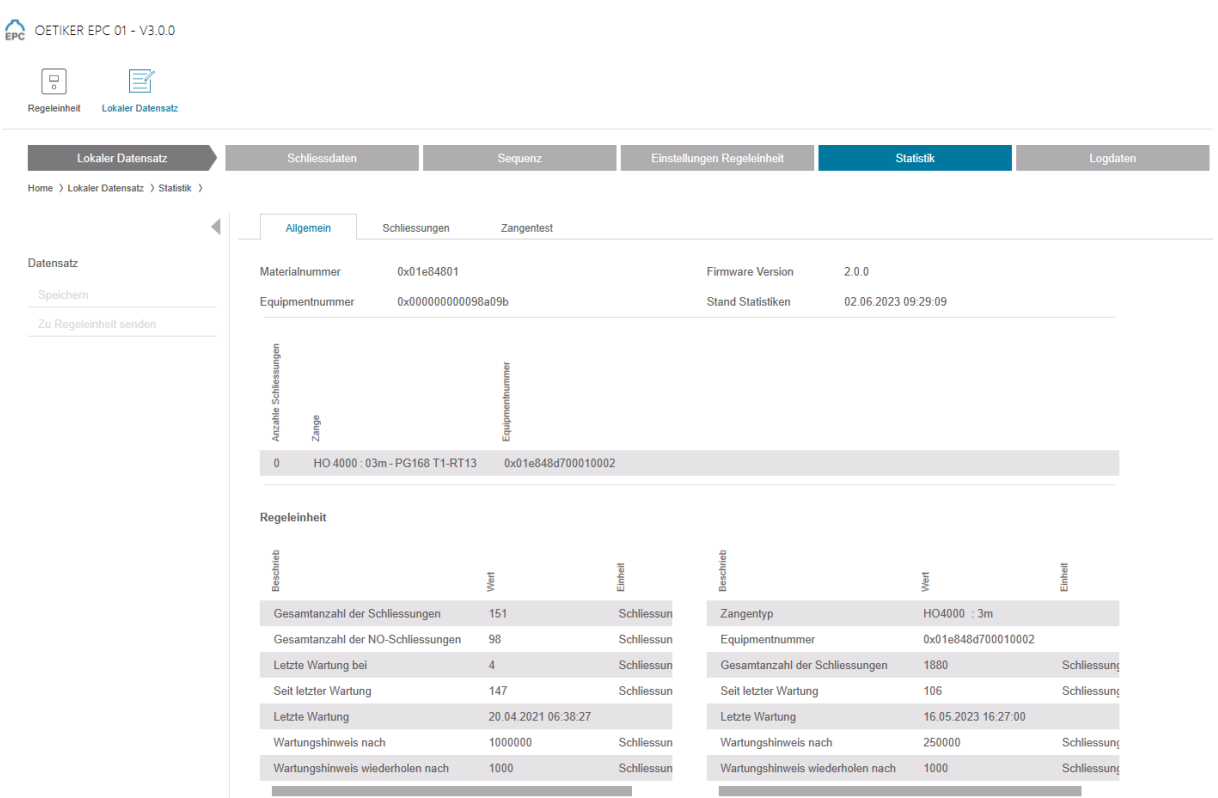

Fig. 45: *Menú Estadística*

En la página del submenú Estadística se muestran todos los cierres por tenaza. Además, todos los cierres y los cierres incorrectos se cuentan con la unidad de control.

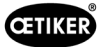

## <span id="page-64-0"></span>8.6.9 Ver archivo de registro

Navegación: Inicio > Conjunto de datos local > Datos de registro

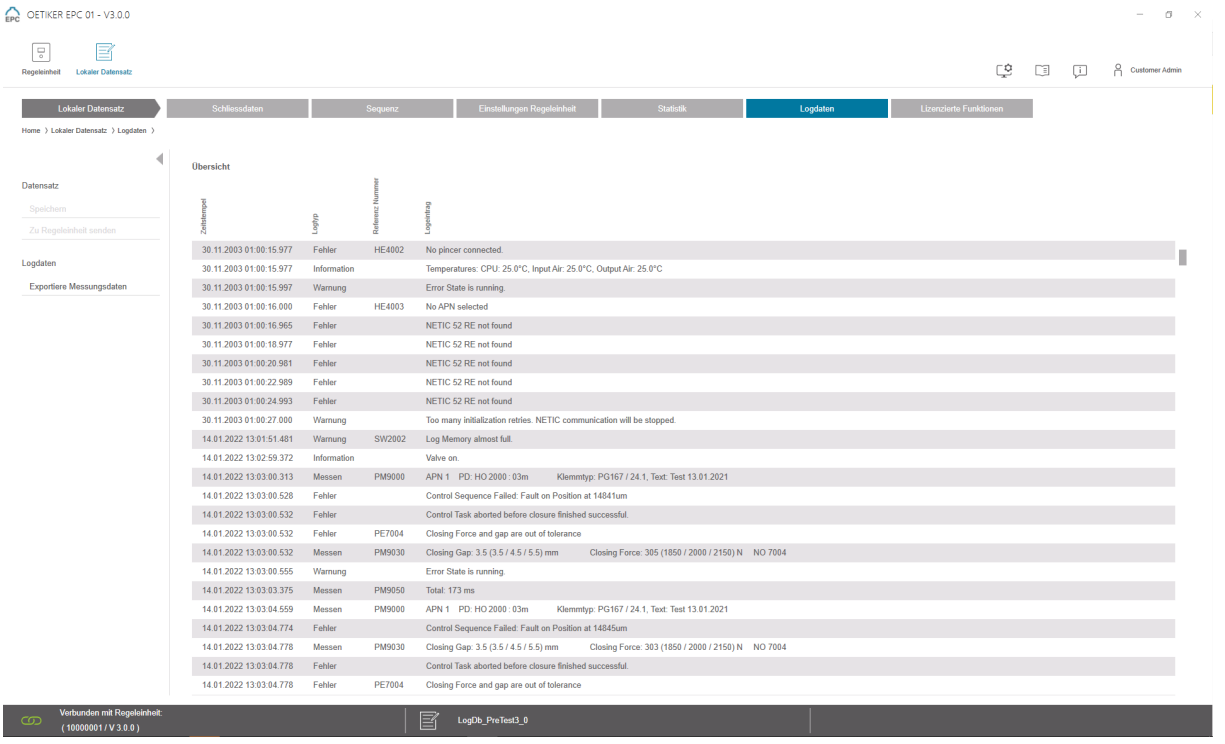

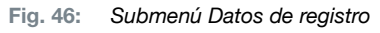

En la página del submenú Datos de registro se guardan todas las acciones de la unidad de control en forma de archivos de registro, siempre que los archivos de registro se hayan incluido (*[véase el capítulo 8.5.3](#page-45-0)*). Los archivos de registro no necesarios se pueden borrar (*[véase el capítulo 8.5.7](#page-48-0)*).

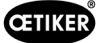

### 8.6.10 Ver funciones con licencia

#### Navegación: Inicio > Conjunto de datos local > Funciones con licencia

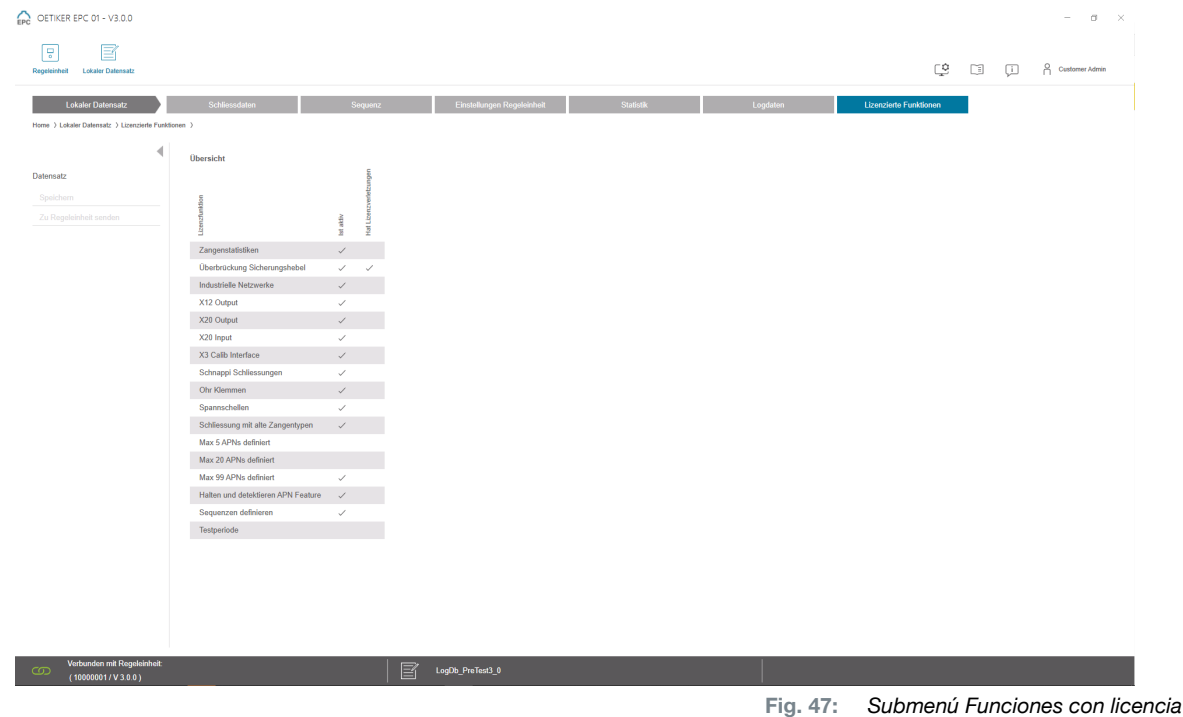

En la página del submenú Funciones con licencia se muestran los derechos de la licencia empleada. Los derechos activos están marcados con un símbolo. Las infracciones de la licencia se muestran en la columna derecha.

Introduciendo una clave de licencia se pueden habilitar funciones o derechos ampliados (*[véase el apartado "Intro](#page-49-0)[ducir la clave de la licencia" en la página 50](#page-49-0)*).

### 8.6.11 Cambio de licencia

Si necesita ayuda para realizar un cambio de licencia, diríjase a su Centro de Servicio OETIKER más cercano.

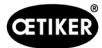

# <span id="page-66-0"></span>9 Accionar el EPC 01 mediante un control externo (PLC)

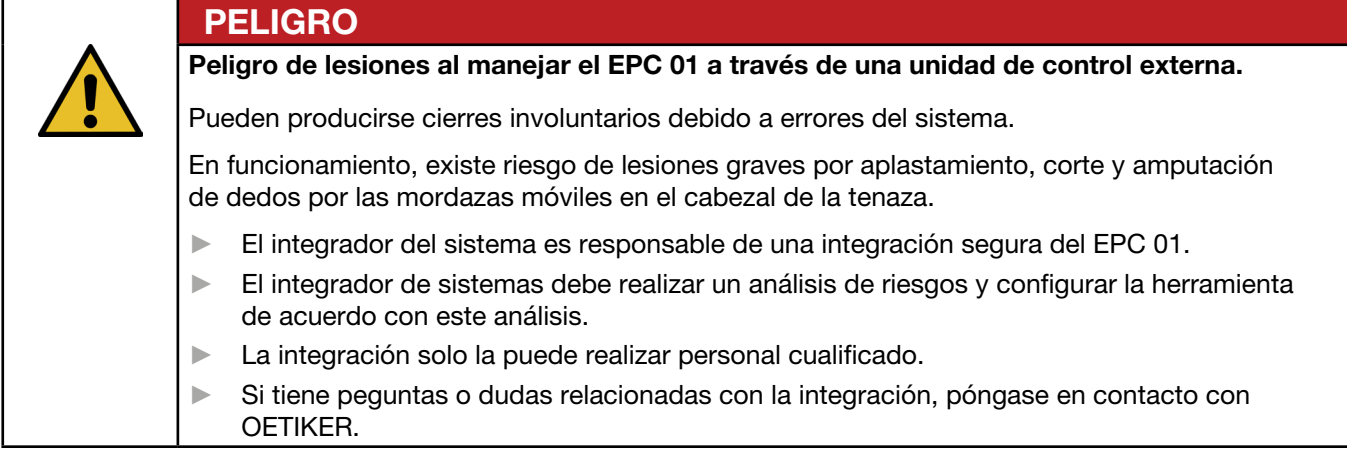

## 9.1 Descripción de la integración para el funcionamiento semiautomático/automático

### 9.1.1 Instrucciones de montaje para una cuasimáquina

La versión estándar (condición de entrega) del EPC 01 está diseñada como una máquina completa con conformidad CE válida.

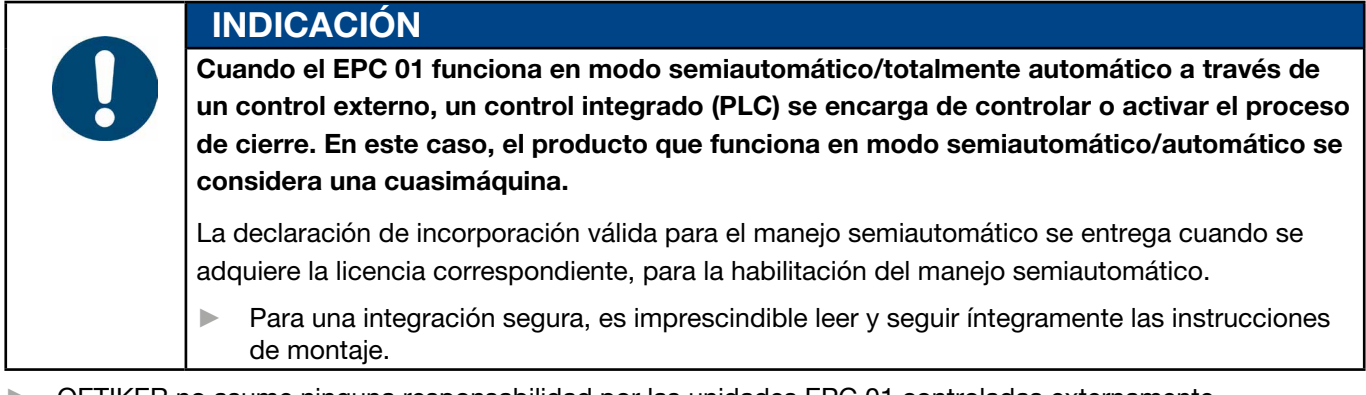

- ► OETIKER no asume ninguna responsabilidad por las unidades EPC 01 controladas externamente.
- ► El explotador del EPC 01, y no el fabricante, es responsable de cualquier lesión personal o daño material que resulte de un uso inadecuado.
- ► Deben respetarse las normas de prevención de accidentes pertinentes y otras normas legales de seguridad generalmente reconocidas.
- ► Las modificaciones no autorizadas que se realicen en el EPC 01, excluyen la responsabilidad del fabricante por cualquier daño resultante.

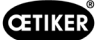

# 10 Mantenimiento y reparaciones

## 10.1 Indicaciones generales de seguridad relacionadas con los trabajos de mantenimiento y reparación

- Los trabajos de limpieza, lubricación y mantenimiento solo pueden ser realizados por técnicos autorizados, debiendo tener en cuenta estas instrucciones de mantenimiento y las normas para la prevención de accidentes. Su inobservancia puede dar lugar a lesiones y daños materiales.
- Para los trabajos de mantenimiento y reparación, utilice únicamente las herramientas y las piezas de repuesto originales recomendadas por la empresa OETIKER.
- Utilice únicamente piezas de repuesto originales de la empresa OETIKER.
- Los trabajos de mantenimiento solo se pueden realizar si el EPC 01 está desconectado de la red eléctrica.
- El EPC 01 se debe limpiar diaria o semanalmente después de la puesta en marcha inicial, dependiendo del grado de suciedad.
- Nunca sumeria el EPC 01 en agua ni en otro tipo de líquidos.

## 10.2 Preparación y conclusión del mantenimiento

Antes y después del mantenimiento se efectúan las siguientes actividades de preparación y finalización.

## 10.2.1 Preparar el mantenimiento

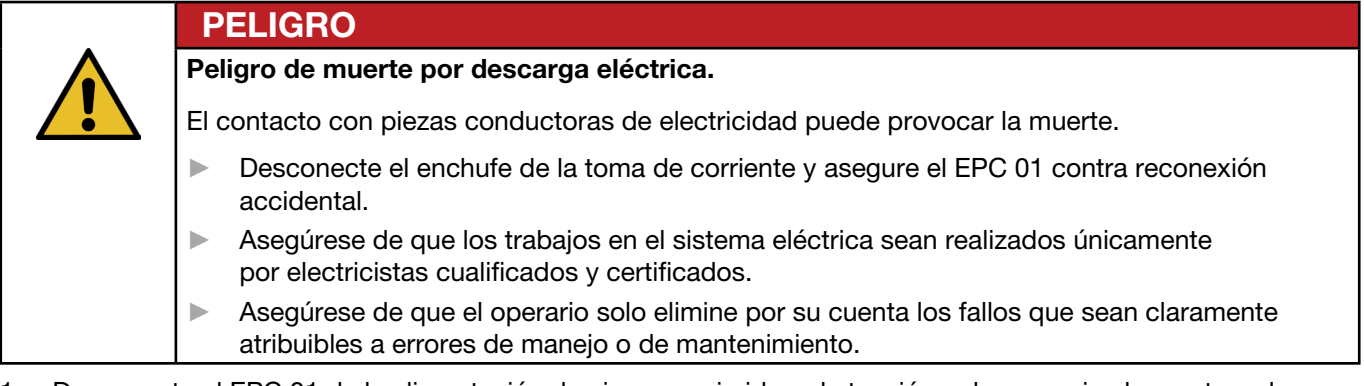

- 1. Desconecte el EPC 01 de la alimentación de aire comprimido y de tensión y despresurice las partes y los dispositivos pertinentes.
- 2. Efectúe el mantenimiento conforme al plan de mantenimiento (*[véase el capítulo 10.3](#page-68-0)*).

## <span id="page-67-0"></span>10.2.2 Completar el mantenimiento

- $\checkmark$  Mantenimiento y reparaciones
- 1. Realice todas las conexiones eléctricas y neumáticas enchufables.
- 2. Monte los dispositivos de seguridad si estaban desmontados.
- 3. Compruebe las uniones roscadas y apriételas, si procede.
- 4. Comprobar el correcto funcionamiento del EPC 01.

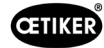

## <span id="page-68-0"></span>10.3 Efectuar el mantenimiento conforme al plan de mantenimiento

Mantenga el EPC 01 conforme al plan de mantenimiento:

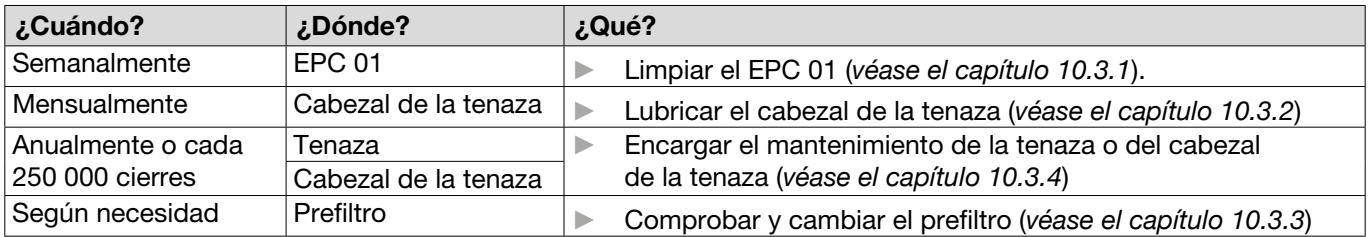

## 10.3.1 Limpiar el EPC 01

 $\checkmark$  Mantenimiento preparado.

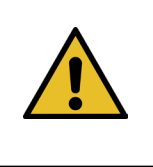

## <span id="page-68-1"></span>PRECAUCIÓN

Daños en el material debido a los productos de limpieza agresivos. ► Limpiar el EPC 01 sólo con agua.

- ► No utilice productos de limpieza agresivos.
- 1. Si el EPC 01 no está muy sucio, límpielo con un paño seco.
- 2. En caso de mucha suciedad, limpie el EPC 01 con un paño húmedo.
- 3. Completar el mantenimiento (*[véase el capítulo 10.2.2](#page-67-0)*).

## <span id="page-68-2"></span>10.3.2 Lubricar el cabezal de la tenaza

Los rodillos y la cuña son partes del cabezal de la tenaza sometidas a cargas mecánicas y se deben lubricar con una cantidad reducida de grasa lubricante de forma regular una vez al mes.

- $\checkmark$  Mantenimiento preparado.
- 1. Asegúrese de que se ha interrumpido la alimentación de aire comprimido y que la unidad de control no tiene tensión.
- 2. Elimine la grasa vieja o sobrante en la zona de la boquilla de engrase.
- 3. Relubrique el cabezal de la tenaza (1) en la boquilla de engrase (3) con una pequeña cantidad de la grasa prescrita utilizando una prensa engrasadora (*[véase el](#page-88-0)  [capítulo 13.1.6](#page-88-0)*).
- 4. Compruebe si las mordazas (2) están desgastadas y astilladas en los puntos de sujeción y sustitúyalas si es necesario (*[véase el capítulo 10.4.3](#page-72-0)*).
- 5. Compruebe si la tenaza y la unidad de control presentan daños mecánicos.
- 6. Reemplace las partes defectuosas.
- 7. Completar el mantenimiento (*[véase el capítulo 10.2.2](#page-67-0)*).

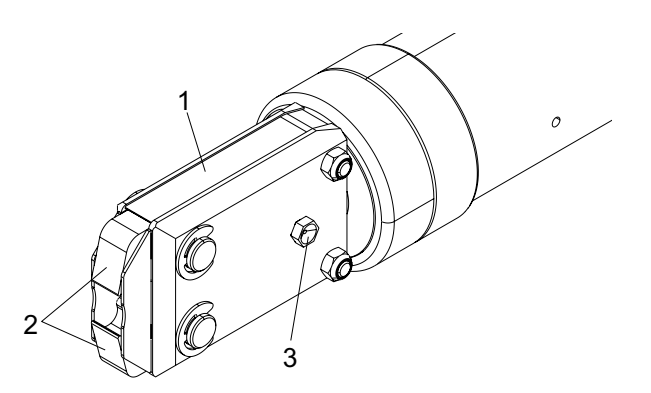

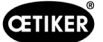

## <span id="page-69-1"></span>10.3.3 Comprobar y cambiar el prefiltro

El prefiltro se debe revisar con regularidad para detectar suciedad y, si procede, se deberá reemplazar.

Filtros, prefiltros y accesorios recomendados:

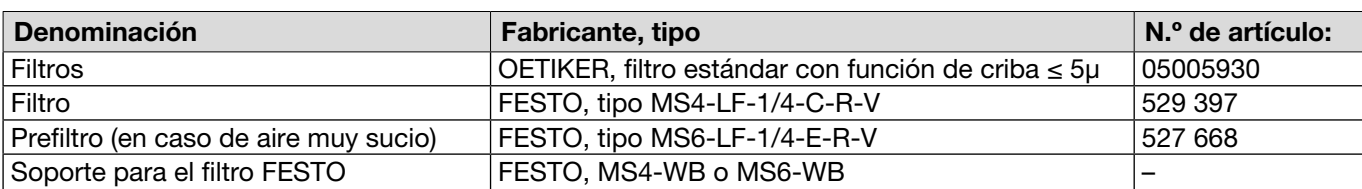

- $\checkmark$  Mantenimiento preparado.
- 1. Compruebe si el prefiltro presenta suciedad.
- 2. Si el prefiltro está sucio, cámbielo. Monte el nuevo prefiltro en vertical para asegurar su adecuado funcionamiento.
- 3. Completar el mantenimiento (*[véase el capítulo 10.2.2](#page-67-0)*).

### <span id="page-69-0"></span>10.3.4 Encargar el mantenimiento de la tenaza y del cabezal de la tenaza (recomendado)

OETIKER recomienda enviar la tenaza y el cabezal de la tenaza, una vez expirado el intervalo indicado, al OETIKER Service Center (*[véase el capítulo 14](#page-106-0)*) para su mantenimiento.

En la unidad de disparo de la tenaza se ha integrado un contador que, pasados 250.000 cierres, emite una advertencia a la unidad de control de que corresponde realizar el mantenimiento.

- $\checkmark$  Mantenimiento preparado.
- 1. Desmonte la tenaza y el cabezal de la tenaza y envíelos para su mantenimiento.
- 2. Finalizado el mantenimiento, monte la tenaza y el cabezal de la tenaza.
- 3. Completar el mantenimiento (*[véase el capítulo 10.2.2](#page-67-0)*).

## 10.4 Reparaciones

#### 10.4.1 Cambiar el cabezal de la tenaza

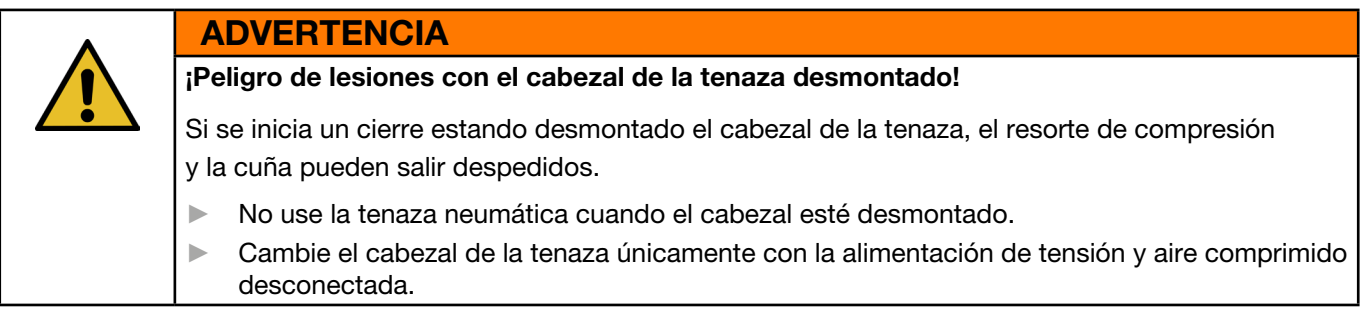

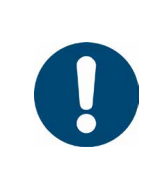

## INDICACIÓN

Cada cuerpo de tenaza puede alojar diferentes cabezales de tenaza. Las denominaciones de los tipos se encuentran en el catálogo de herramientas.

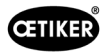

#### Volumen de suministro de un juego de cabezal de la tenaza

- Retén labial (1)
- Cinta guía del émbolo con pistón de cuña (2)
- Resorte de compresión (3)
- Cuña (4)
- Arandela separadora, normalmente sólo incluida en versiones especiales (5)
- Cabezal de tenaza (6)

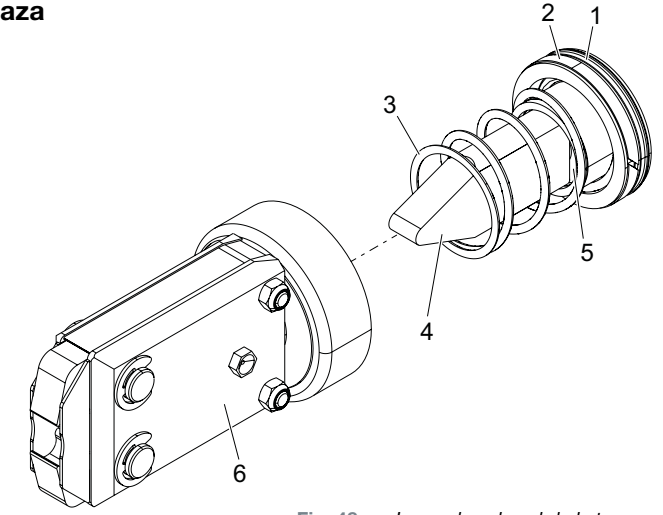

Fig. 48: *Juego de cabezal de la tenaza*

#### Sustituir el cabezal de tenaza

- 1. Interrumpa el suministro de aire y apague la unidad de control.
- 2. Desconecte la unidad de la tenaza de la unidad de control.
- 3. Separe el cabezal de la tenaza (9) del cuerpo de la tenaza (1):
	- Afloje la contratuerca (2).
	- Afloje la tuerca de unión (8).
- 4. Retirar el cuerpo de la tenaza (1) la cuña (6), el pistón de cuña (5), la cinta guía del émbolo (4), el retén labial (3) con el resorte de compresión (7).
- 5. Lubrique el émbolo (5) con la cuña (6), la cinta guía del émbolo (4) y el retén labial (3) del nuevo juego de cabezal de la tenaza con el lubricante correcto (*[véase el](#page-88-0)  [capítulo 13.1.6](#page-88-0)*).
- 6. Introduzca la unidad lubricada en el cuerpo de la tenaza (1).
- 7. Monte el resorte de compresión (7) sobre la cuña (6).
- 8. Enrosque la contratuerca (2) por completo.
- 9. Atornille el cabezal de la tenaza (9) al cuerpo de la tenaza (1).
- 10. Alinee el cabezal de la tenaza (9) sobre la cuña (6) y apriete la tuerca de unión (8) a mano de tal modo que el cabezal de la tenaza gire con dificultad.
- 11. Apriete la contratuerca (2) contra la tuerca de unión (8) para que el cabezal de la tenaza gire con facilidad.

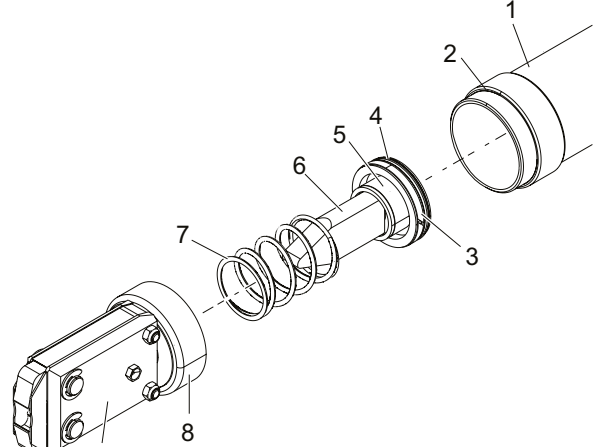

9

## 10.4.2 Alineación del cabezal de la tenaza

ADVERTENCIA

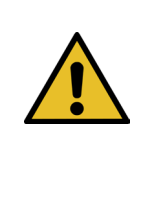

#### ¡Peligro de aplastamiento si el cabezal de la tenaza está desmontado!

Al pulsar el botón START o al activar el arranque por control externo, se puede sufrir el aplastamiento o la amputación de los dedos.

- ► No sujete la tenaza por la zona de apriete.
- ► Alinee el cabezal de la tenaza únicamente con la alimentación de tensión y aire comprimido desconectada.
- 1. Interrumpa el suministro de aire y apague la unidad de control.
- 2. Afloje la contratuerca (1).
- 3. Afloje ligeramente la tuerca de unión (2), de tal modo que el cabezal de la tenaza (3) se pueda alinear.
- 4. Alinee el cabezal de la tenaza (3) y mantenga la posición deseada.
- 5. Apriete la tuerca de unión (2).
- 6. Apriete la contratuerca (1) contra la tuerca de unión (2).
- 7. Realice un test de tenaza (*[véase el capítulo 4.4](#page-26-0)*).

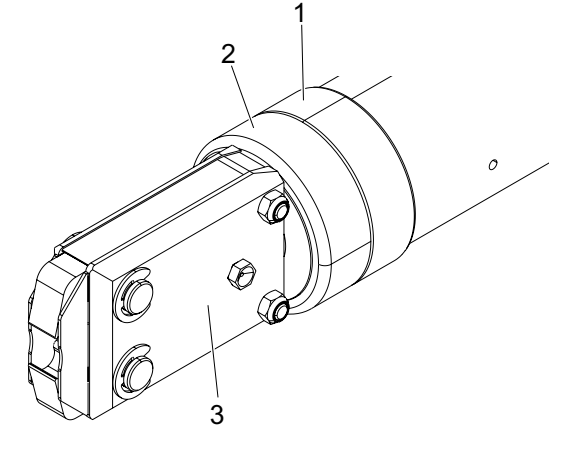

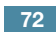
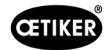

## 10.4.3 Cambio de las mordazas de la tenaza

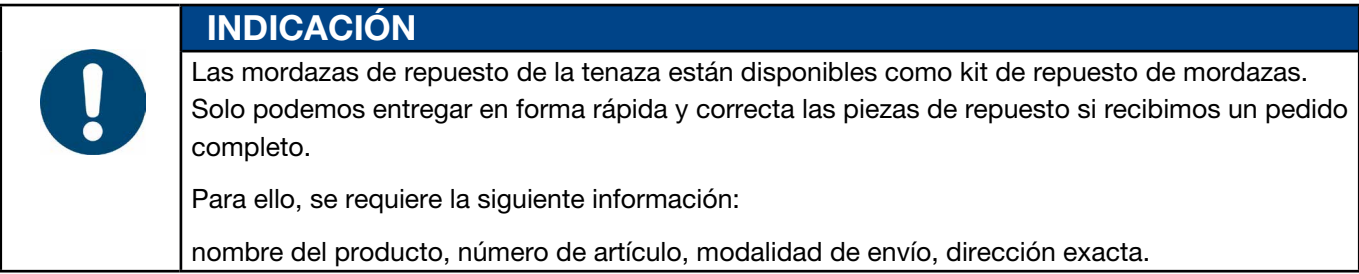

#### Cambio de las mordazas de la tenaza: tenazas HO

Un número esta grabado en las mordazas de la tenaza. Los detalles técnicos correspondientes se pueden consultar en el catálogo de herramientas. En el cabezal de la tenaza no se debe montar otro tipo de mordazas que no sea el indicado.

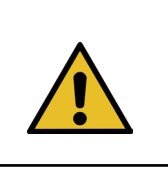

# PRECAUCIÓN

#### Daños en la tenaza causados por piezas ajenas.

► Instale únicamente mordazas originales de OETIKER. En el cabezal de la tenaza no se deben instalar mordazas distintas de las indicadas.

- 1. Interrumpa el suministro de aire y apague la unidad de control.
- 2. Desconecte la unidad de la tenaza de la unidad de control.
- 3. Afloje la contratuerca (1).
- 4. Desenrosque la tuerca de unión (2).

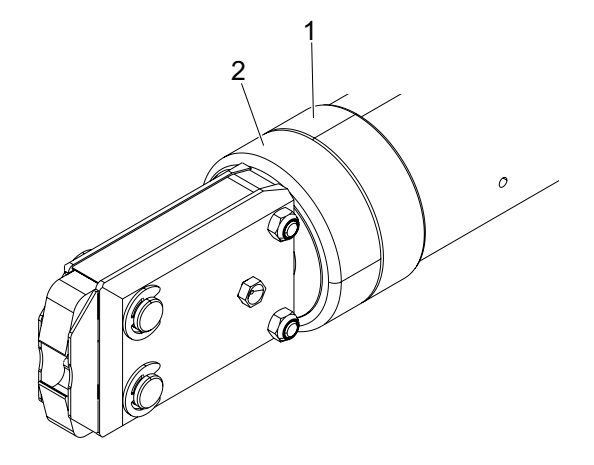

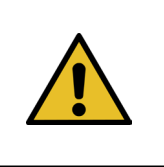

#### PRECAUCIÓN

¡Peligro de lesiones debido a piezas que salen volando!

El resorte de compresión incorporado (4) está bajo tensión.

Sujete el cabezal de la tenaza durante el desmontaje.

5. Separe el cabezal de la tenaza (6) del cuerpo de la tenaza (3). La cuña (5) y el resorte de compresión (4) permanecen en el cuerpo de la tenaza.

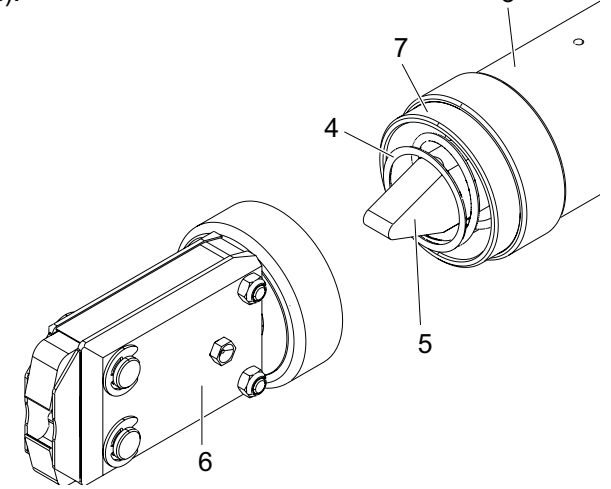

3

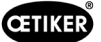

- 6. Retire los dos anillos Seeger (9) del cabezal de la tenaza en el lado con boquilla de lubricación. No empuje los pernos (10) hacia atrás.
- 7. Desenrosque las dos tuercas hexagonales (8) de los tornillos de cabeza cilíndrica (11).
- 8. Retire los tornillos de cabeza cilíndrica (11).

9. Retire la placa de la tenaza (12).

- 10. Desmonte la unidad de las mordazas (13), el resorte de compresión (14), las chapas protectoras (15).
- 11. Lubrique las mordazas de las tenazas nuevas (13) del kit de reemplazo de mordazas de la tenaza con el lubricante adecuado (*[véase el capítulo 13.1.6](#page-88-0)*).
- 12. Coloque las mordazas de la tenaza lubricadas (13) y el resorte de compresión (14) como una unidad en los pernos (10).
- 13. Introduzca la unidad con las chapas protectoras de ambos lados (15) en las ranuras (16) de las placas de la tenaza.
- 14. Compruebe que las mordazas de la tenaza (13) se muevan con suavidad.

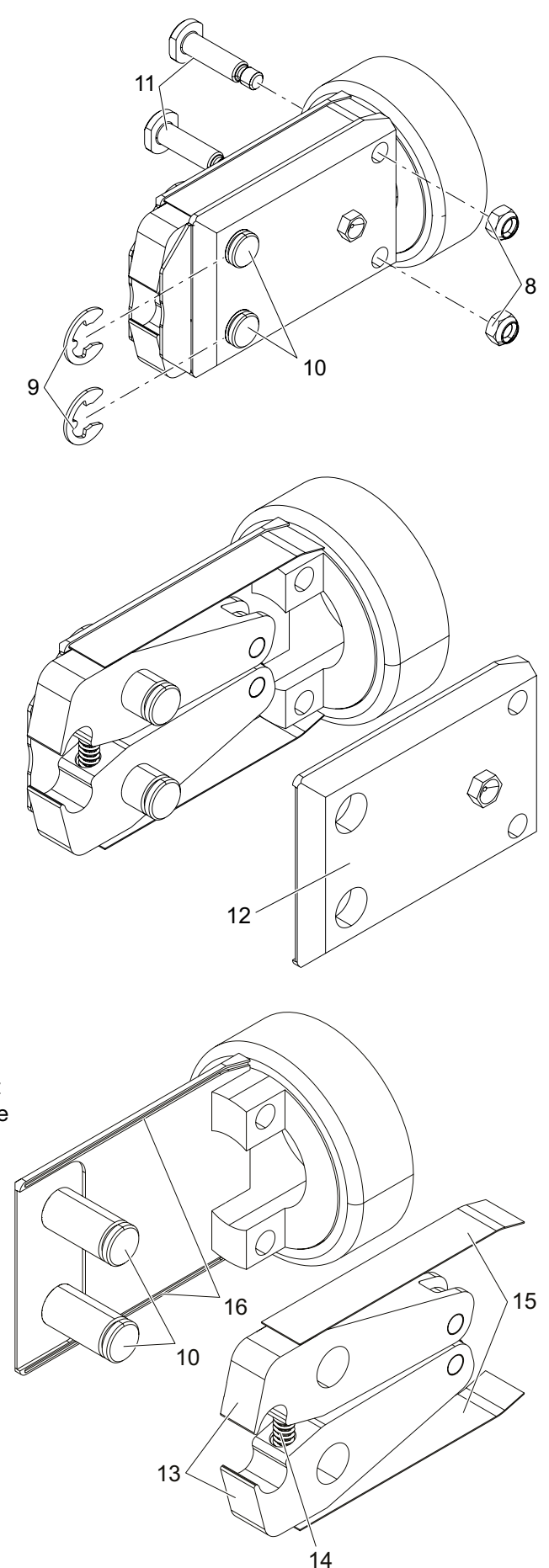

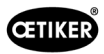

15. Atornille el cabezal de la tenaza (6) en el cuerpo de la tenaza (3) y asegúrelo con la contratuerca (1). La cuña (5) se debe colocar entre las dos mordazas de la tenaza (13).

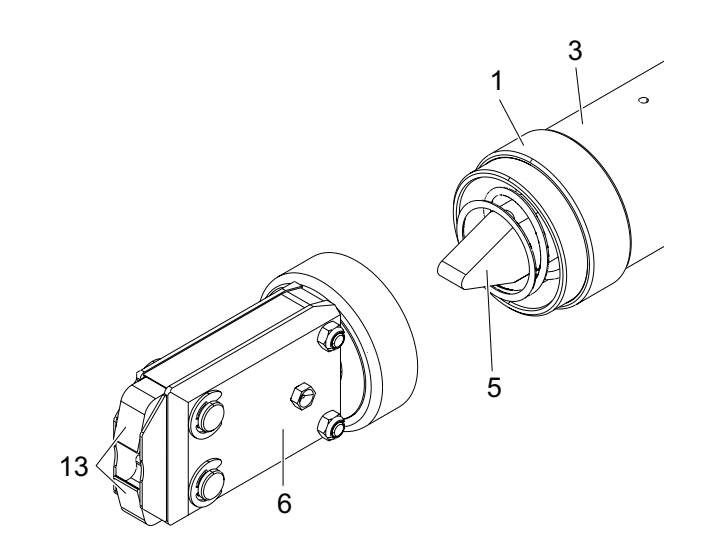

### 10.4.4 Encargar la reparación del EPC 01

Para las reclamaciones de garantía, rellene el formulario de devolución de herramientas eléctricas; vaya a: [https://oetiker.com/en-us/powertoolreturn](https://www.oetiker.com/de-de/powertoolreturn)

#### Devolución de equipos

Recomendamos devolver los componentes en su embalaje original.

Si esto no es posible, los componentes deben embalarse de forma equivalente para que la unidad/herramienta esté protegida contra daños durante el transporte.

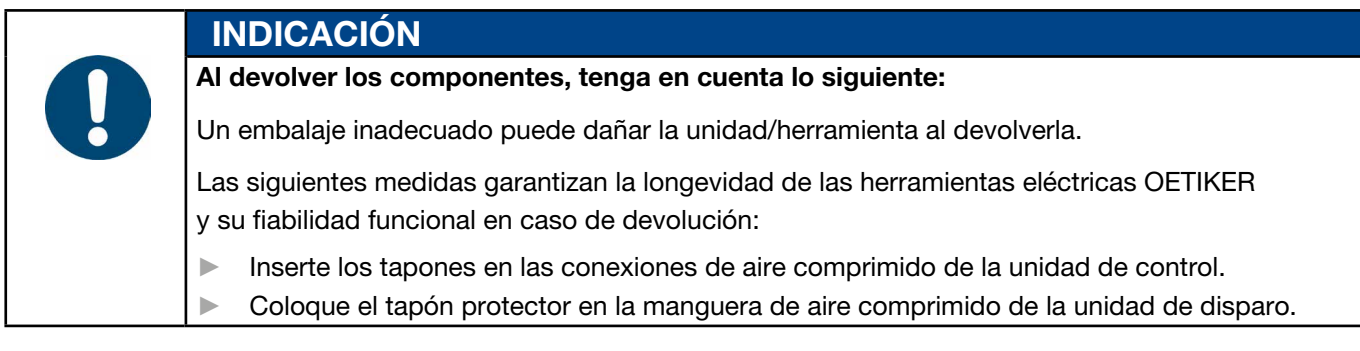

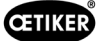

# 11 Solución de problemas y mensajes de error

# 11.1 Indicaciones generales en caso de errores

- Si no se puede iniciar el proceso de cierre o si se producen fallos durante el funcionamiento, se debe llamar al personal de mantenimiento responsable del EPC 01 para que lo repare.
- Los errores sólo pueden ser corregidos profesionalmente. En caso de duda, póngase en contacto con la empresa Oetiker (www.oetiker.com).

# 11.2 Mostrar error

Los errores se muestran del siguiente modo:

- El error se muestra en forma de mensaje de error con una clara identificación en la pantalla de la unidad de control (*[véase el capítulo 11.3](#page-75-0)*).
- Los errores que no se pueden mostrar en la pantalla de la unidad de control se describen por separado (*[véase el capítulo 11.4](#page-83-0)*).

El mensaje de error en la pantalla de la unidad de control está estructurado de la siguiente manera:

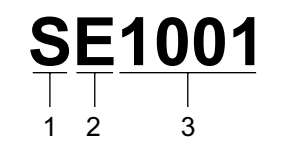

Fig. 49: *Estructura del mensaje de error (ejemplo)*

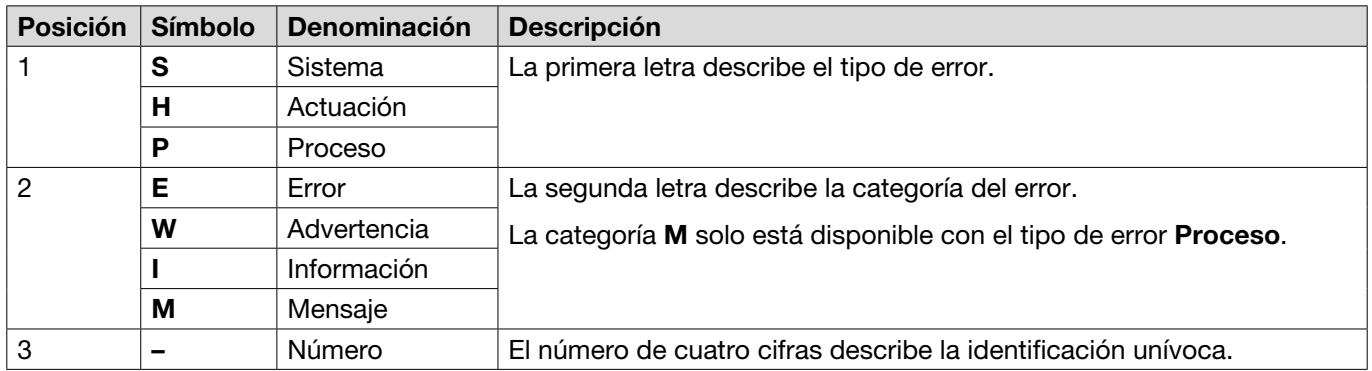

# <span id="page-75-0"></span>11.3 Medidas para la eliminación de errores en caso de mensajes de error

#### 11.3.1 Eliminar los errores del tipo "Sistema"

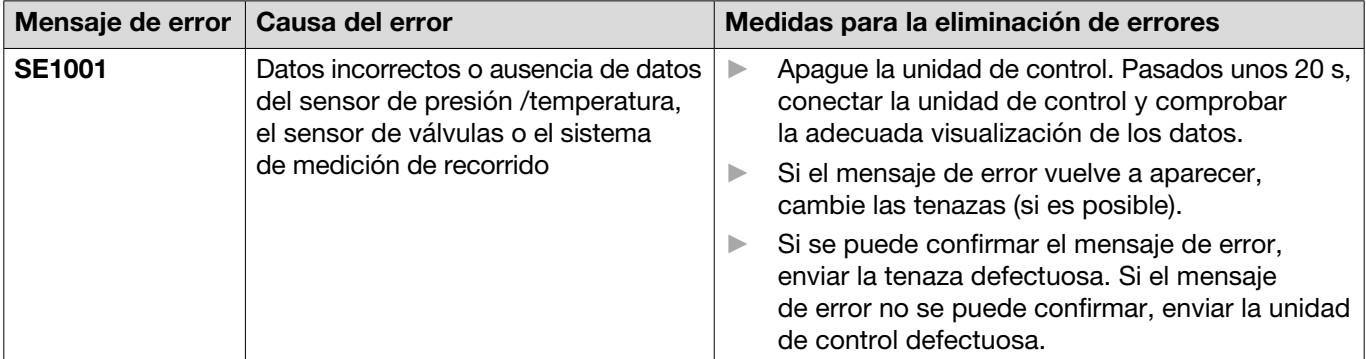

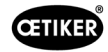

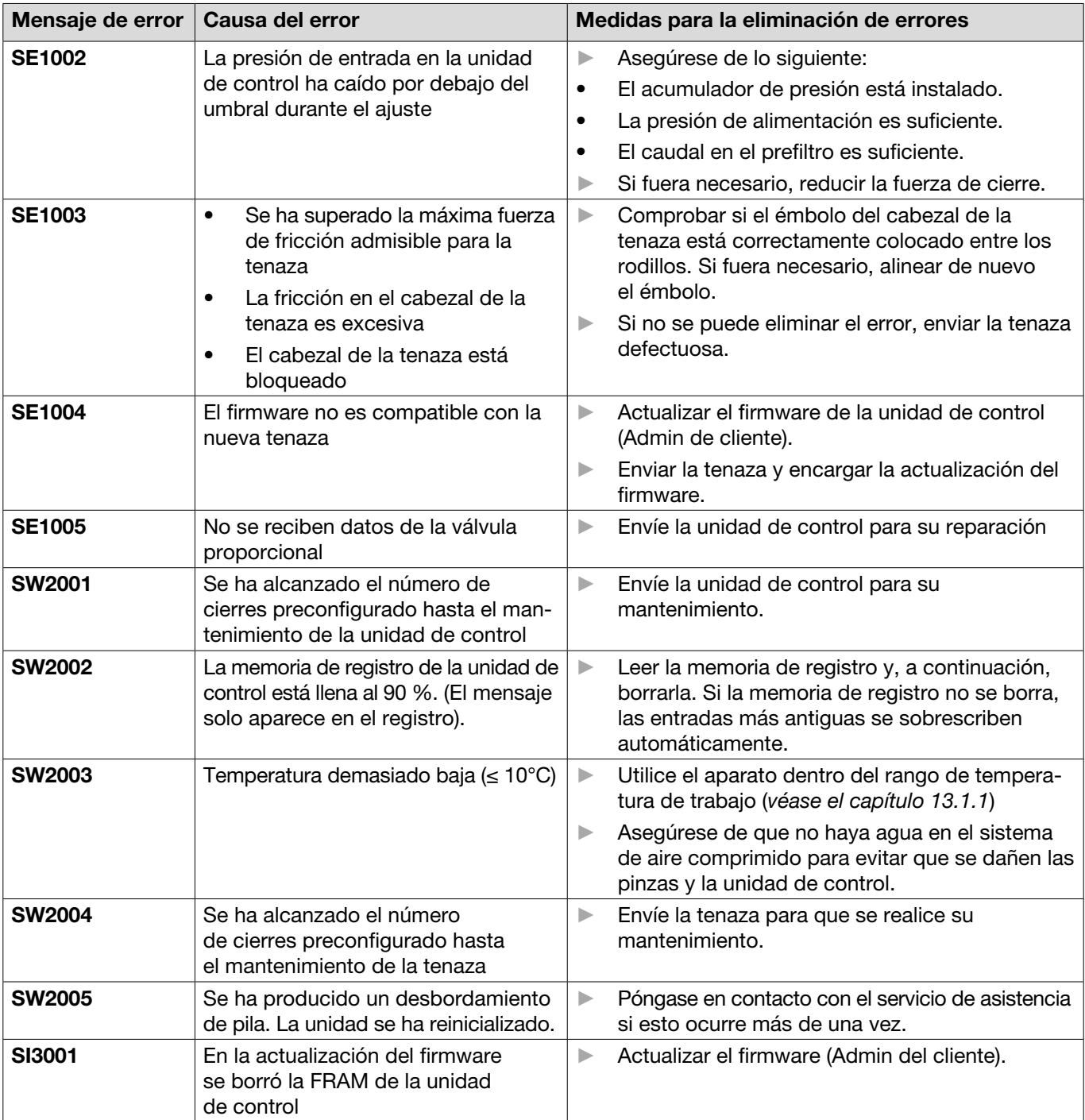

# 11.3.2 Eliminar los errores del tipo "Actuación"

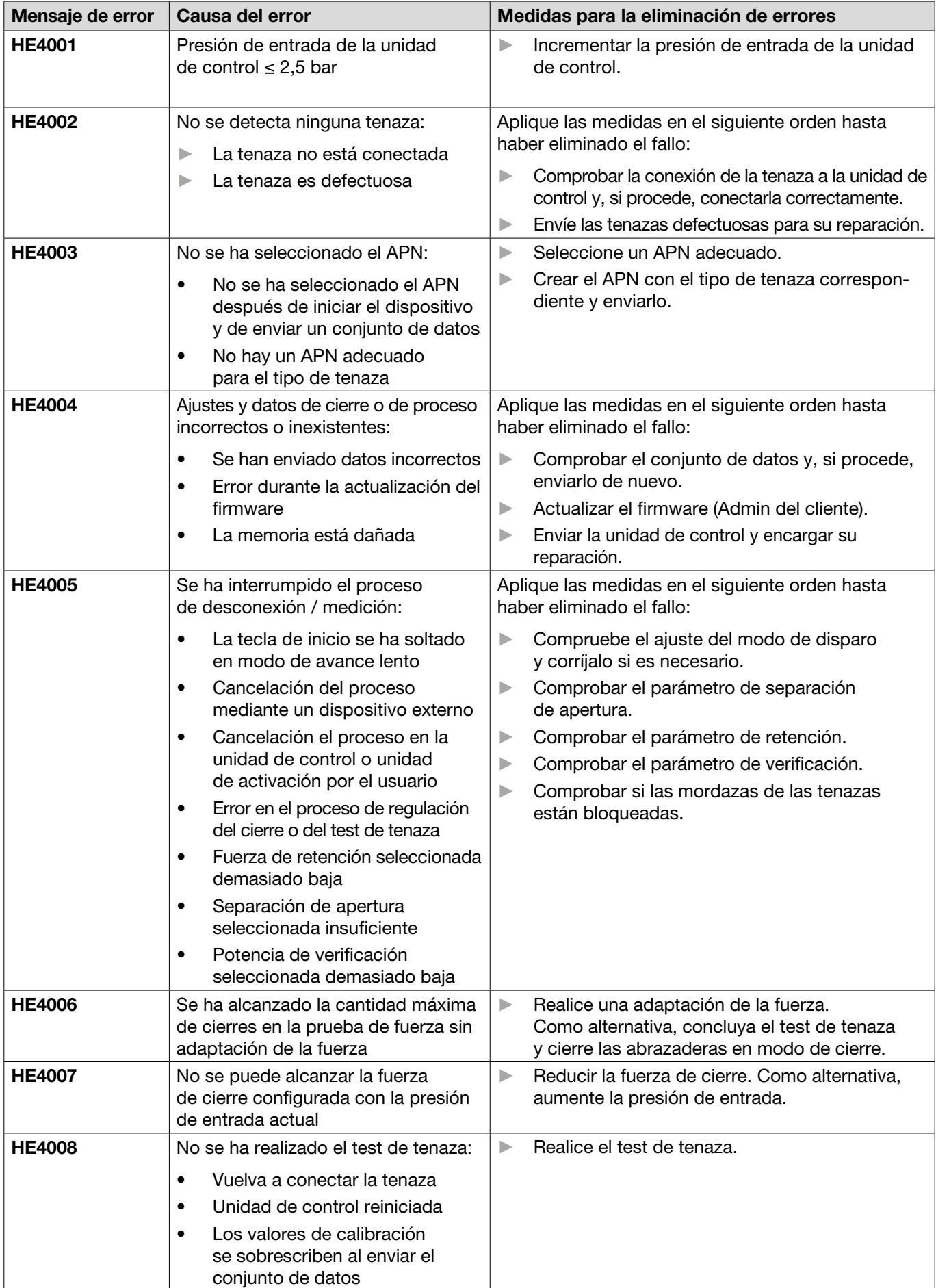

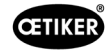

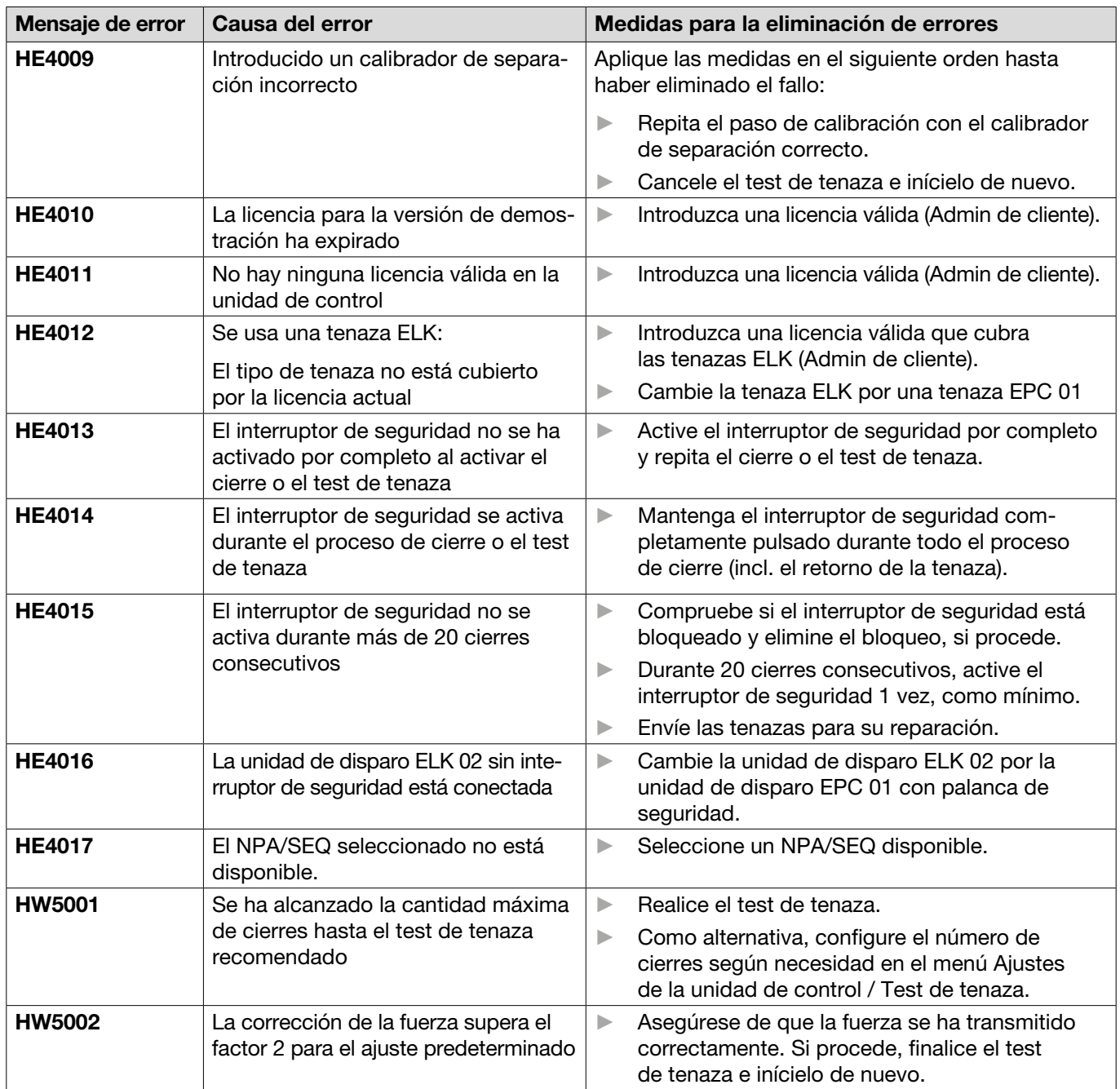

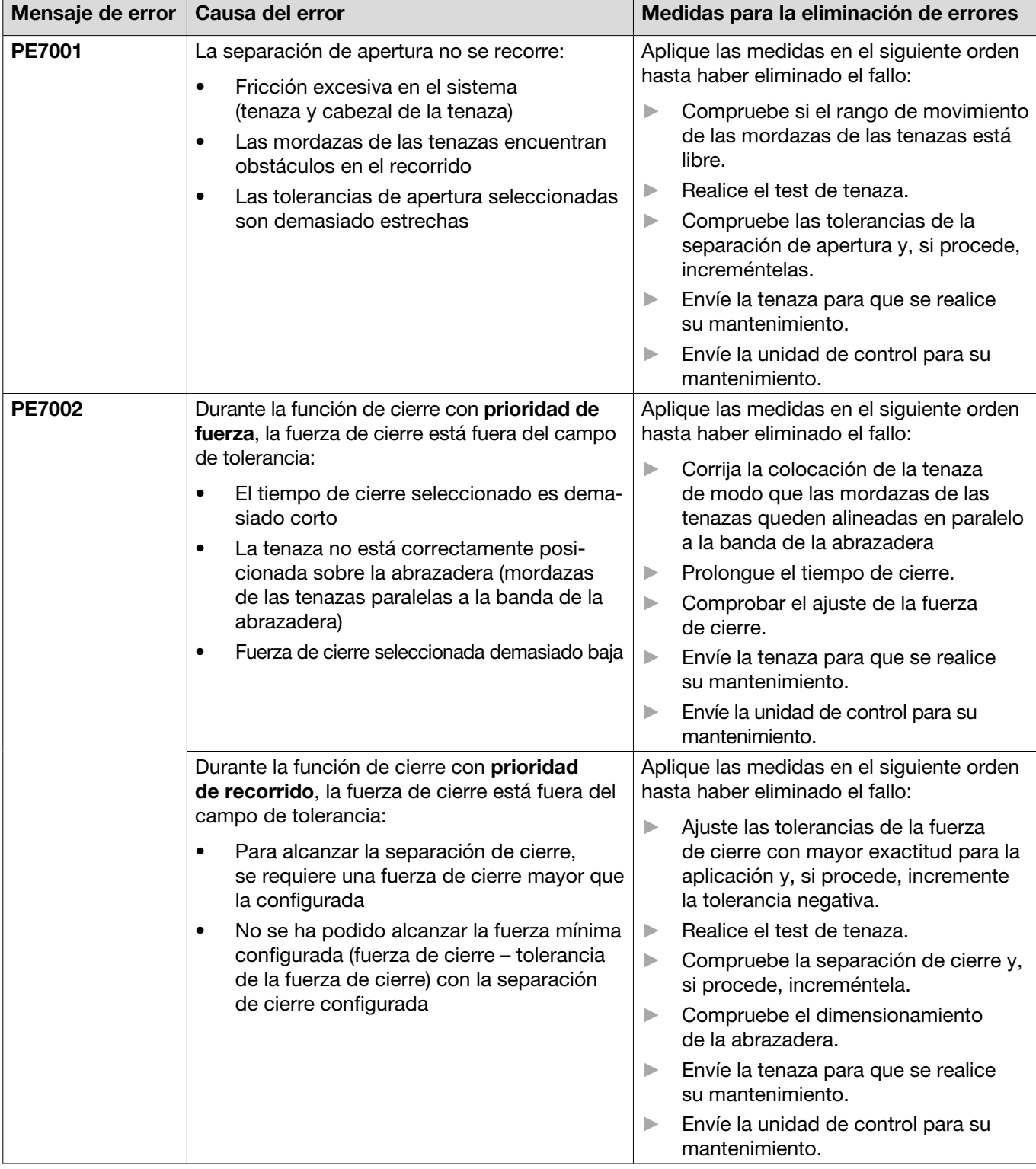

# 11.3.3 Eliminar los errores del tipo "Proceso"

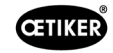

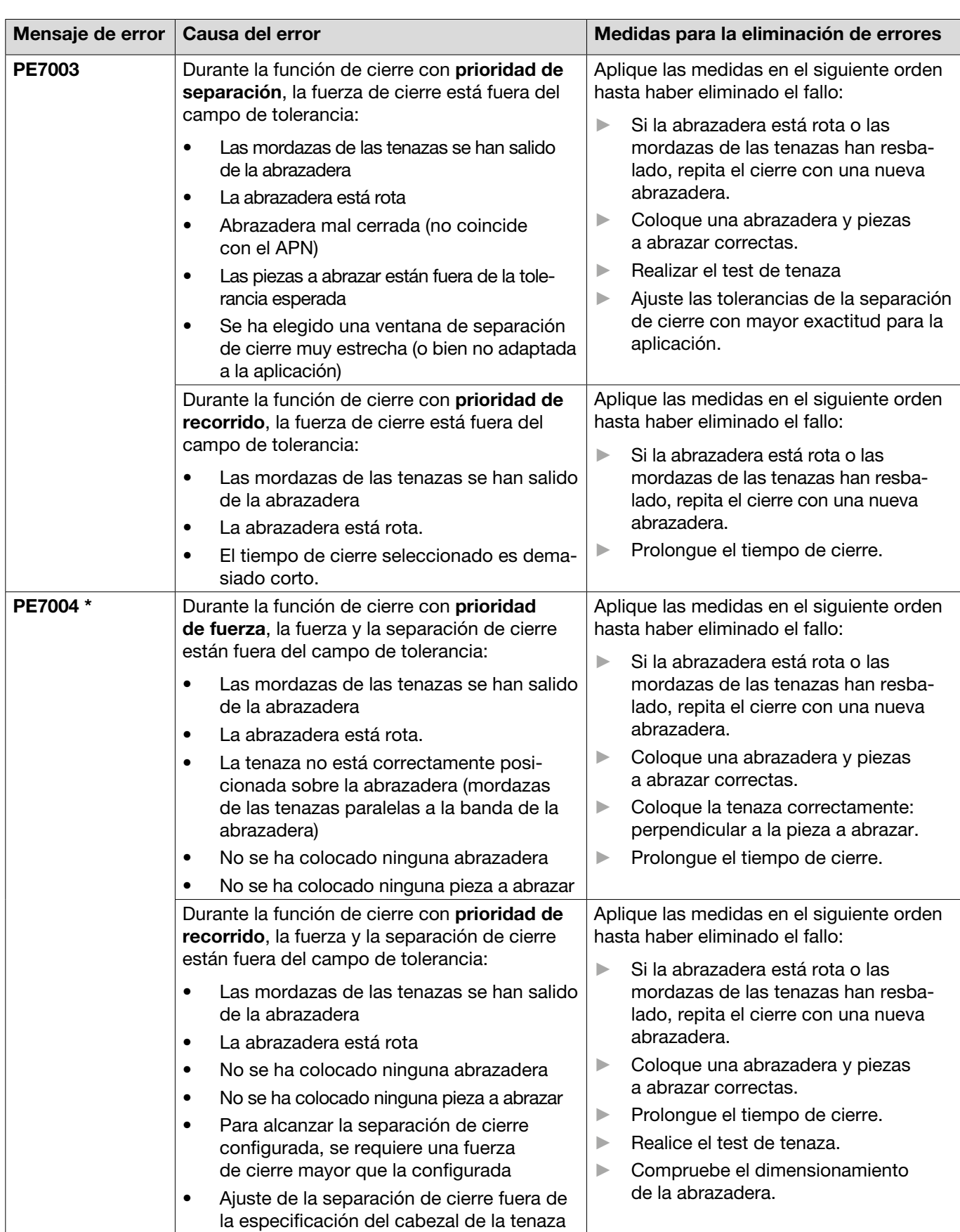

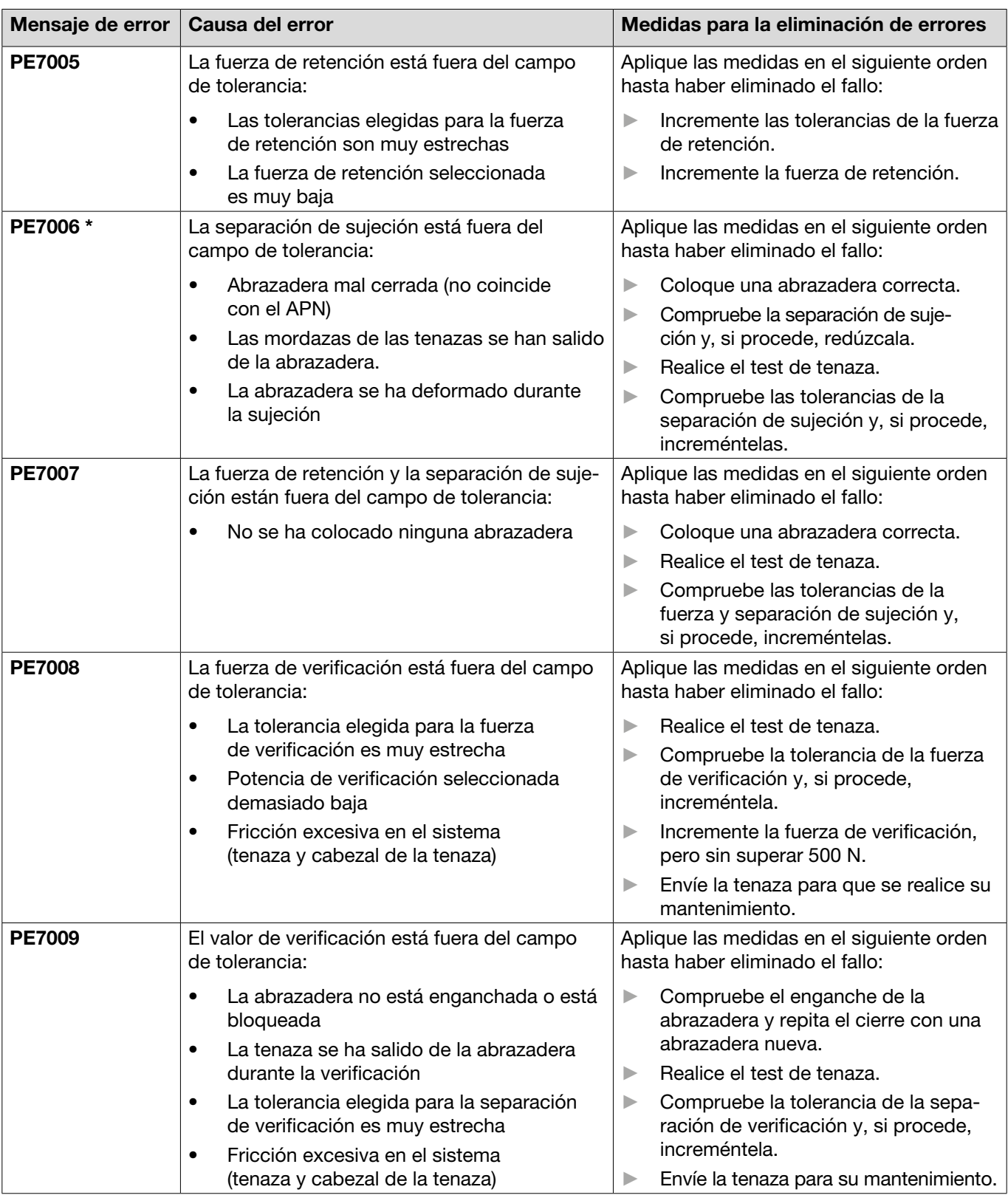

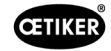

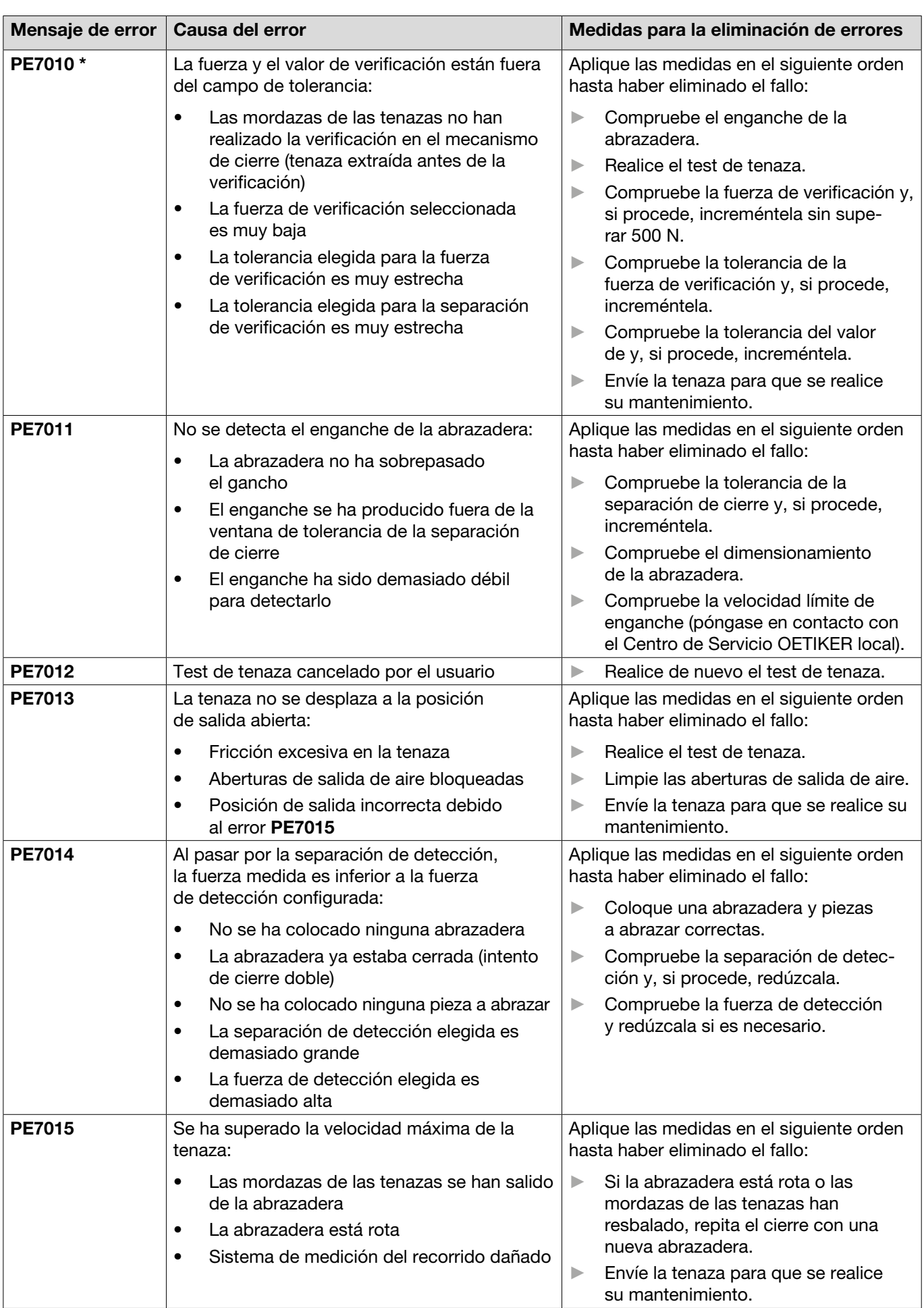

 $\overline{\phantom{a}}$ 

۱

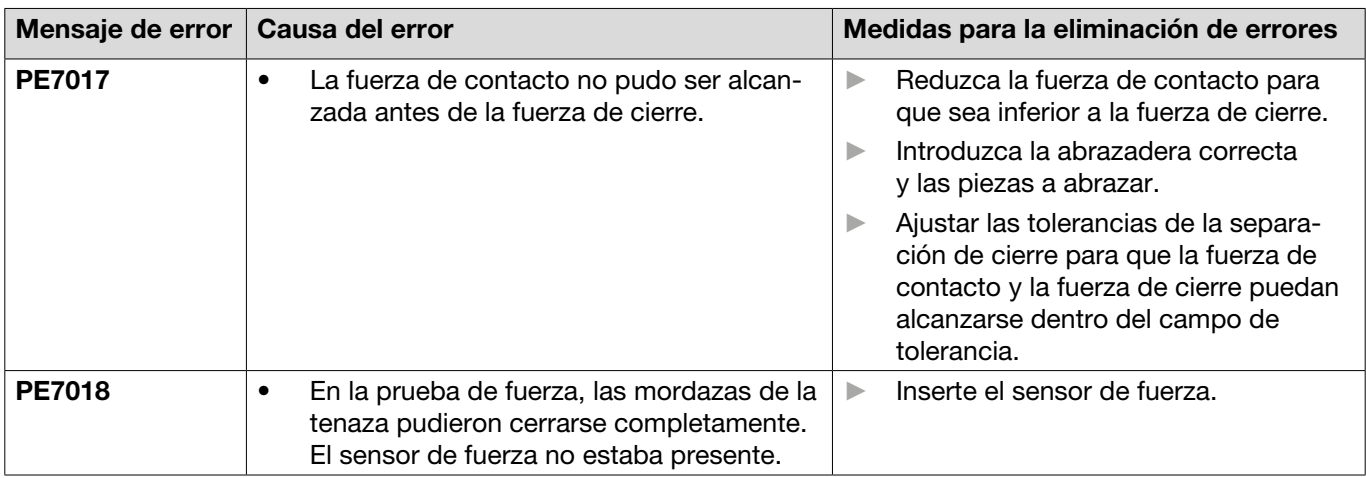

El código de error siempre se considerará determinante y el cierre realizado se clasificará como defectuoso, aunque la separación de cierre esté dentro de la tolerancia.

### 11.3.4 Descripción de los mensajes en caso de medición con el software para PC

En el software para PC se pueden realizar cierres con la función "Medir" activada. Los mensajes descritos en la tabla solo se aplican a esta función. Esta información es necesaria para suministrar datos a la máscara "Medir" en el software para PC. La medición con el software para PC se describe en *[Capítulo 8.5.5](#page-46-0)* .

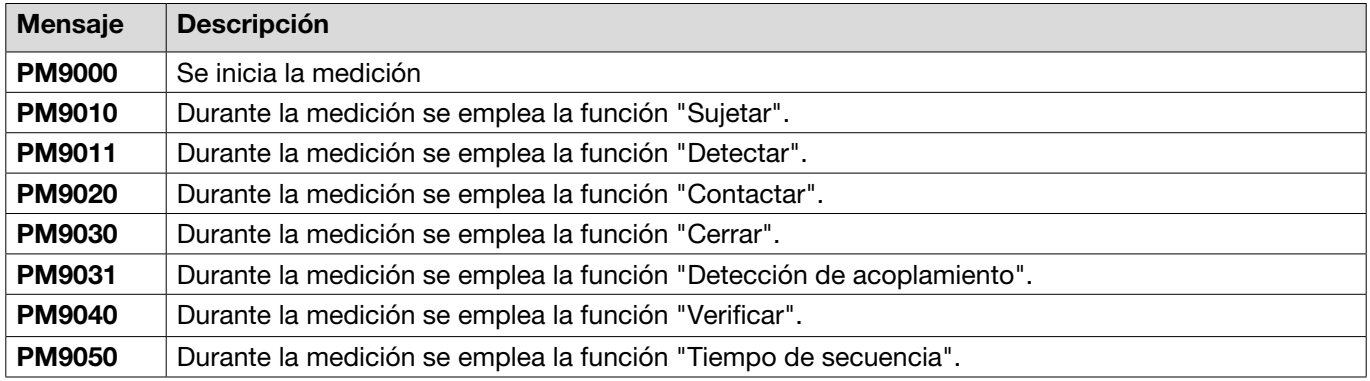

# <span id="page-83-0"></span>11.4 Medidas para la eliminación de errores sin mensajes de error

La siguiente tabla describe errores seleccionados que no se notifican mediante un mensaje de error en la pantalla de la unidad de control.

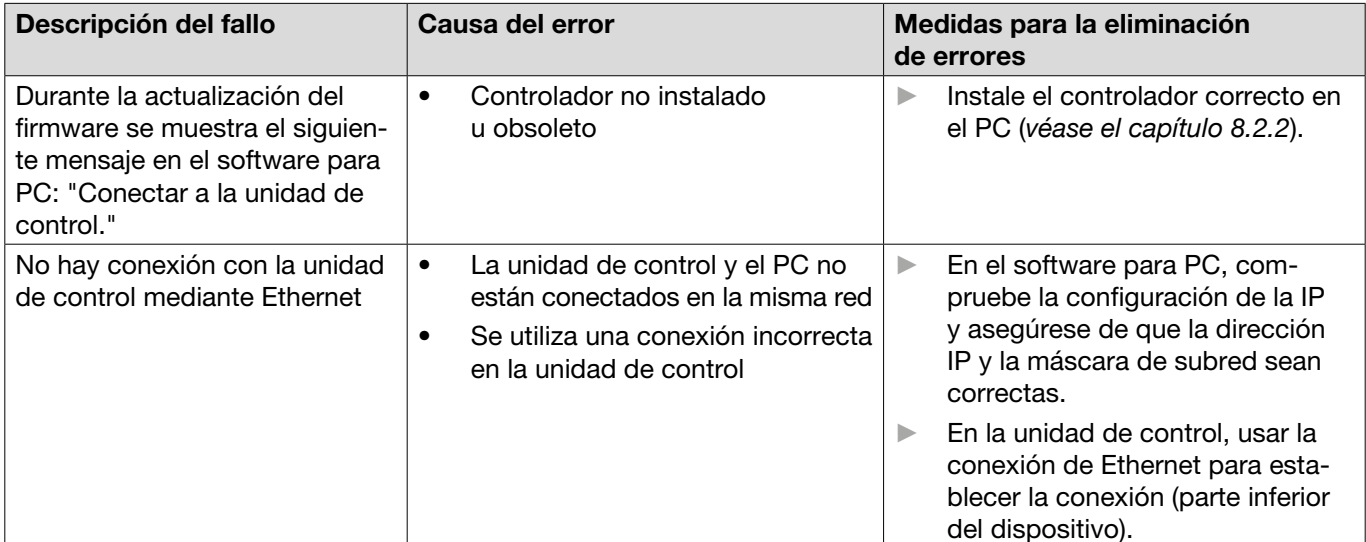

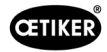

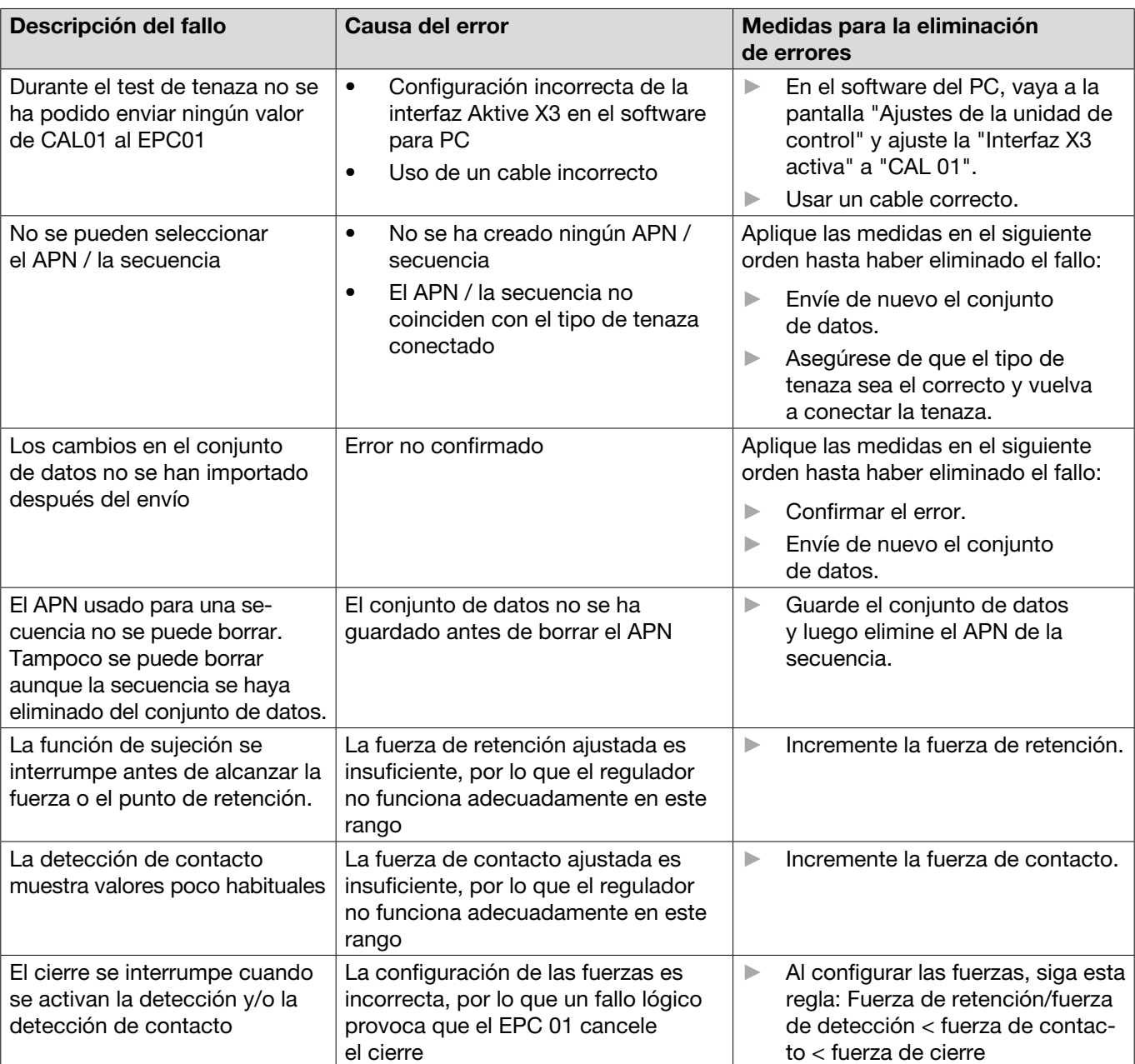

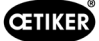

# 12 Transporte, almacenamiento y eliminación

# 12.1 Transporte

- $\checkmark$  EPC 01 desconectado del suministro de tensión y aire comprimido.
- $\checkmark$  Dispositivos y partes de la instalación que funcionan con aire comprimido despresurizados.
- 1. Separar de la unidad de control la tenaza y todos los dispositivos y partes conectados.
- 2. Embalar los componentes en recipientes de transporte adecuados. Al hacerlo, proteger los componentes contra daños y cambios de posición repentinos.

# 12.2 Almacenamiento

- $\checkmark$  Equipo puesto fuera de servicio.
- 1. Asegurar las siguientes condiciones en el lugar de almacenamiento:
	- sin polvo
	- limpio
	- seco
- 2. Preparar la tenaza y la unidad de control para el almacenamiento del siguiente modo:
	- Cerrar las conexiones neumáticas con tapones.
	- Limpiar.
- 3. Embalar los componentes en recipientes de almacenamiento adecuados estancos al polvo. Al hacerlo, asegurarse de que los componentes estén protegidos contra daños y cambios de posición repentinos.

# 12.3 Eliminación

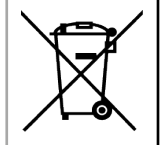

#### **Eliminación correcta**

El equipo no debe tirarse a la basura.

- $\checkmark$  EPC 01 desconectado del suministro de tensión y aire comprimido.
- $\checkmark$  Dispositivos y partes de la instalación que funcionan con aire comprimido despresurizados.
- $\checkmark$  Equipo puesto fuera de servicio.
- 1. Desconectar del EPC 01 la unidad de control la tenaza y todos los dispositivos y partes conectados.
- 2. Retirar todos los fluidos y sustancias contaminantes de los componentes y recogerlos de manera segura.
- 3. Encomendar a una empresa especializada la eliminación de los fluidos, componentes y materiales de embalaje conforme a la normativa local y legal.
- 4. Como opción, enviar el EPC 01 a la filial local de OETIKER (OETIKER Service Center) (*[véase el capítulo 14](#page-106-0)*) competente para su eliminación.

# 13 Anexo

# 13.1 Datos técnicos

## <span id="page-86-0"></span>13.1.1 Condiciones ambientales

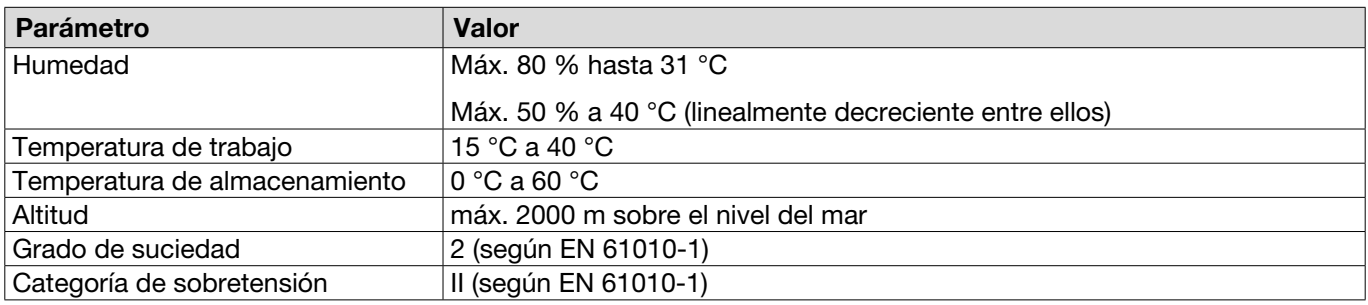

# 13.1.2 Datos eléctricos

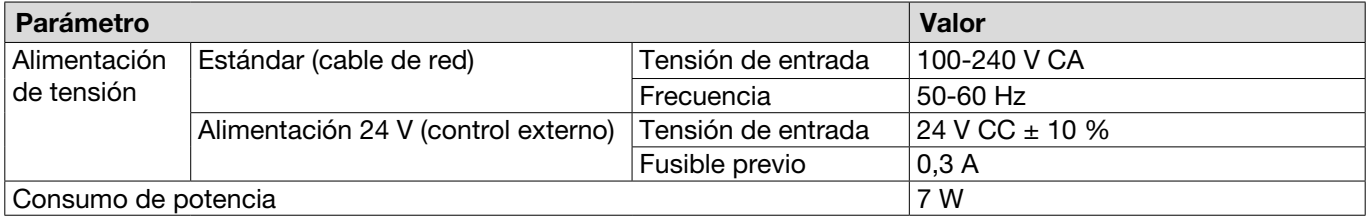

# 13.1.3 Dimensiones y pesos

#### Unidad de control

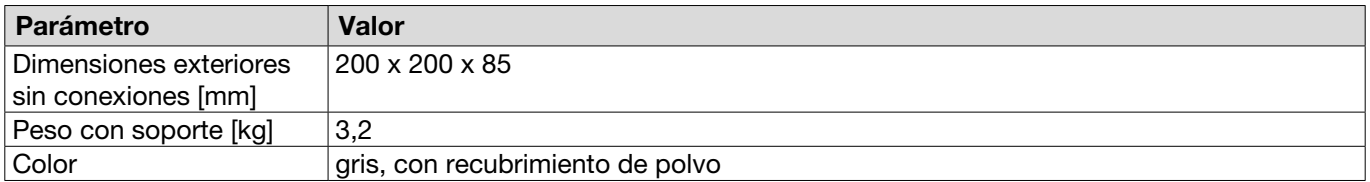

#### Tenaza

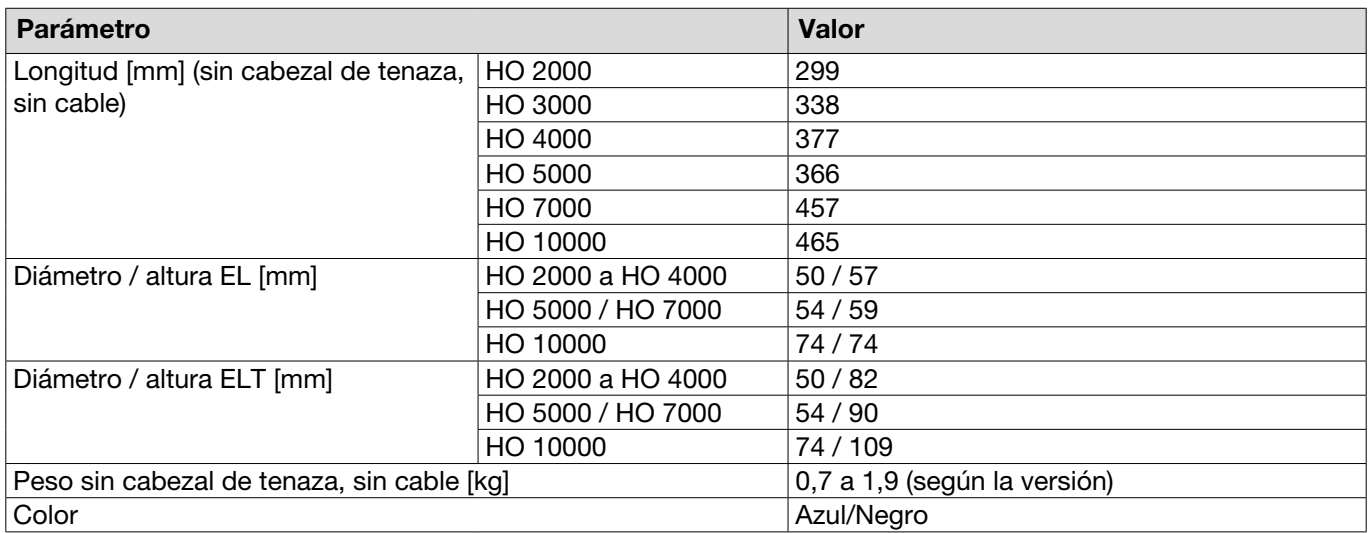

### 13.1.4 Capacidad del sistema dentro del rango de temperatura de trabajo

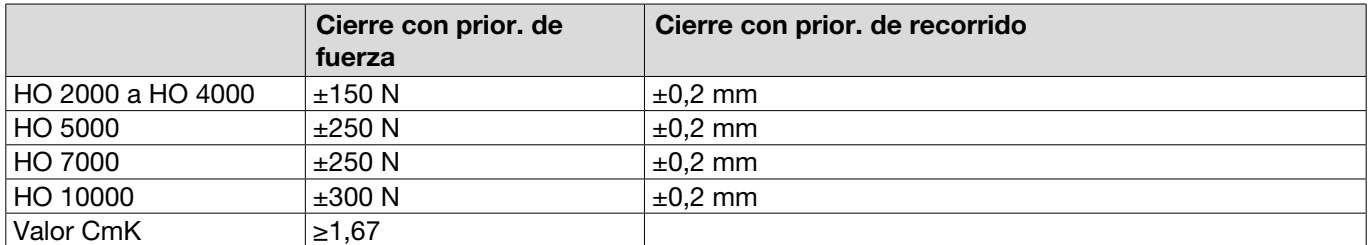

\* La capacidad del recorrido (separación de la tenaza) está garantizada en el rango operativo de la abrazadera. Debido a que el cabezal de la tenaza tiene un movimiento radial, pueden producirse grandes desviaciones fuera del rango operativo.

## 13.1.5 Aire comprimido

#### Datos técnicos generales

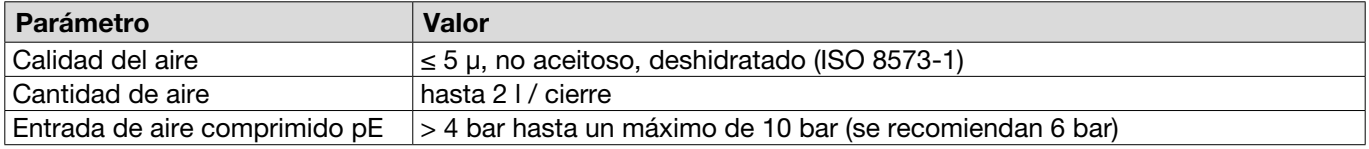

#### Especificaciones de la conexión de aire comprimido

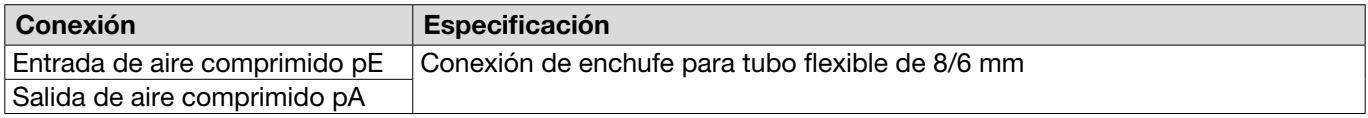

#### Especificación del depósito de aire comprimido

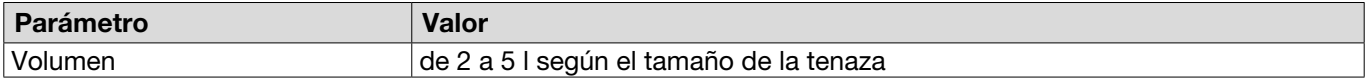

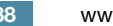

### <span id="page-88-0"></span>13.1.6 Lubricante

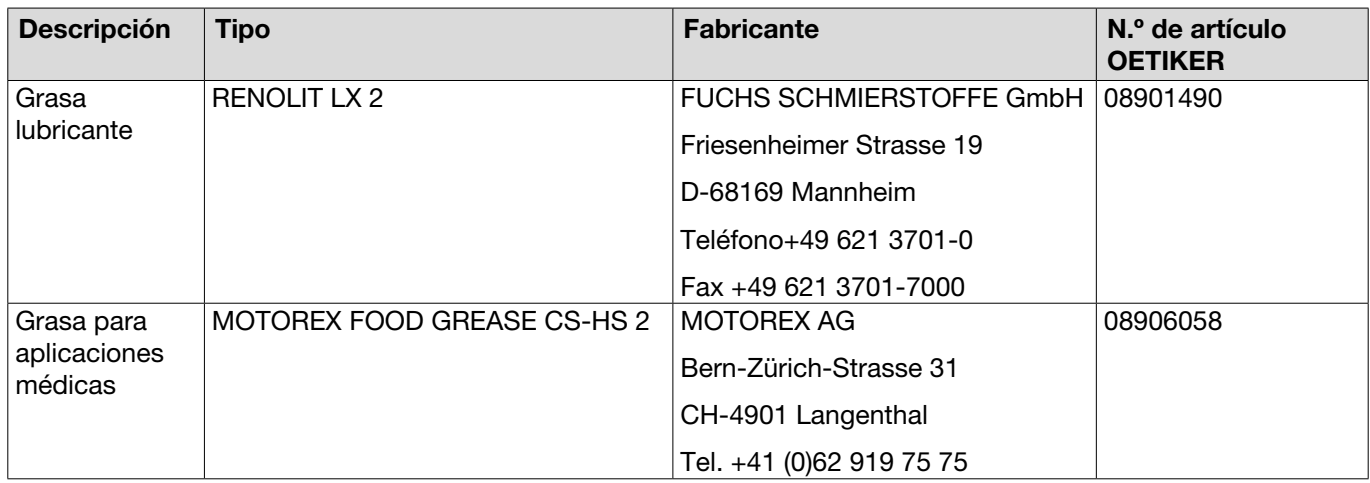

# 13.2 Conexiones eléctricas e interfaces

La siguiente imagen muestra las conexiones eléctricas y las interfaces de la unidad de control:

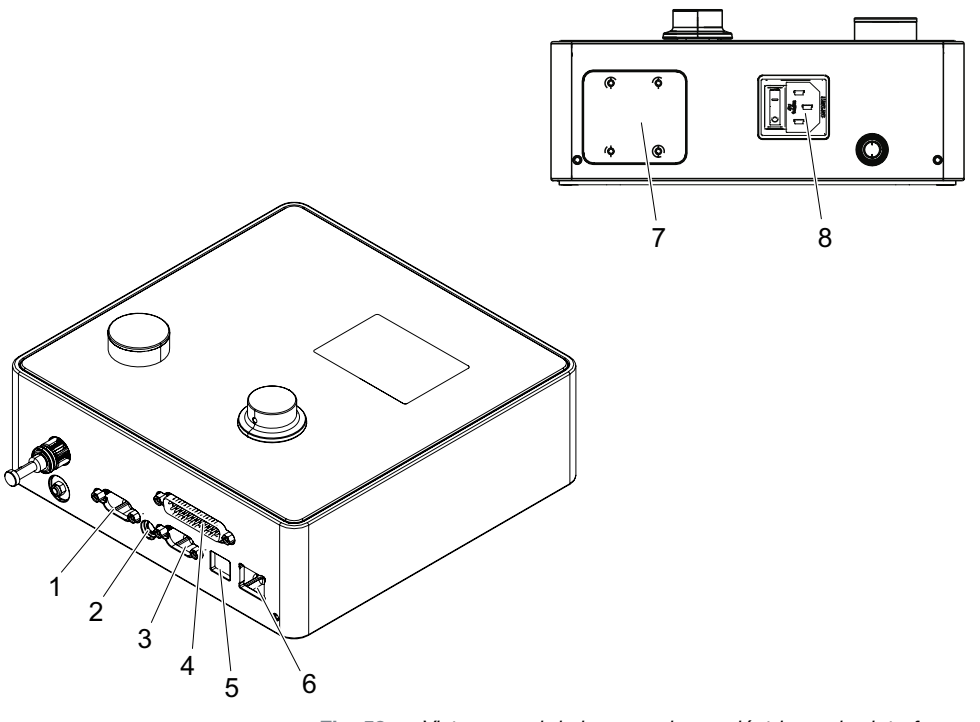

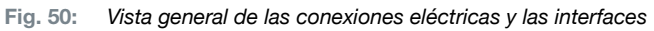

- 1. X1 5. USB
- 2. X12 6. Ethernet
- 3. X3 7. PLC (opcional)
- 4. X20 8. Cable IEC

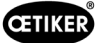

### 13.2.1 Conexión eléctrica

La conexión eléctrica de la unidad de control está disponible en 2 variantes.

#### Enchufe para cable IEC (estándar)

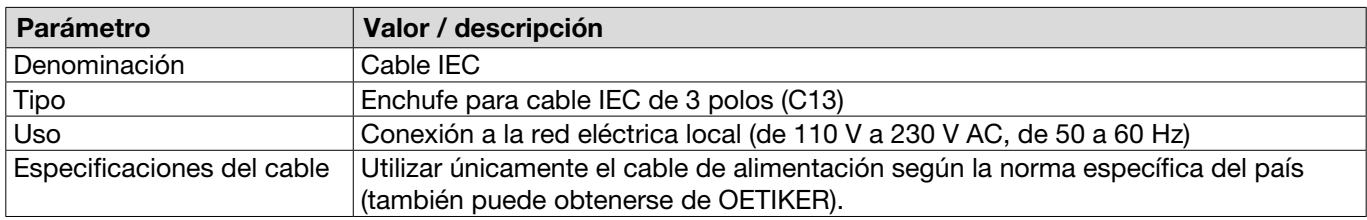

#### Enchufe AIDA para alimentación de 24 V

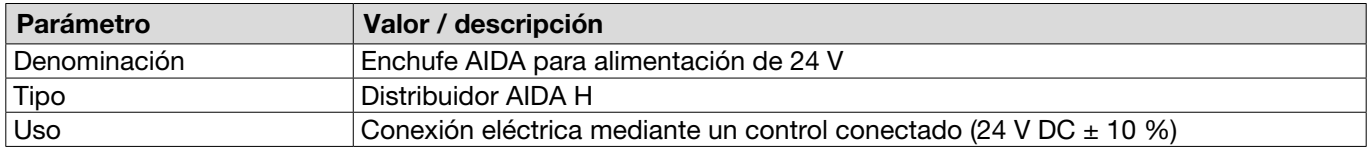

#### 13.2.2 Interfaz X1, tenaza

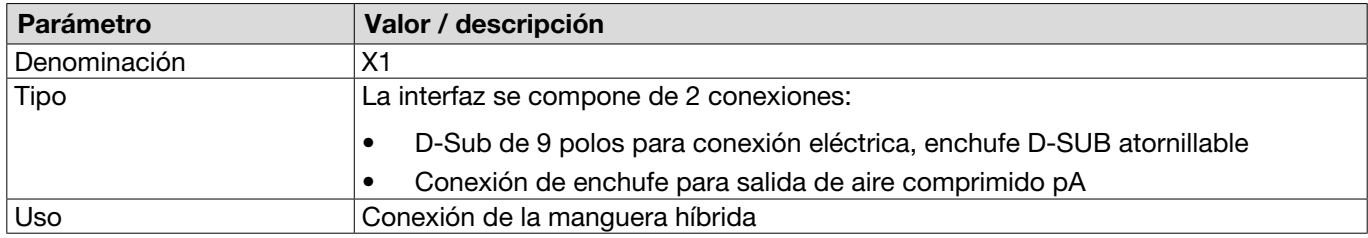

#### 13.2.3 Interfaz X12, conector analógico

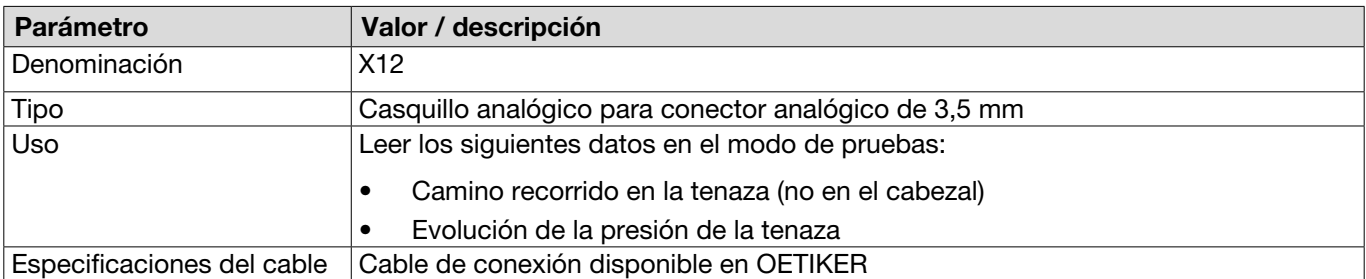

### 13.2.4 Interfaz X20, conexión digital

#### Datos técnicos generales

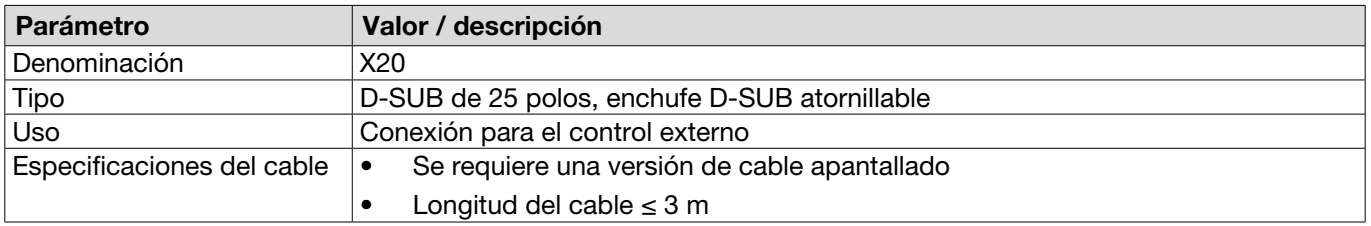

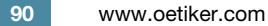

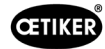

#### Entradas y salidas

El cliente se encarga de la alimentación de las entradas y salidas optoacopladas.

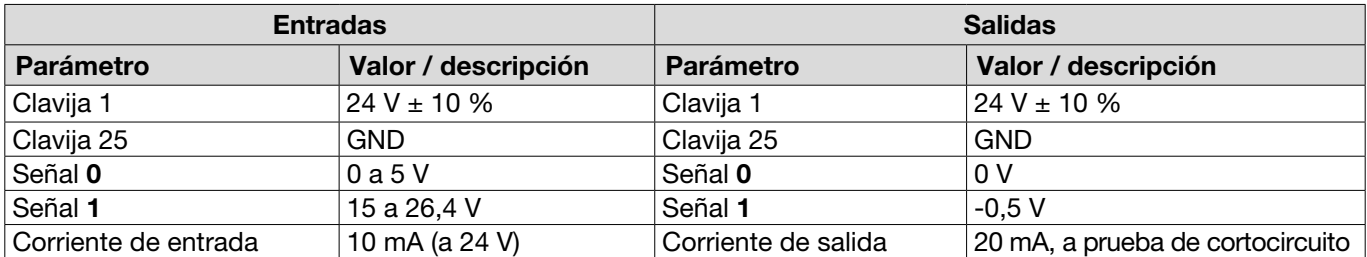

#### Asignación de clavijas

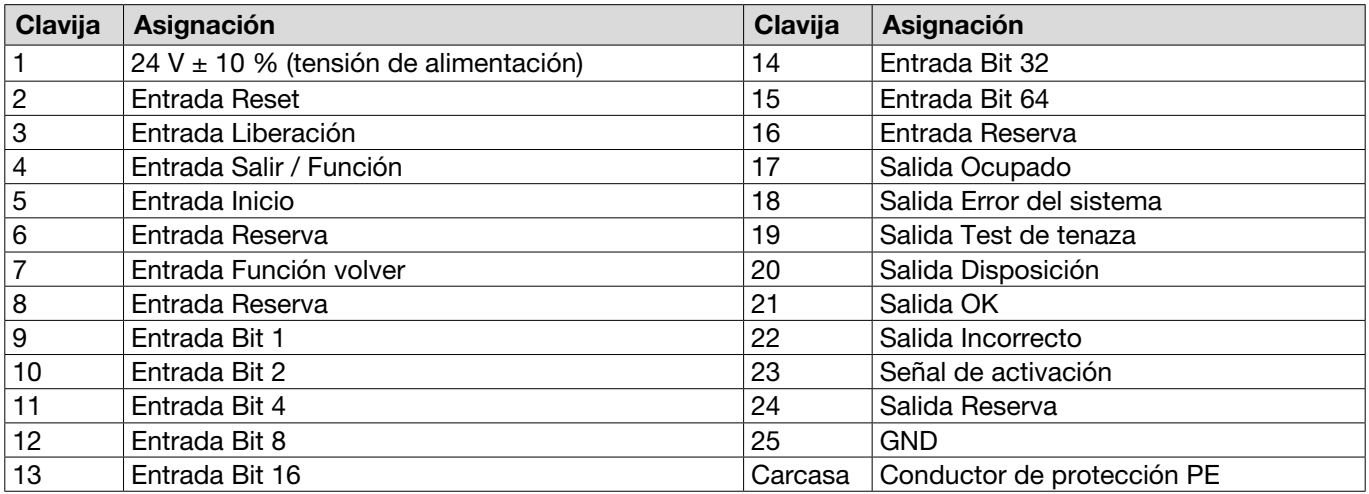

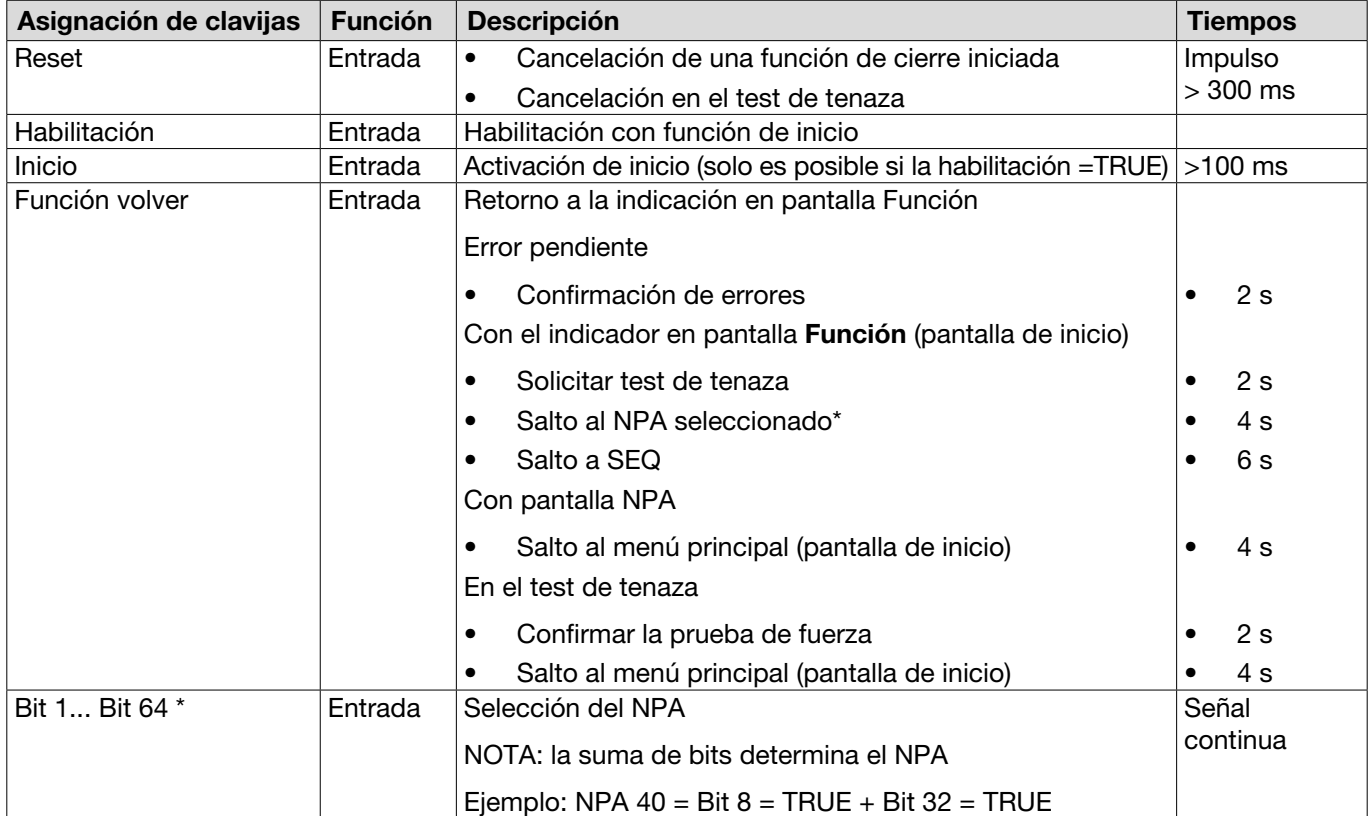

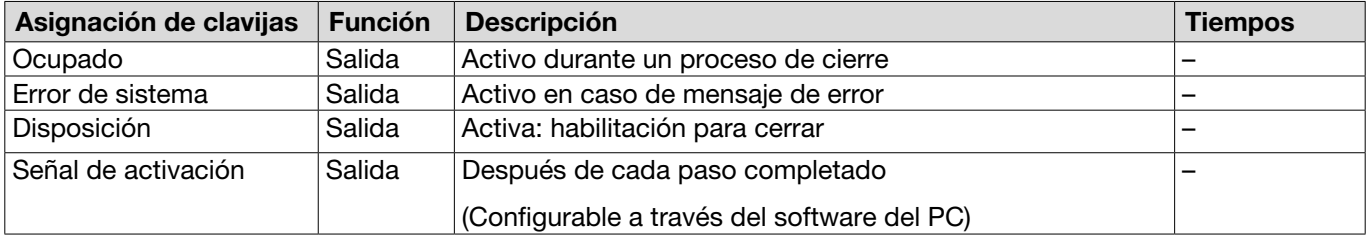

\* El NPA se selecciona a través de las entradas "Entrada bit 1" ... "Entrada Bit 64"

# 13.2.5 Interfaz X3, RS232

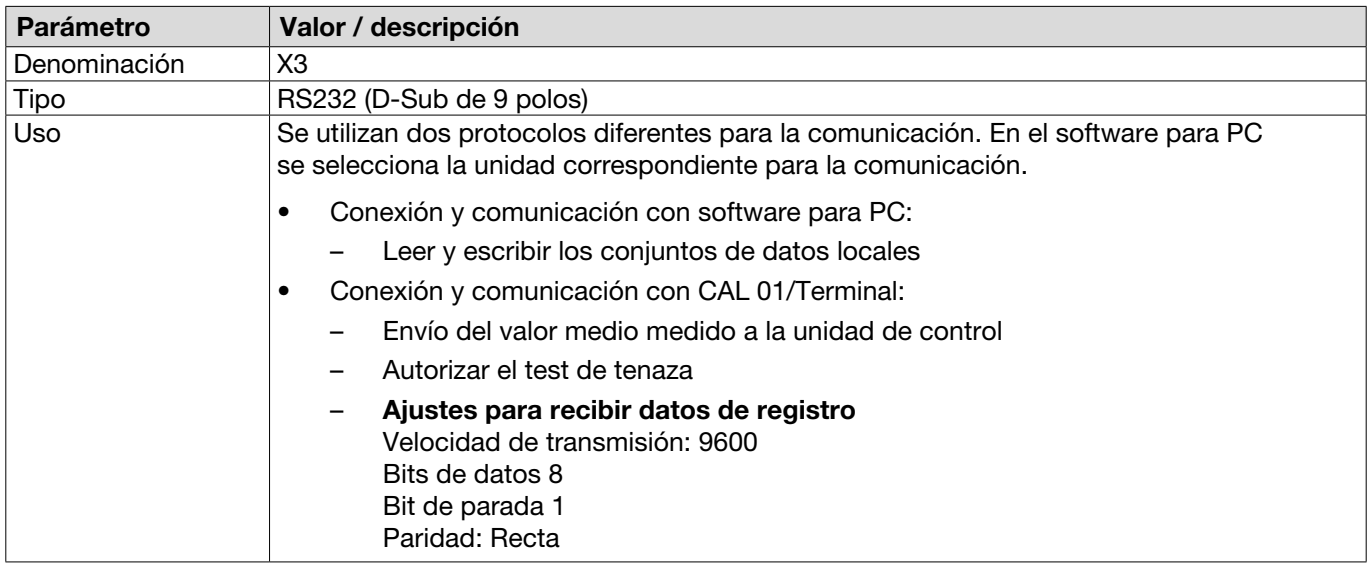

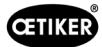

#### Mensajes de registro

El idioma de los mensajes/comandos del protocolo X3 es siempre el inglés.

Cada mensaje termina con carrier return y new line  $\langle \rangle_{r}$   $\rangle$   $\langle \rangle_{n}$ .

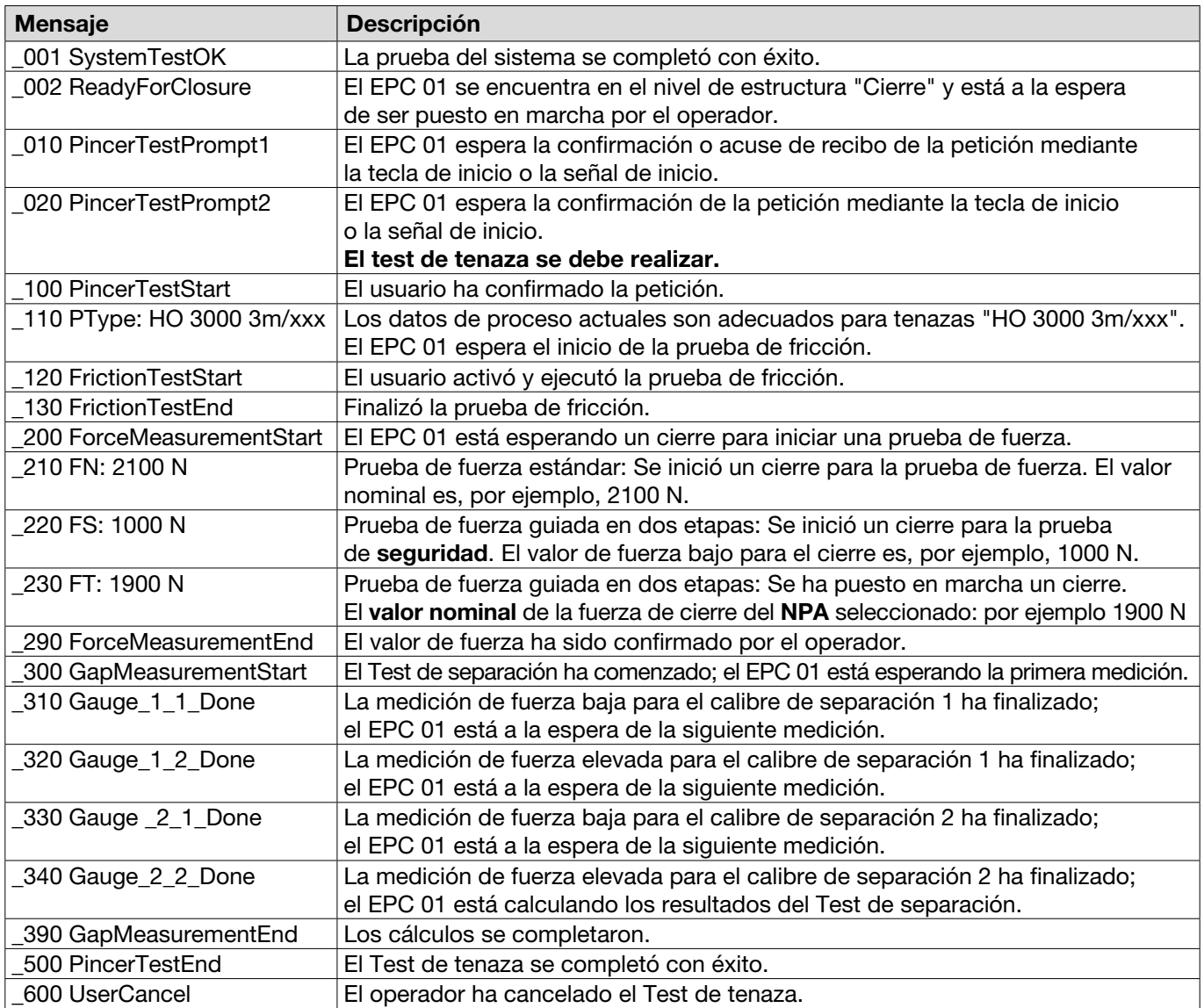

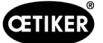

#### Salida de medición

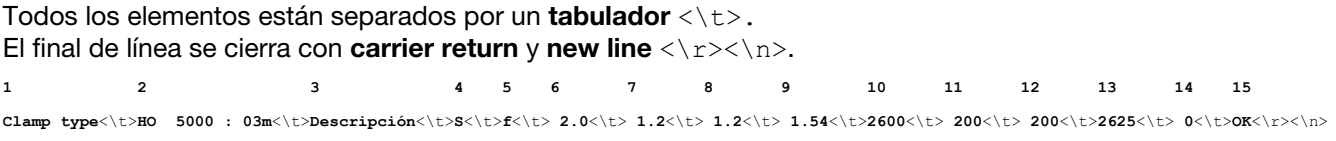

Tabla: Salida de datos en X3 después de cada paso de cierre (máx. longitud: 243 caracteres)

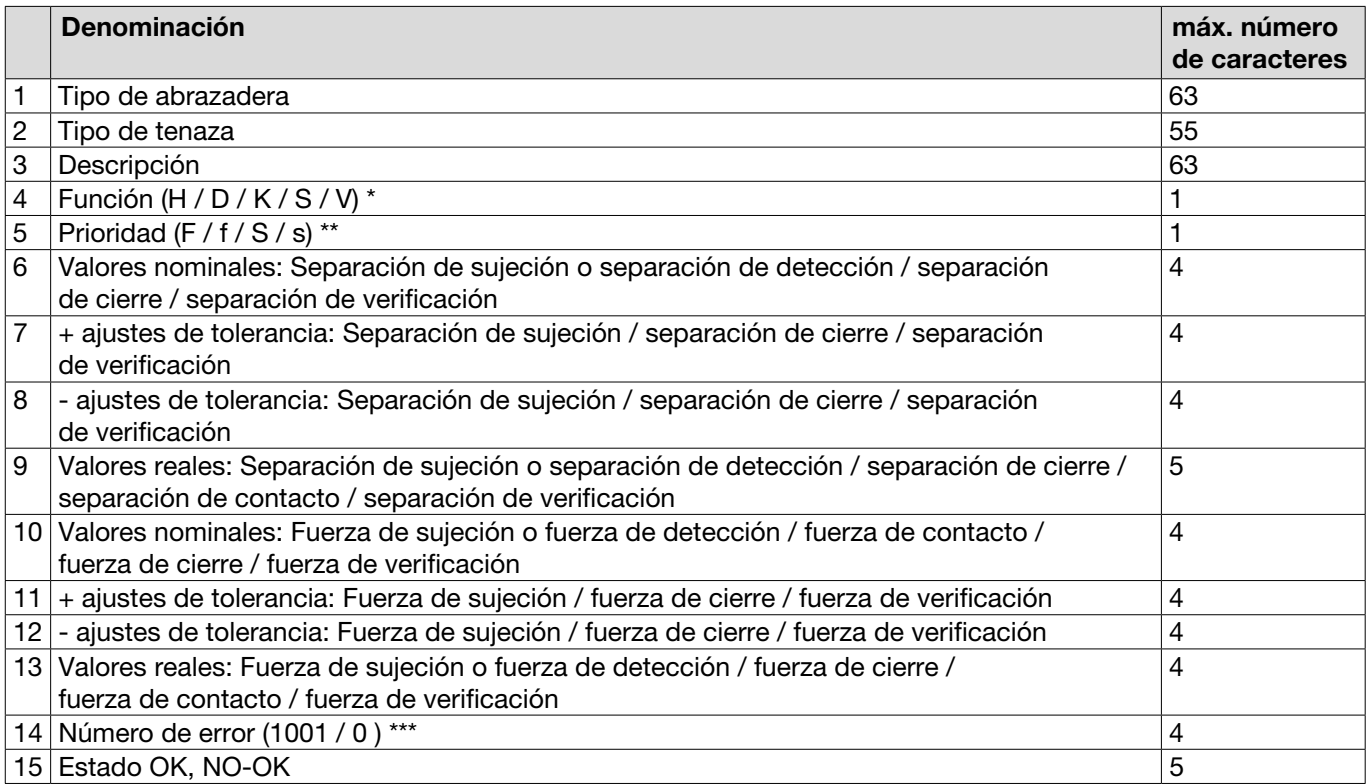

#### \* Función

- H Función de sujeción / paso
- D Función de detección / paso
- K Función de contacto / paso
- S Función de cierre / paso
- V Función de verificación / paso

#### \*\* Prioridad

- F Prior. fuerza
- f Prior. fuerza con verificación
- S Prior. recorrido
- s Prior. recorrido con verificación

#### \*\*\* Número de error

El número de error se muestra de la siguiente manera:

- ningún error: "0"
- Error: p. ej. "1001"

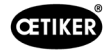

### 13.2.6 Interfaz USB

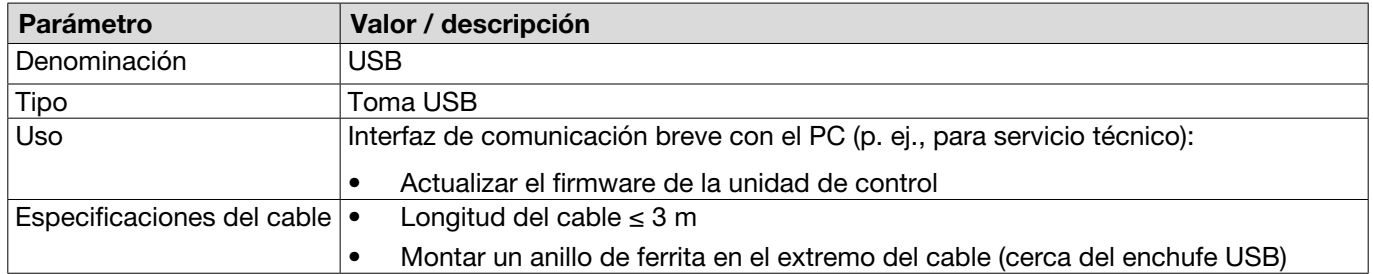

### 13.2.7 Interfaz Ethernet

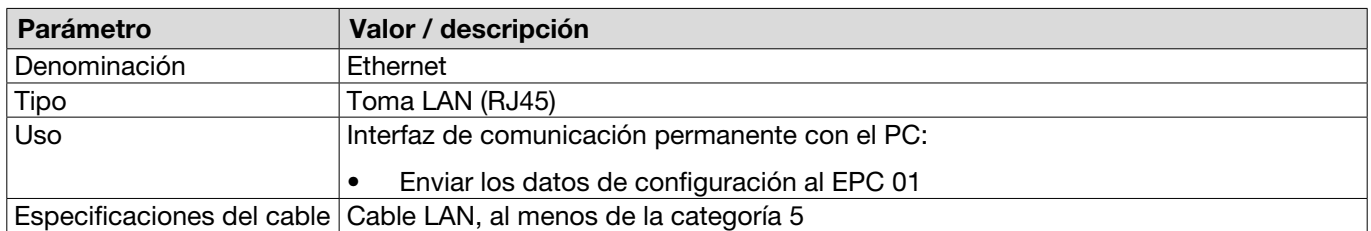

# 13.3 Comunicación industrial

### 13.3.1 Información general y preparativos

#### Comprobar el EPC 01 para la comunicación industrial

Para que el EPC 01 pueda intercambiar datos a través del interfaz de comunicación industrial, la función correspondiente debe estar habilitada. Esto puede comprobarse en el software, en el submenú Funciones con licencia (descripción del menú *[véase el capítulo 8.6.10](#page-65-0)*).

- $\checkmark$  EPC 01 encendido y conectado con el PC.
- $\checkmark$  Software para PC iniciado.
- 1. En el software para PC, navegue hasta la siguiente página del submenú: Conjunto de datos local > Conjunto de datos local > Funciones con licencia.
- 2. En la vista general de la función con licencia Redes industriales, comprobar: Si la función con licencia está activada con la marca de verificación, el EPC 01 se puede usar para la comunicación industrial.

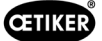

#### Definir la configuración de la comunicación industrial

Los parámetros necesarios para la comunicación industrial se ajustan en el software del PC en el submenú Cierre (descripción del menú *[véase el apartado "Editar los ajustes de cierre" en la página 60](#page-59-0)*). Para ello, se debe definir la tecla START (inicio) en la unidad de activación, así como el procesamiento de comandos en la unidad de control.

- $\checkmark$  EPC 01 comprobado para la comunicación industrial
- 1. En el software para PC, navegue hasta la siguiente página del submenú: Inicio > Conjunto local de datos > Ajustes de la unidad de control > Cierre.
- 2. Establezca el valor **Activación externa** en el menú desplegable **Inicio**.
- 3. En el menú desplegable Control de entrada, establezca el valor Red industrial.

#### Comprobar la ejecución del hardware

La versión de hardware de la interfaz industrial integrada se puede consultar del siguiente modo:

- N.º de artículo del EPC 01
- En el menú de la unidad de control en la opción Información / Información de hardware de la página 4

#### Descripción de los indicadores en la unidad de control

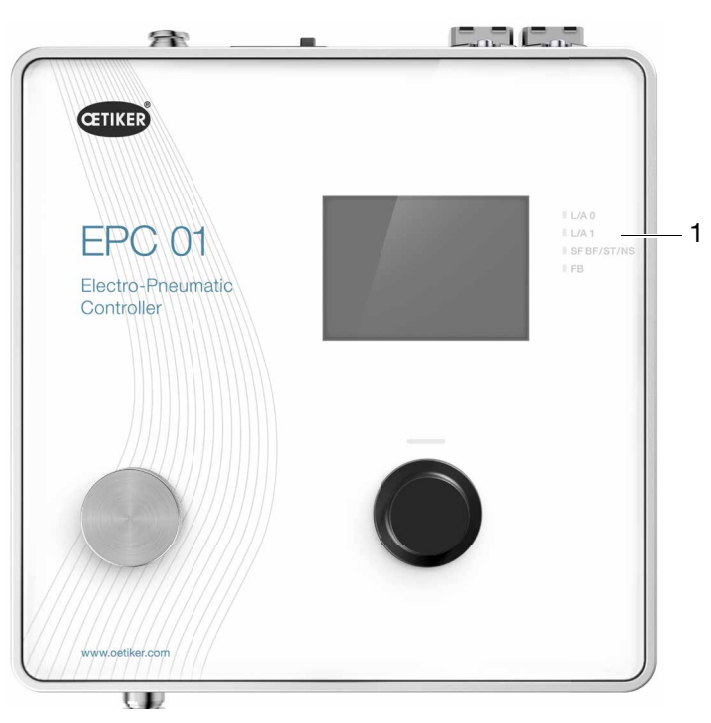

Fig. 51: *Indicadores en la unidad de control*

En la placa frontal hay 4 LED (1) para comunicación industrial. Los LED tienen el siguiente significado:

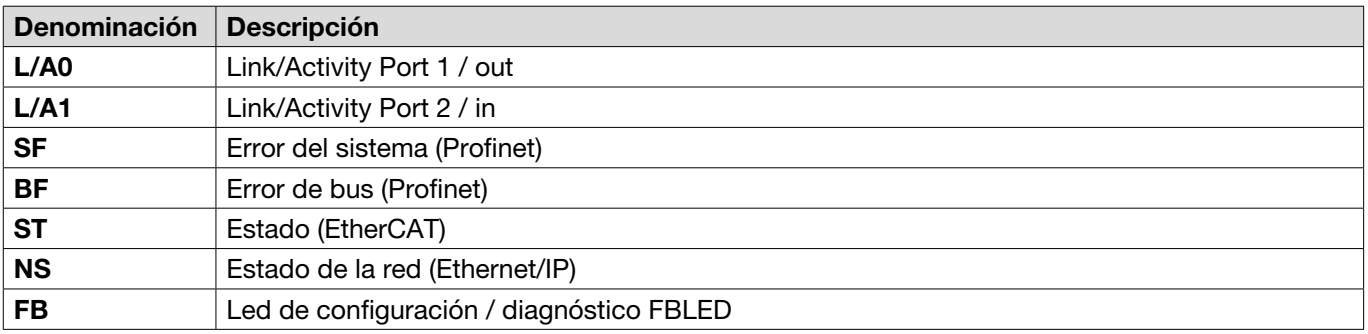

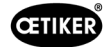

# 13.3.2 Profinet

El archivo GSDML correspondiente se puede descargar de la página web de OETIKER (véase [www.oetiker.com\).](https://www.oetiker.com)

En la configuración del hardware se deben definir 128 bytes de entrada y 128 de salida:

El mapeo correspondiente tiene la misma estructura para todos los tipos de comunicación industrial y se describe en *[Capítulo 13.3.5](#page-99-0)* .

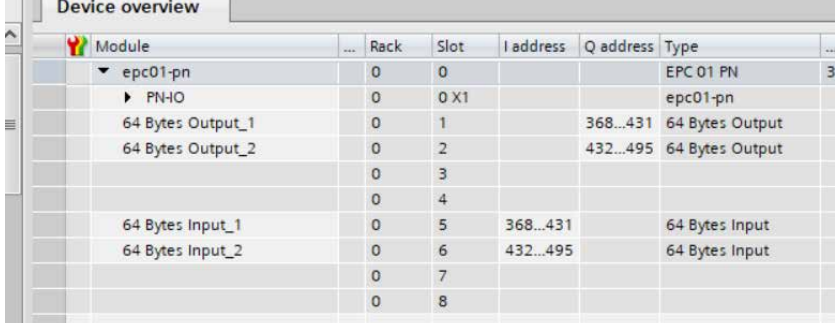

La dirección IP y el nombre del dispositivo se pueden asignar mediante los programas habituales (p. ej., configuración de hardware Siemens Step7 o Proneta).

#### 13.3.3 EtherNet / IP

El archivo EDS correspondiente puede descargarse de la página web de OETIKER (véase [www.oetiker.com\)](https://www.oetiker.com).

En la configuración del hardware se deben definir 128 bytes de entrada y 32 de salida:

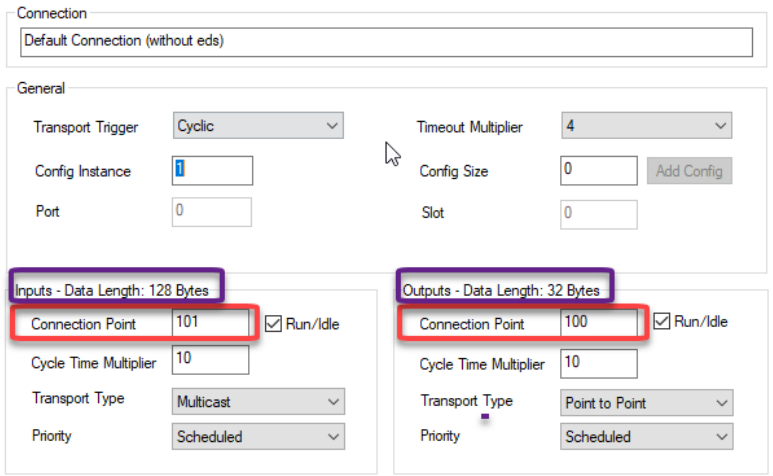

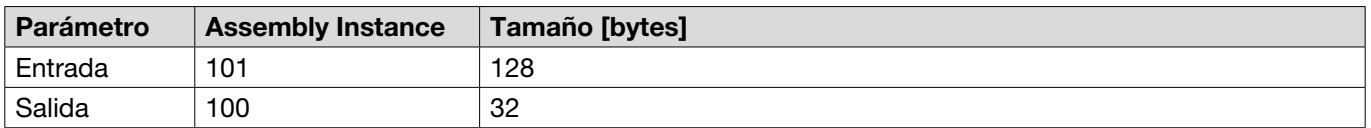

El mapeo correspondiente tiene la misma estructura para todos los tipos de comunicación industrial y se describe en *[Capítulo 13.3.5](#page-99-0)*.

La dirección IP se asigna a través de un navegador web. En el momento de la entrega, se asigna la dirección IP 192.168.10.215 a la interfaz de comunicación industrial.

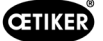

#### Asignación de dirección IP

1. Abrir el navegador de Internet e introducir la siguiente dirección IP: 192.168.10.215

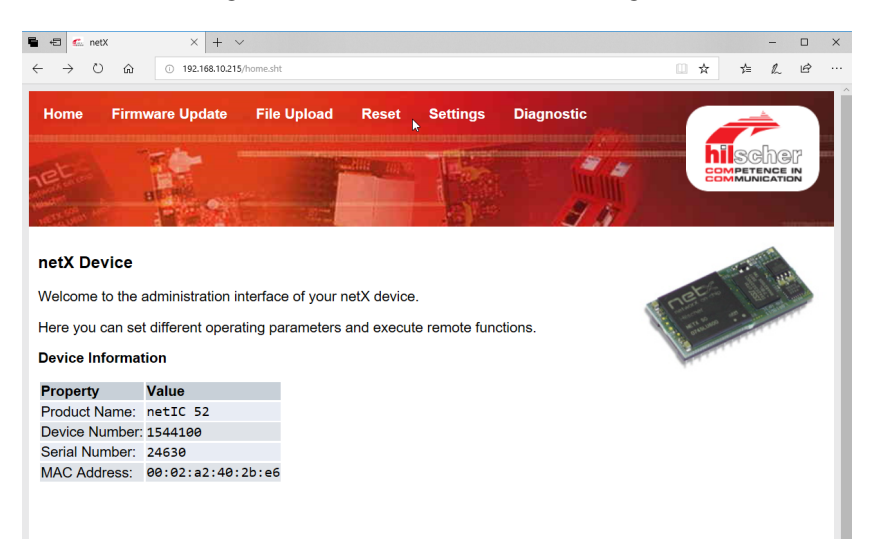

- 2. Navegar a la página Ajustes.
- 3. Inicie sesión con las siguientes datos:
	- Inicio de sesión: Customer
	- Contraseña: EPC01

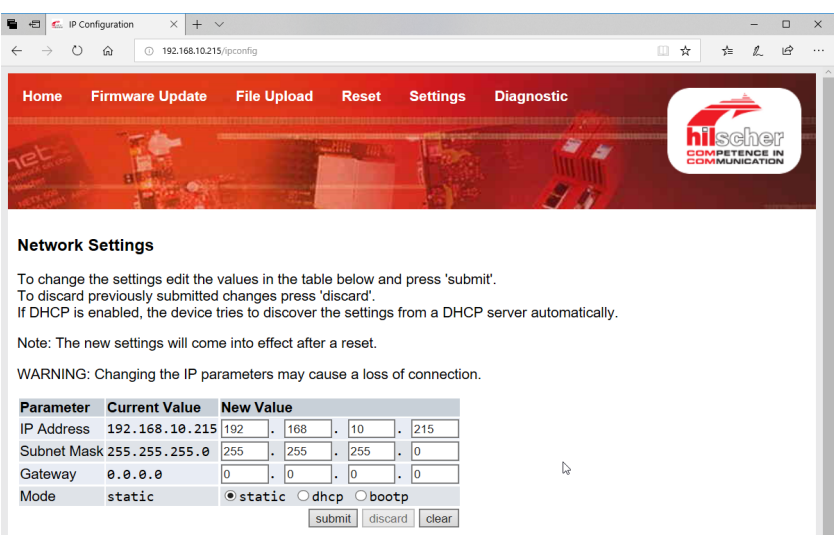

- 4. Introduzca la dirección IP en el menú correspondiente.
- 5. Pulse el botón Enviar para confirmar la asignación.

Si no se conoce la dirección IP, se puede determinar la dirección IP con la ayuda de la herramienta "Ethernet Device Konfiguration":

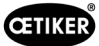

6. Abra la herramienta "Ethernet Device Konfiguration" (Hilscher GmbH).

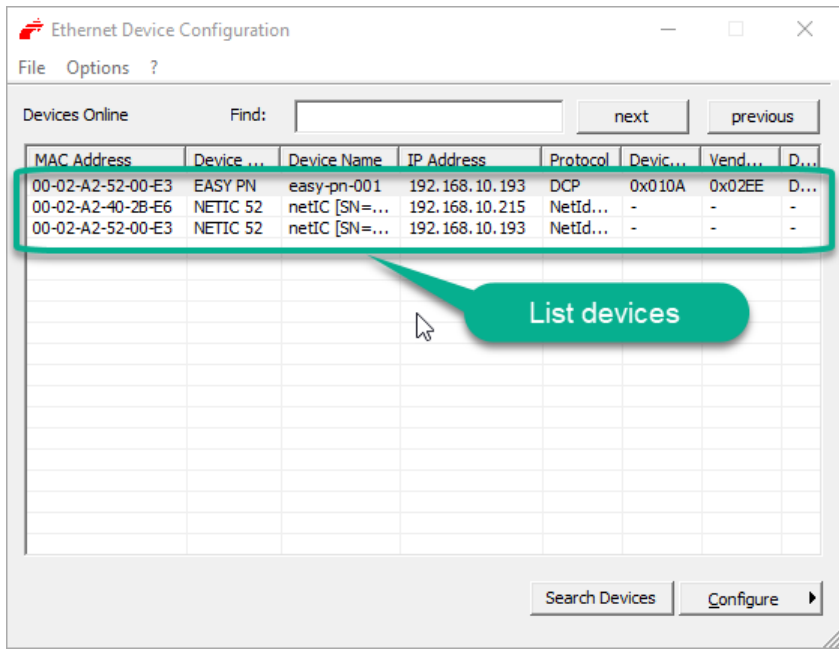

- 7. Pulse el botón Search Device (Buscar dispositivo) para abrir una lista de todos los dispositivos del módulo de comunicación de marca Hilscher.
- 8. Busque la dirección IP correspondiente en la lista de dispositivos List devices.

### 13.3.4 EtherCAT

EtherCAT® es una marca registrada y una tecnología patentada con licencia de Beckhoff Automation GmbH, Alemania.

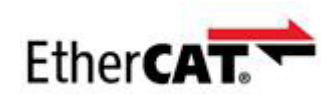

Existe un archivo XML correspondiente para la definición del hardware, véase: [www.oetiker.com](https://www.oetiker.com) --> Downloads --> Software

El mapeo correspondiente tiene la misma estructura para todos los tipos de comunicación industrial y se describe en *[Capítulo 13.3.5](#page-99-0)*.

# <span id="page-99-0"></span>13.3.5 Lista de mapeo

### Entrada

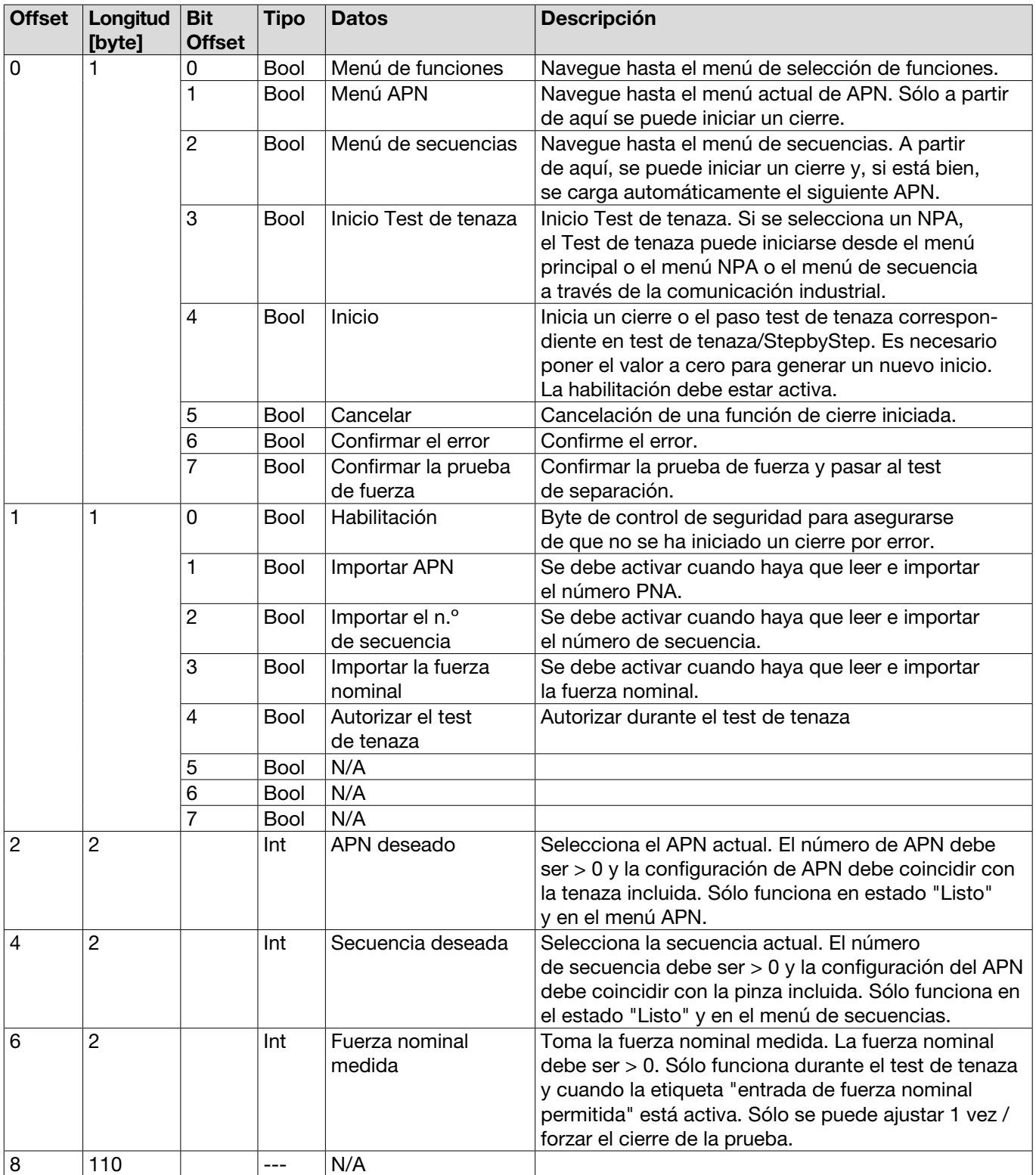

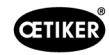

#### Salida

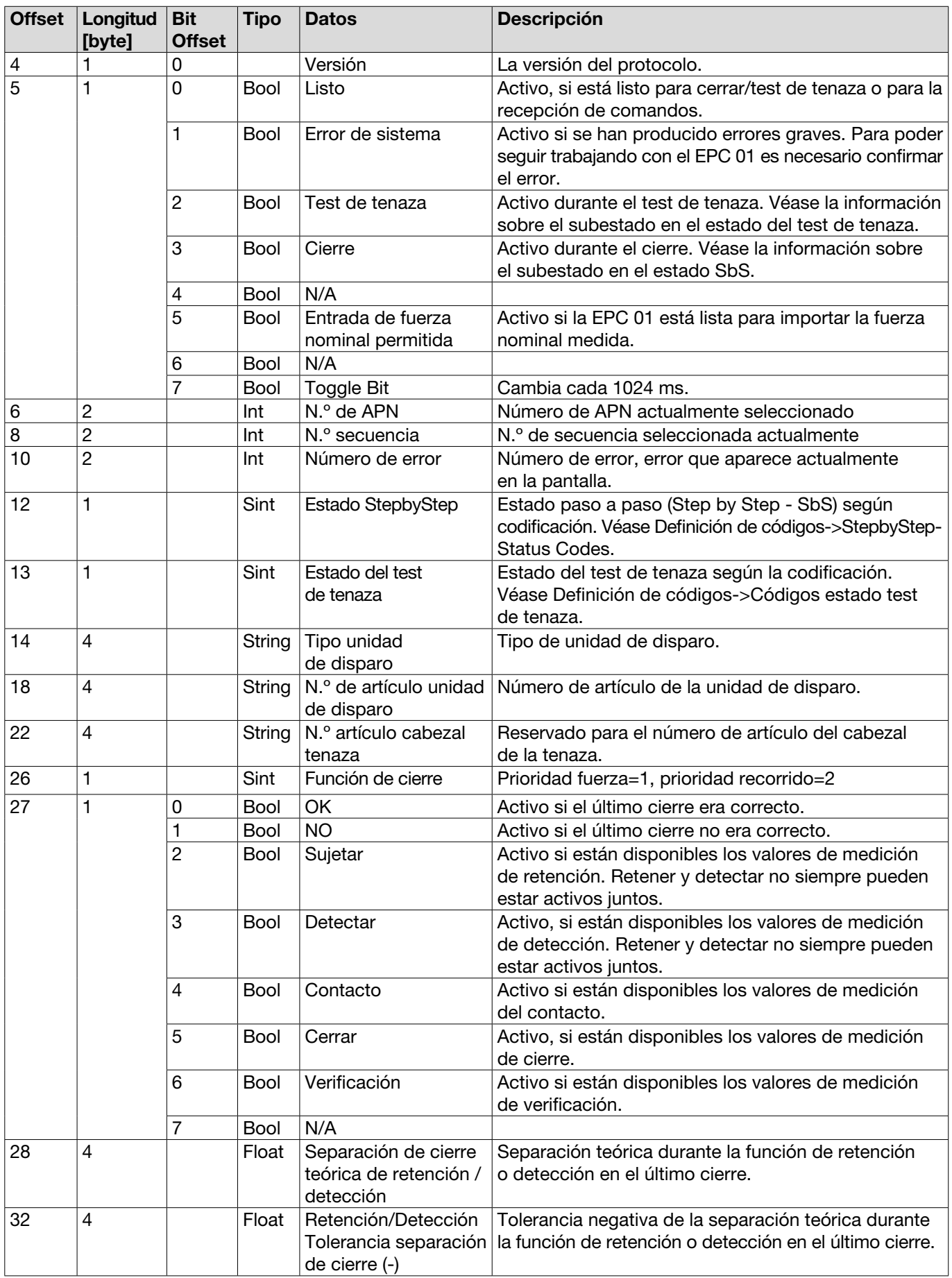

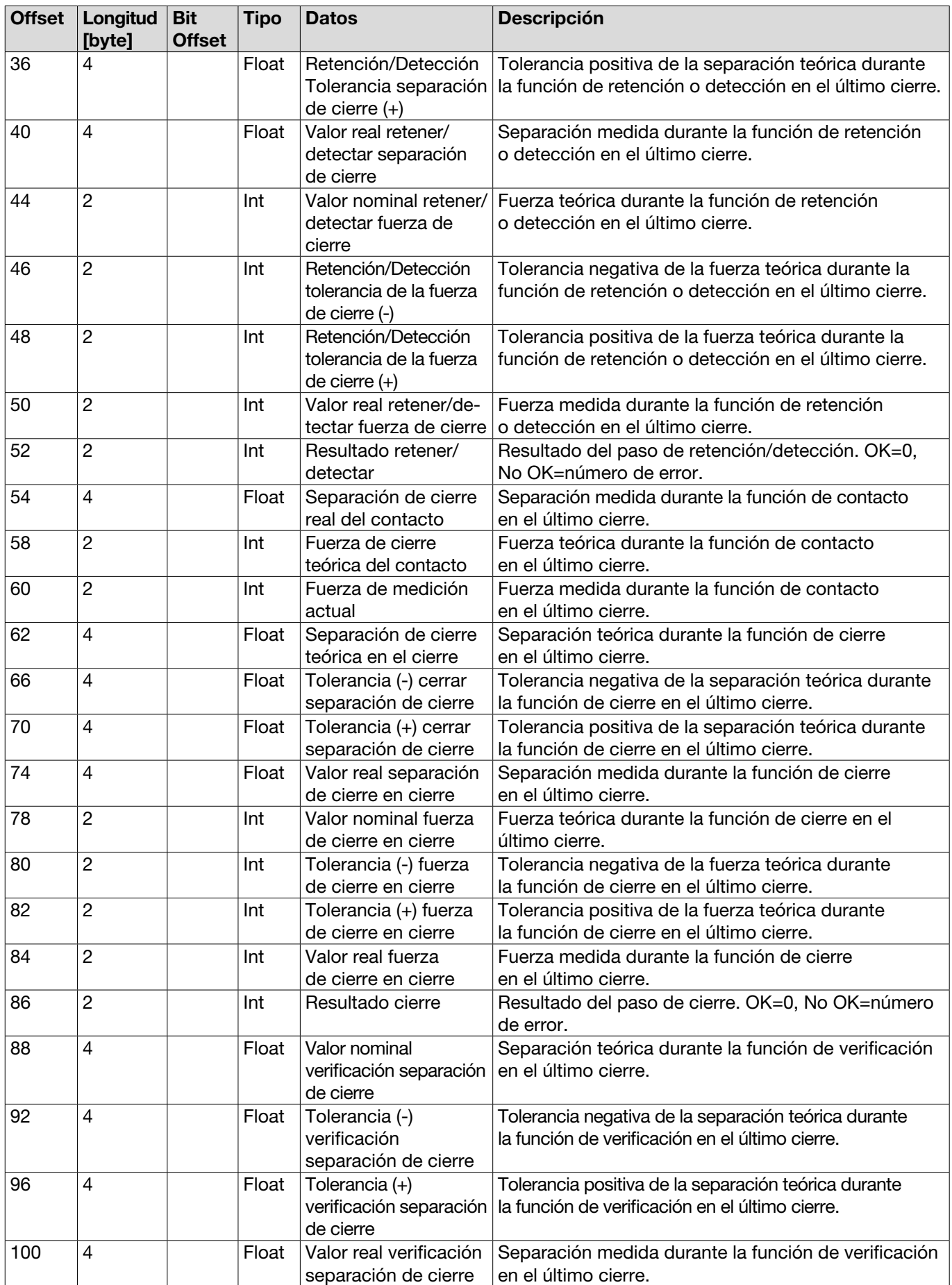

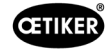

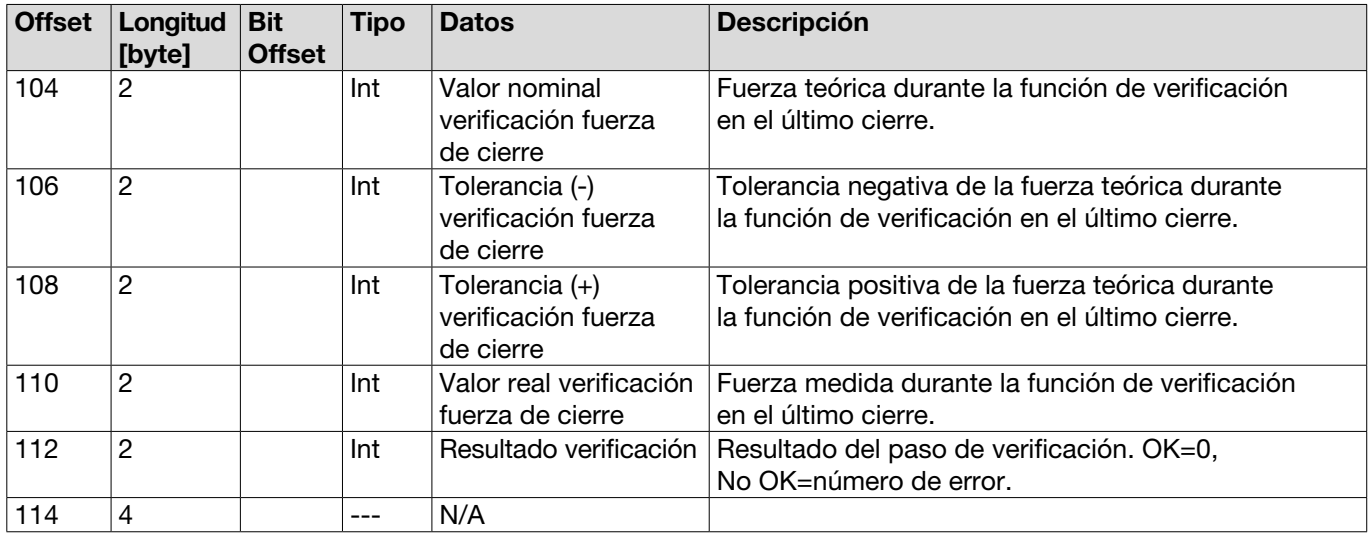

# Definiciones de los códigos

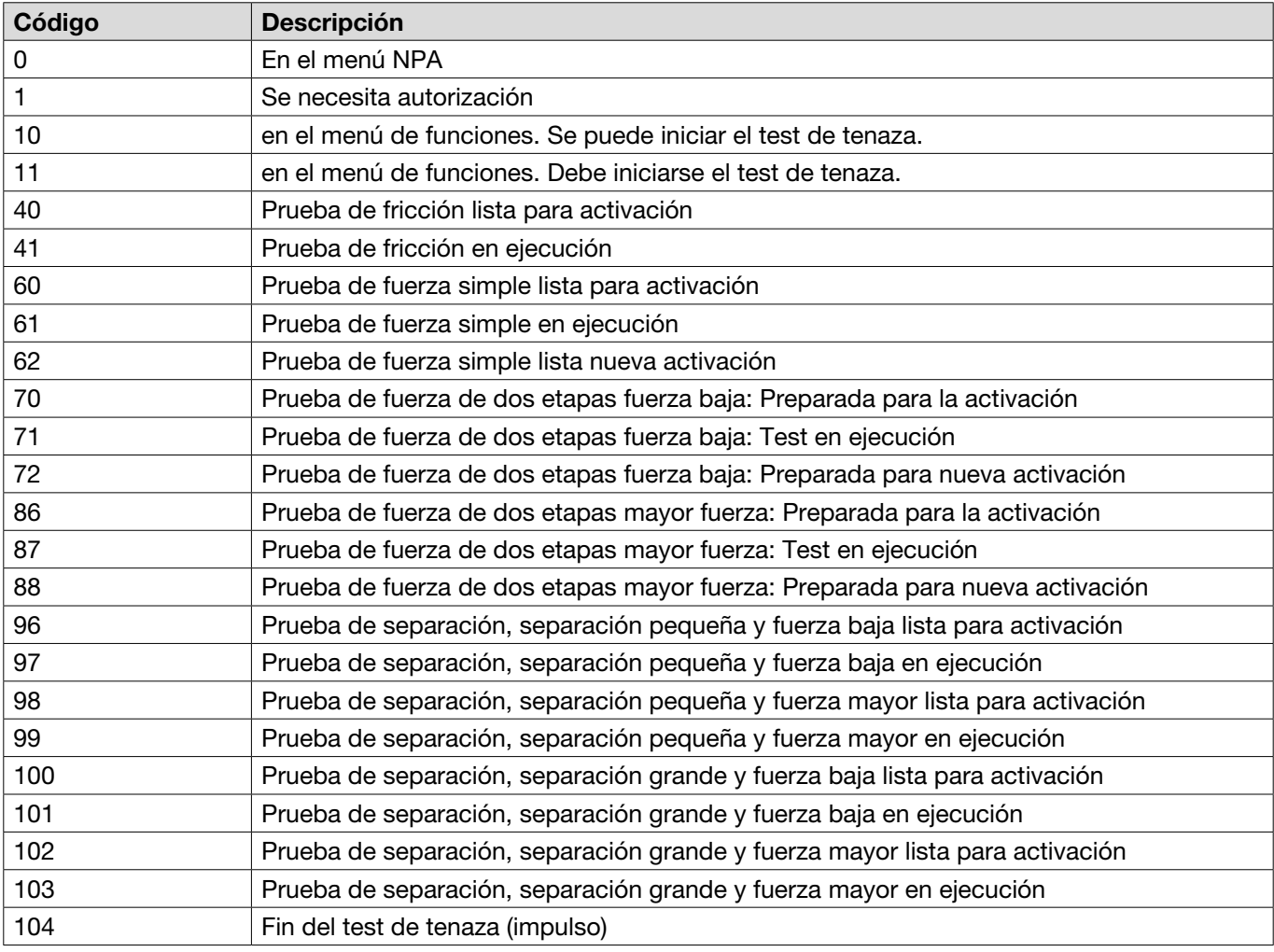

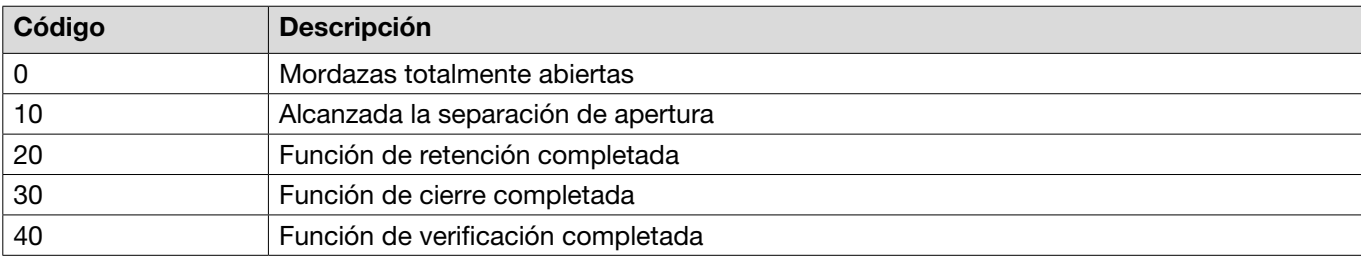

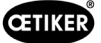

### 13.3.6 Comprobar datos

En las interfaces Profinet y Ethernet / IP se pueden comprobar los datos usando un navegador de Internet. En los registros, los valores se muestran en notación hexadecimal.

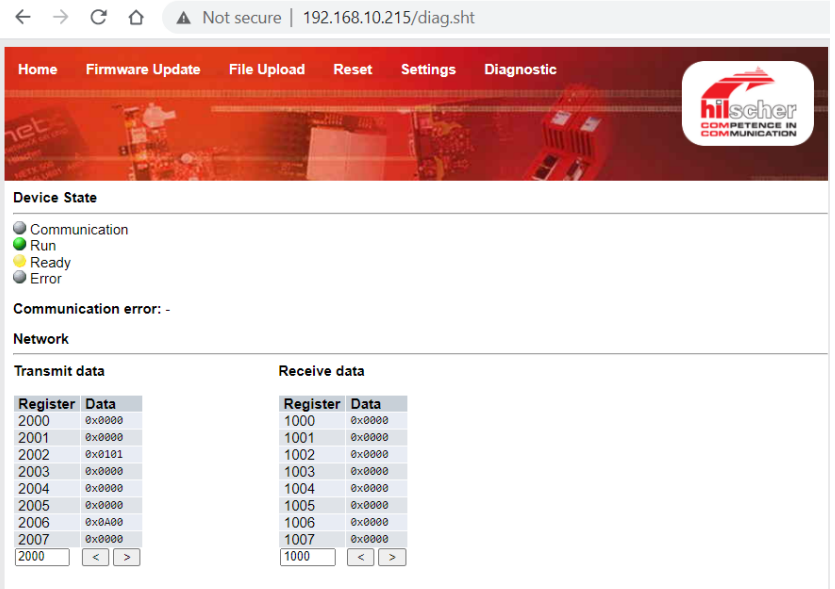

# 13.3.7 Software para PLC

En el caso de OETIKER, los softwares mencionados en la tabla se han probado con un PLC correspondiente. El software se escribió en el idioma de programación Structured Text.

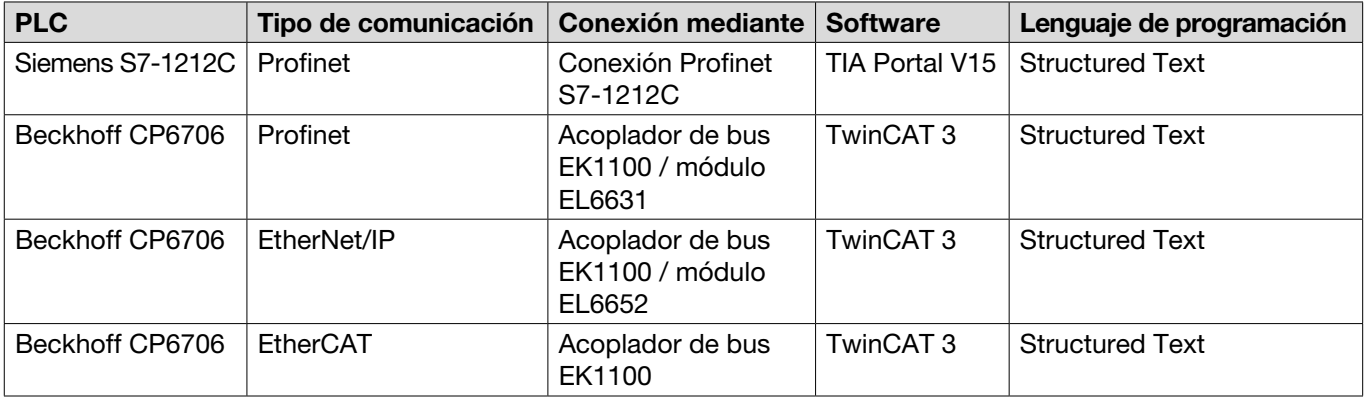

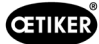

# 13.4 Garantía legal y garantía comercial

#### 13.4.1 Garantía

Se aplica la garantía legalmente estipulada.

• 24 meses por defectos de fabricación, excepto las piezas de desgaste.

#### 13.4.2 Requisitos

- El componente se puso en funcionamiento de acuerdo con el manual de instrucciones.
- El componente no se ha abierto.
- La unidad de disparo no se ha separado del cuerpo de la tenaza.
- La garantía no se aplica si la causa del daño se basa en dolo o negligencia grave.

#### 13.4.3 Caso de garantía

Existe un caso de garantía si, teniendo en cuenta los requisitos, se presentan defectos o ausencia de las características garantizadas.

Para los casos de garantía, es obligatorio rellenar el formulario de devolución de herramientas eléctricas, – para ello, visite:<https://www.oetiker.com/de-de/powertoolreturn>

#### Devolución

Recomendamos devolver los componentes en su embalaje original.

Si esto no es posible, los componentes se deben embalar en un embalaje similar. La condición es que los tapones de sellado de fluidos se conecten a la unidad de control y al tubo de aire comprimido de la unidad de disparo. Si el componente se daña debido a un embalaje inadecuado, el cliente se hará cargo de los costos, independientemente cualquier reclamación de garantía justificada.

#### 13.4.4 Daños consecuentes

No nos responsabilizamos por los daños consecuentes que se produzcan en relación directa o indirecta con la instalación de nuestros componentes.

#### 13.4.5 Costos

En caso de garantía, la empresa OETIKER asume los costes Esto en consideración a la correcta devolución así como un informe completo a la empresa OETIKER.

Si no existe un caso de garantía, los costos se calcularán en función de los gastos.

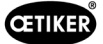

# 13.5 Pixelfonts

Las fuentes de píxeles utilizadas se publican bajo la licencia SIL Open Font o la licencia GPLv2 FE:

[https://gitlab.com/aat\\_hoh/pixelfont](https://gitlab.com/aat_hoh/pixelfont)

Se aplican las siguientes licencias:

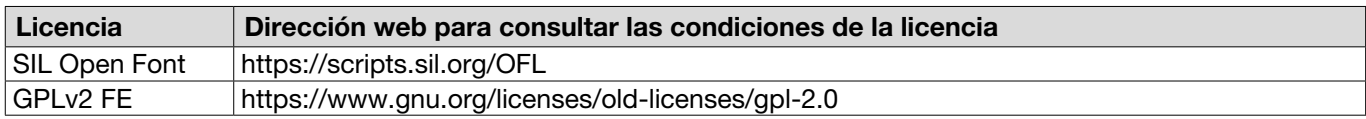

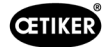

# <span id="page-106-0"></span>14 Datos de contacto

Si necesita asistencia o apoyo técnico, póngase en contacto con su Centro de Servicio OETIKER local.

Encontrará más información en [www.oetiker.com](https://www.oetiker.com).

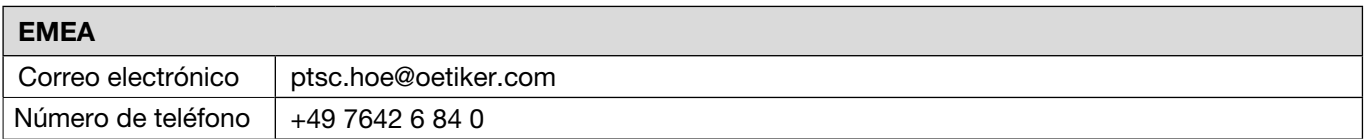

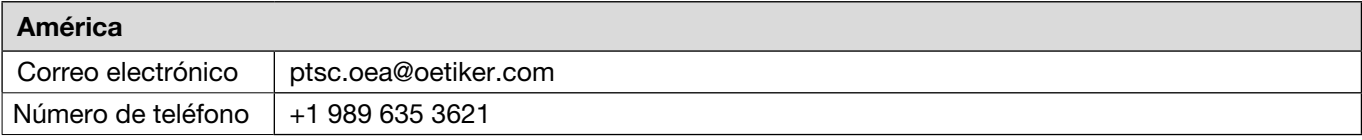

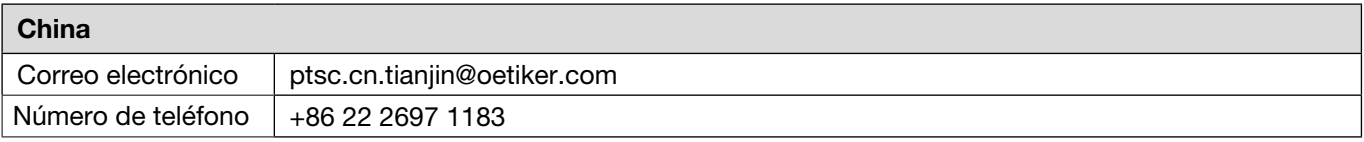

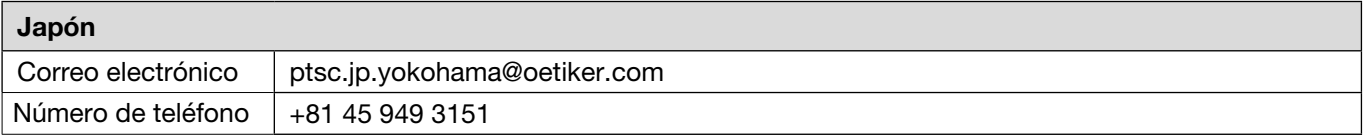

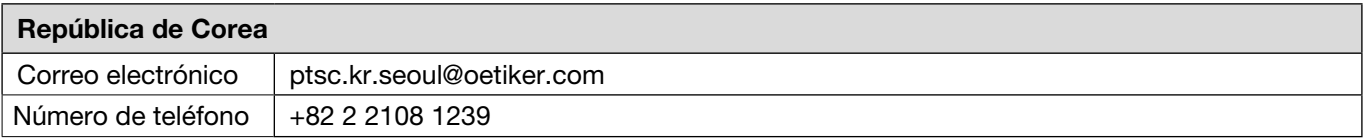

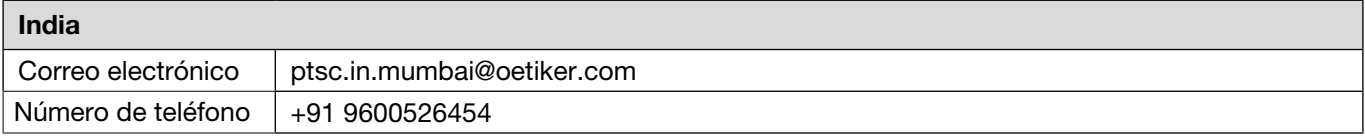

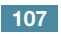

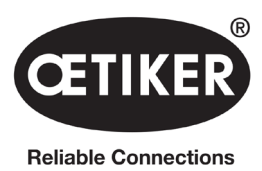

OETIKER Schweiz AG Spätzstrasse 11 CH-8810 Horgen Suiza